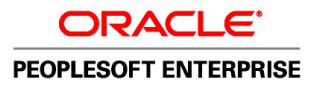

# PeopleSoft Enterprise ePay 9.1 PeopleBook

**November 2010**

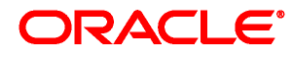

#### PeopleSoft Enterprise ePay 9.1 PeopleBook SKU hrms91hepy-b1110

Copyright © 1988, 2010, Oracle and/or its affiliates. All rights reserved.

#### **Trademark Notice**

Oracle is a registered trademark of Oracle Corporation and/or its affiliates. Other names may be trademarks of their respective owners.

#### **License Restrictions Warranty/Consequential Damages Disclaimer**

This software and related documentation are provided under a license agreement containing restrictions on use and disclosure and are protected by intellectual property laws. Except as expressly permitted in your license agreement or allowed by law, you may not use, copy, reproduce, translate, broadcast, modify, license, transmit, distribute, exhibit, perform, publish or display any part, in any form, or by any means. Reverse engineering, disassembly, or decompilation of this software, unless required by law for interoperability, is prohibited.

#### **Warranty Disclaimer**

The information contained herein is subject to change without notice and is not warranted to be error-free. If you find any errors, please report them to us in writing.

#### **Restricted Rights Notice**

If this software or related documentation is delivered to the U.S. Government or anyone licensing it on behalf of the U.S. Government, the following notice is applicable:

#### *U.S. GOVERNMENT RIGHTS*

Programs, software, databases, and related documentation and technical data delivered to U.S. Government customers are "commercial computer software" or "commercial technical data" pursuant to the applicable Federal Acquisition Regulation and agency-specific supplemental regulations. As such, the use, duplication, disclosure, modification, and adaptation shall be subject to the restrictions and license terms set forth in the applicable Government contract, and, to the extent applicable by the terms of the Government contract, the additional rights set forth in FAR 52.227-19, Commercial Computer Software License (December 2007). Oracle USA, Inc., 500 Oracle Parkway, Redwood City, CA 94065.

#### **Hazardous Applications Notice**

This software is developed for general use in a variety of information management applications. It is not developed or intended for use in any inherently dangerous applications, including applications which may create a risk of personal injury. If you use this software in dangerous applications, then you shall be responsible to take all appropriate fail-safe, backup, redundancy and other measures to ensure the safe use of this software. Oracle Corporation and its affiliates disclaim any liability for any damages caused by use of this software in dangerous applications.

#### **Third Party Content, Products, and Services Disclaimer**

This software and documentation may provide access to or information on content, products and services from third parties. Oracle Corporation and its affiliates are not responsible for and expressly disclaim all warranties of any kind with respect to third party content, products and services. Oracle Corporation and its affiliates will not be responsible for any loss, costs, or damages incurred due to your access to or use of third party content, products or services.

# **Contents**

#### **Preface**

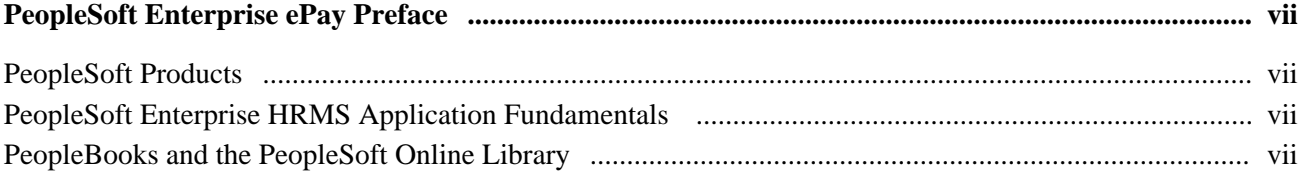

## **Chapter 1**

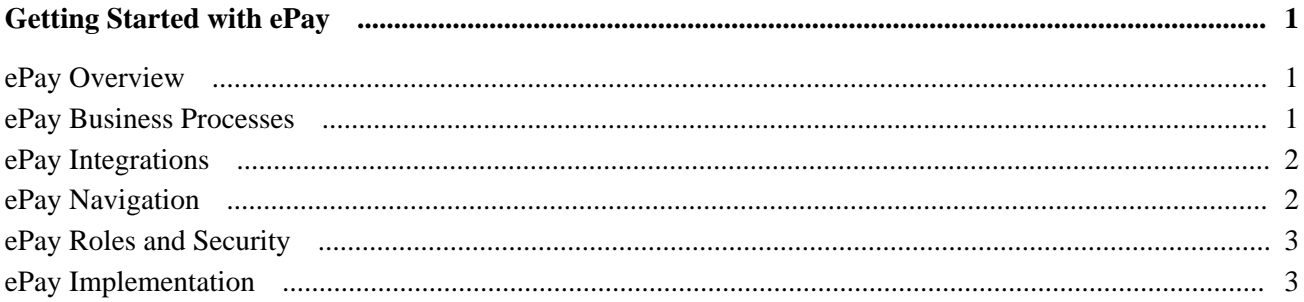

### **Chapter 2**

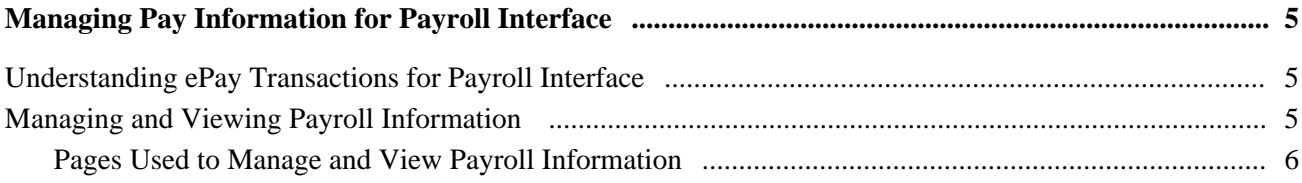

## **Chapter 3**

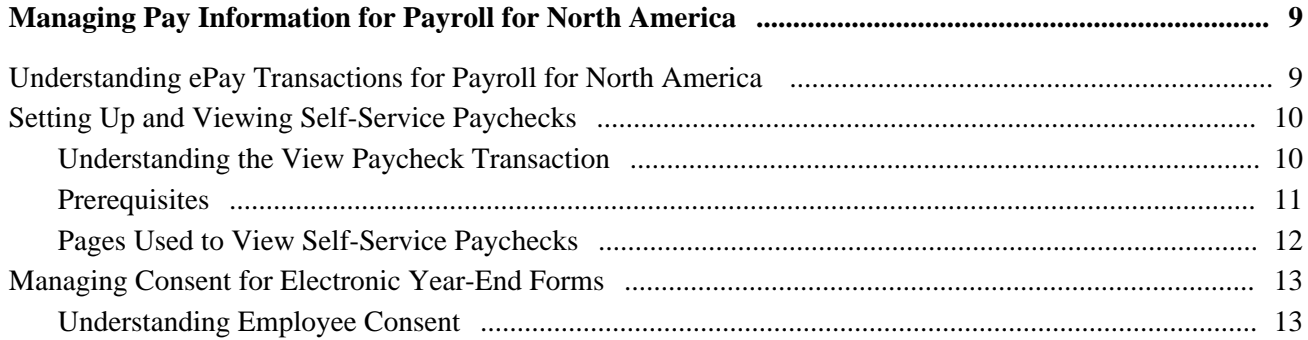

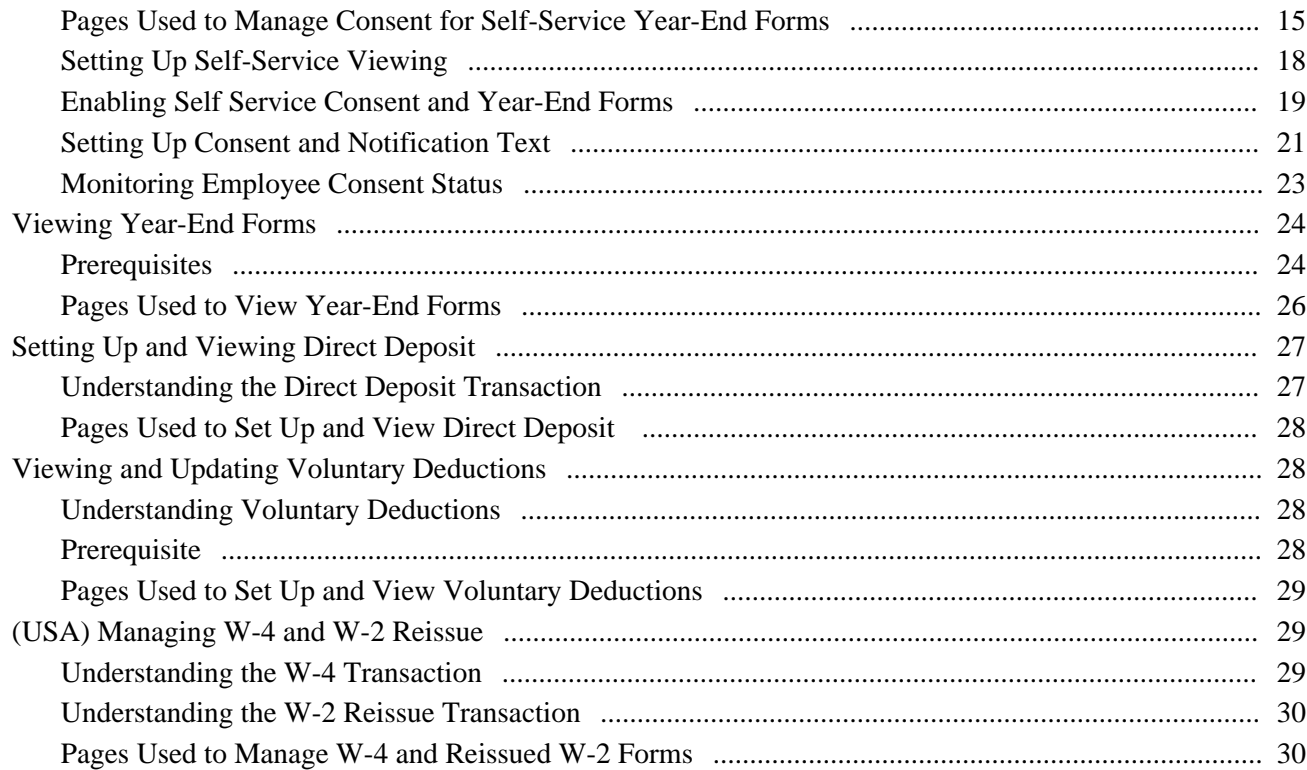

## **Chapter 4**

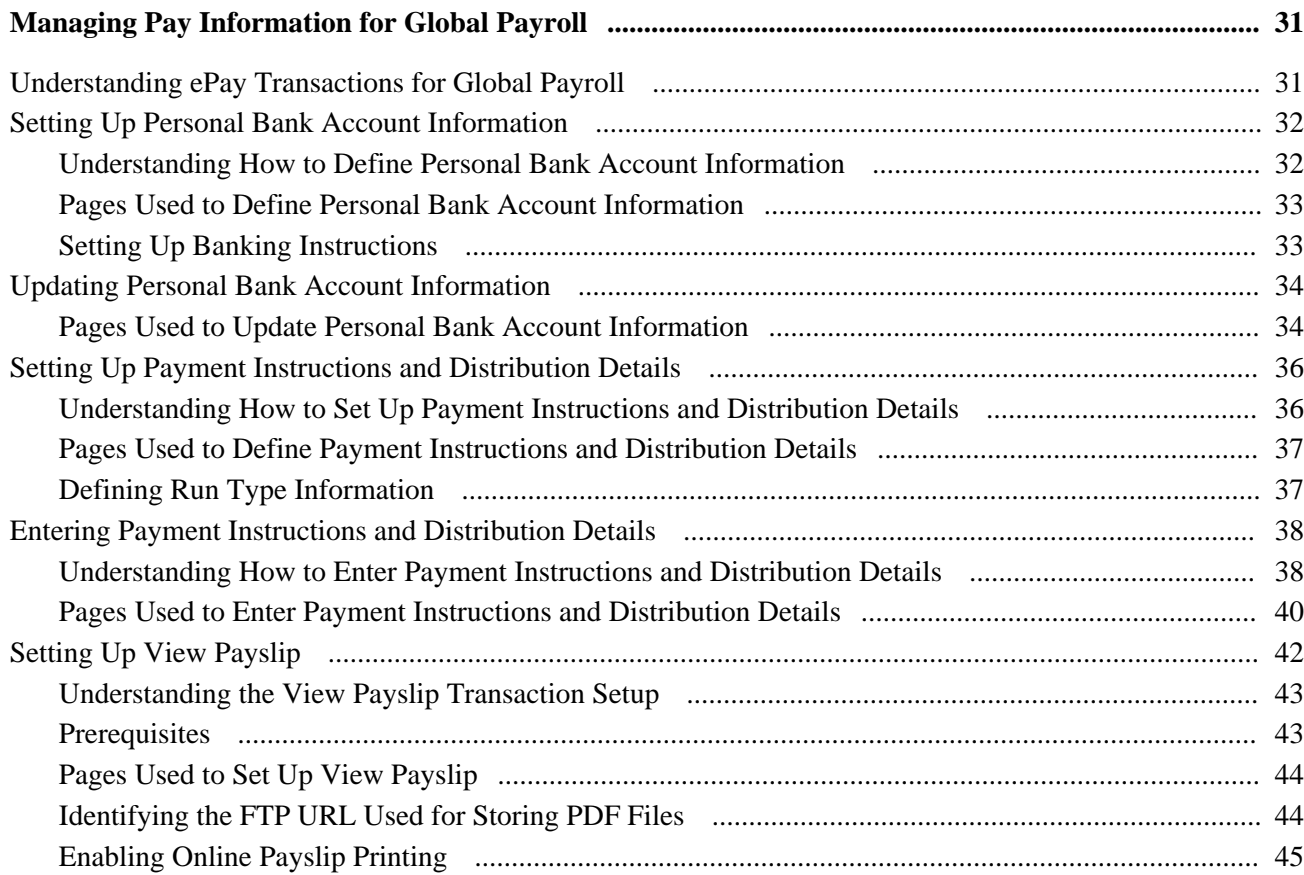

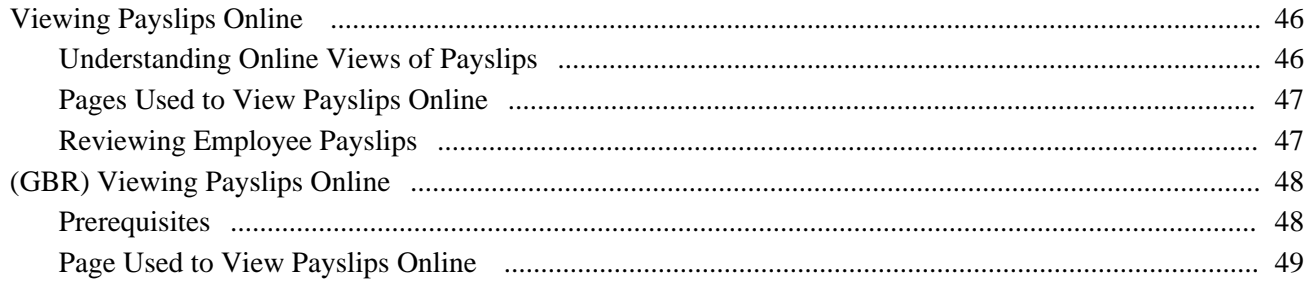

## **Chapter 5**

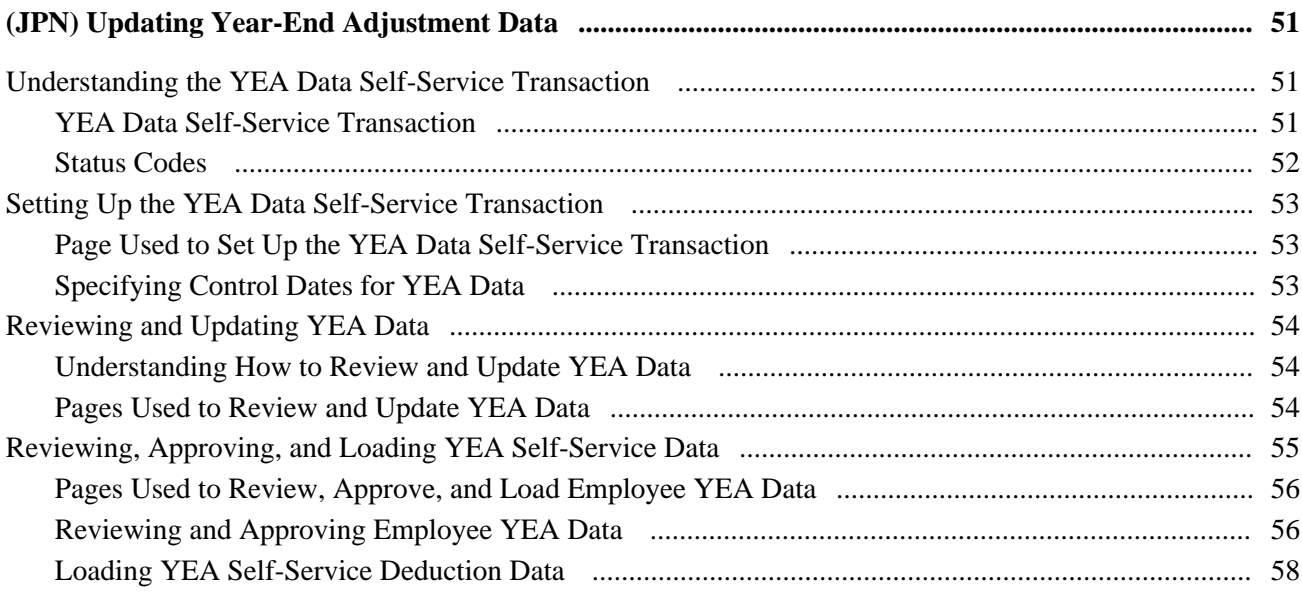

## **Appendix A**

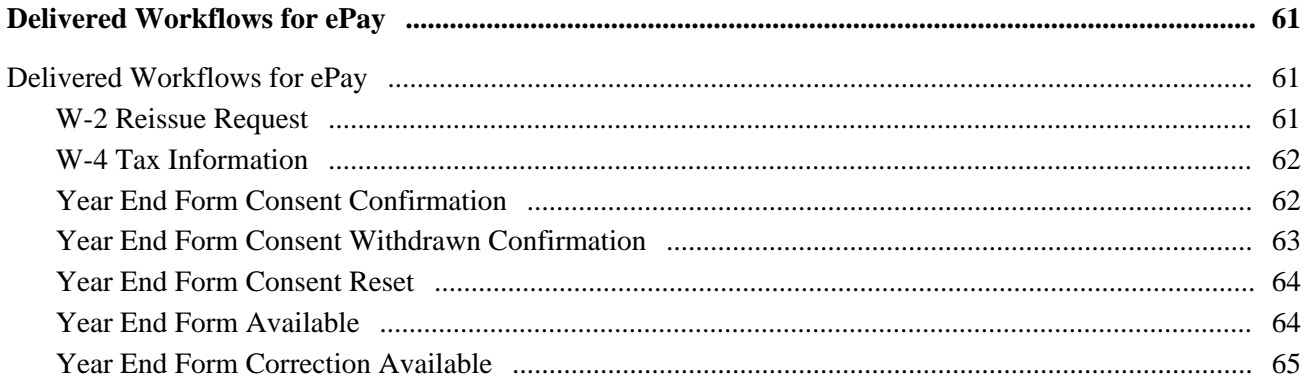

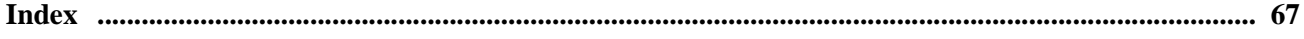

# <span id="page-6-0"></span>**PeopleSoft Enterprise ePay Preface**

This preface discusses:

- PeopleSoft products.
- PeopleSoft Enterprise HRMS Application Fundamentals.

## <span id="page-6-1"></span>**PeopleSoft Products**

This PeopleBook refers to the following PeopleSoft products:

- PeopleSoft Enterprise ePay.
- PeopleSoft Enterprise Global Payroll.
- PeopleSoft Enterprise Global Payroll for Japan.
- PeopleSoft Enterprise Payroll for North America.
- PeopleSoft Enterprise Payroll Interface.

## <span id="page-6-2"></span>**PeopleSoft Enterprise HRMS Application Fundamentals**

Additional, essential information describing the setup and design of your system appears in a companion volume of documentation called *PeopleSoft Enterprise HRMS Application Fundamentals PeopleBook.* Each PeopleSoft product line has its own version of this documentation.

#### **See Also**

*PeopleSoft Enterprise HRMS Application Fundamentals PeopleBook*

## <span id="page-6-3"></span>**PeopleBooks and the PeopleSoft Online Library**

A companion PeopleBook called *PeopleBooks and the PeopleSoft Online Library* contains general information, including:

- Understanding the PeopleSoft online library and related documentation.
- How to send PeopleSoft documentation comments and suggestions to Oracle.
- How to access hosted PeopleBooks, downloadable HTML PeopleBooks, and downloadable PDF PeopleBooks as well as documentation updates.
- Understanding PeopleBook structure.
- Typographical conventions and visual cues used in PeopleBooks.
- ISO country codes and currency codes.
- PeopleBooks that are common across multiple applications.
- Common elements used in PeopleBooks.
- Navigating the PeopleBooks interface and searching the PeopleSoft online library.
- Displaying and printing screen shots and graphics in PeopleBooks.
- How to manage the locally installed PeopleSoft online library, including web site folders.
- Understanding documentation integration and how to integrate customized documentation into the library.
- Application abbreviations found in application fields.

You can find *PeopleBooks and the PeopleSoft Online Library* in the online PeopleBooks Library for your PeopleTools release.

## **Chapter 1**

# <span id="page-8-0"></span>**Getting Started with ePay**

This chapter provides an overview of ePay and discusses:

- ePay business processes.
- ePay integrations.
- ePay navigation.
- ePay roles and security.
- ePay implementation.

## <span id="page-8-1"></span>**ePay Overview**

ePay interfaces with Global Payroll, Payroll for North America, and Payroll Interface to enable workers to review and in some cases update payroll information through self-service transactions.

This table lists the ePay transactions provided for each payroll application:

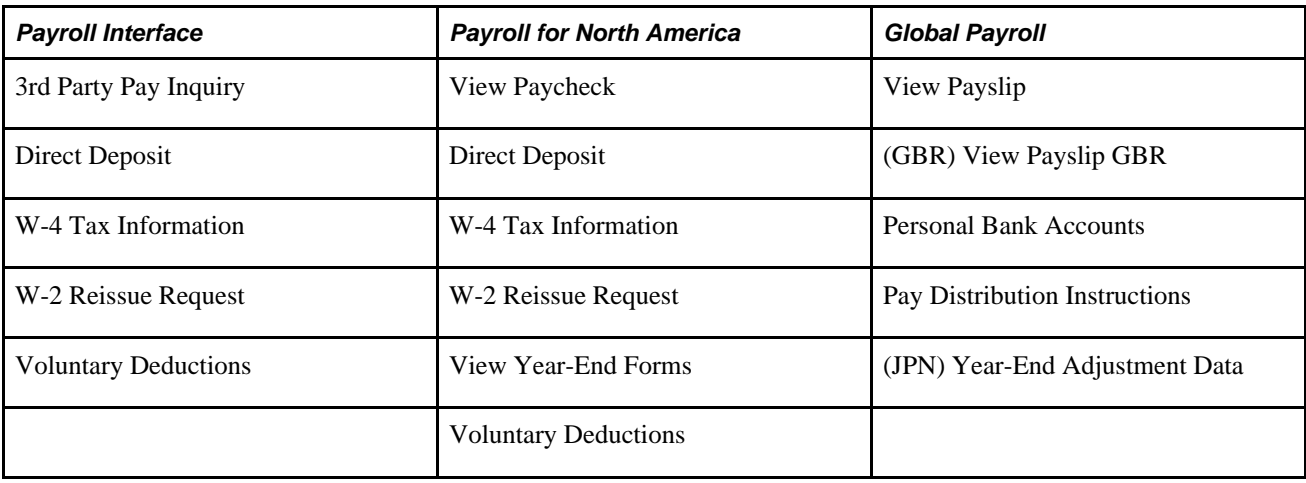

## <span id="page-8-2"></span>**ePay Business Processes**

ePay provides the following business processes:

• Manage pay information for Payroll Interface.

- Manage pay information for Payroll for North America.
- Manage pay information for Global Payroll.
- (JPN) Update year-end adjustment data.

We discuss these business processes in the business process chapters in this PeopleBook.

#### **See Also**

[Chapter 2, "Managing Pay Information for Payroll Interface," page 5](#page-12-0)

[Chapter 3, "Managing Pay Information for Payroll for North America," page 9](#page-16-0)

[Chapter 4, "Managing Pay Information for Global Payroll," page 31](#page-38-0)

[Chapter 5, "\(JPN\) Updating Year-End Adjustment Data," page 51](#page-58-0)

## <span id="page-9-0"></span>**ePay Integrations**

PeopleSoft Payroll for North America, PeopleSoft Payroll Interface, and PeopleSoft Global Payroll all exchange information with PeopleSoft ePay. The following diagram shows the integration between ePay and other PeopleSoft applications:

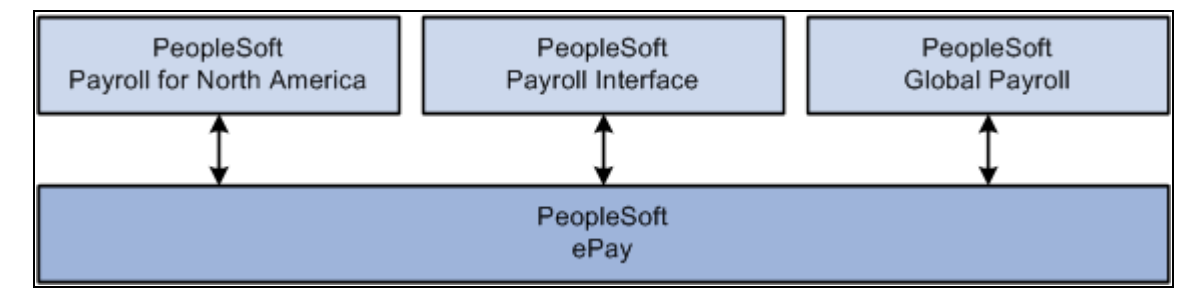

ePay integration flow with other PeopleSoft applications

We discuss integration considerations in the implementation chapters in this PeopleBook.

## <span id="page-9-1"></span>**ePay Navigation**

The standard menu driven navigation path through Self Service, Payroll and Compensation is the traditional PeopleSoft access method. Menu navigation is used throughout this PeopleBook to describe how to access a page.

## <span id="page-10-0"></span>**ePay Roles and Security**

User roles determine default access to transactions. Set up user roles on the Roles page in the User Profiles component (USERMAINT). Profiles are linked to permission lists. Permission lists identify the pages that users can access. To modify access to specific web pages for each role, modify the permission list. User profiles also control the data that each employee can access.

#### **See Also**

*PeopleSoft Enterprise HRMS 9.1 Application Fundamentals PeopleBook*, "Setting Up and Administering HRMS Security"

## <span id="page-10-1"></span>**ePay Implementation**

PeopleSoft Setup Manager enables you to generate a list of setup tasks for your organization based on the features that you are implementing. The setup tasks include the components that you must set up, listed in the order in which you must enter data into the component tables, and links to the corresponding PeopleBook documentation.

#### **Other Sources of Information**

In the planning phase of your implementation, take advantage of all PeopleSoft sources of information, including the installation guides, table-loading sequences, data models, and business process maps.

#### **See Also**

*PeopleSoft Enterprise HRMS 9.1 Application Fundamentals PeopleBook*, "PeopleSoft Enterprise HRMS Application Fundamentals Preface"

*Enterprise PeopleTools PeopleBook: PeopleSoft Setup Manager* 

## **Chapter 2**

# <span id="page-12-0"></span>**Managing Pay Information for Payroll Interface**

This chapter provides an overview of ePay transactions for Payroll Interface and discusses how to manage and view payroll information.

## <span id="page-12-1"></span>**Understanding ePay Transactions for Payroll Interface**

You can use these ePay transactions if your organization licenses PeopleSoft Enterprise Payroll Interface:

Direct Deposit (PY\_IC\_DIR\_DEP).

Employees can view, add, change, or discontinue direct deposit instructions.

3rd Party Pay Inquiry (PI\_IC\_CHK\_RVW).

Employees can review paycheck information for earnings, taxes, deductions, and net pay distribution.

• W-2 Reissue Request (PY\_IC\_W2).

Employees can request a duplicate W-2 to be sent to either their work or home addresses.

W-4 Tax Information (PY\_IC\_W4).

Employees can enter or update tax withholding information. Workflow sends an email notification to the employee verifying the W-4 details.

**Note.** The W-4 Tax Information self-service transaction does not work when WWW\_AUTHENTICATION is used. With WWW\_AUTHENTICATION, the user receives a message at the final confirmation page that their password is invalid and is unable to save the W-4 changes. To use the W-4 Tax Information self-service transaction, you must use a different authentication method.

Voluntary Deductions (PY\_IC\_VOL\_DEDS).

Employees add, change, or stop (delete) voluntary deductions.

## <span id="page-12-2"></span>**Managing and Viewing Payroll Information**

This section lists the pages used to manage and view payroll information.

# <span id="page-13-0"></span>**Pages Used to Manage and View Payroll Information**

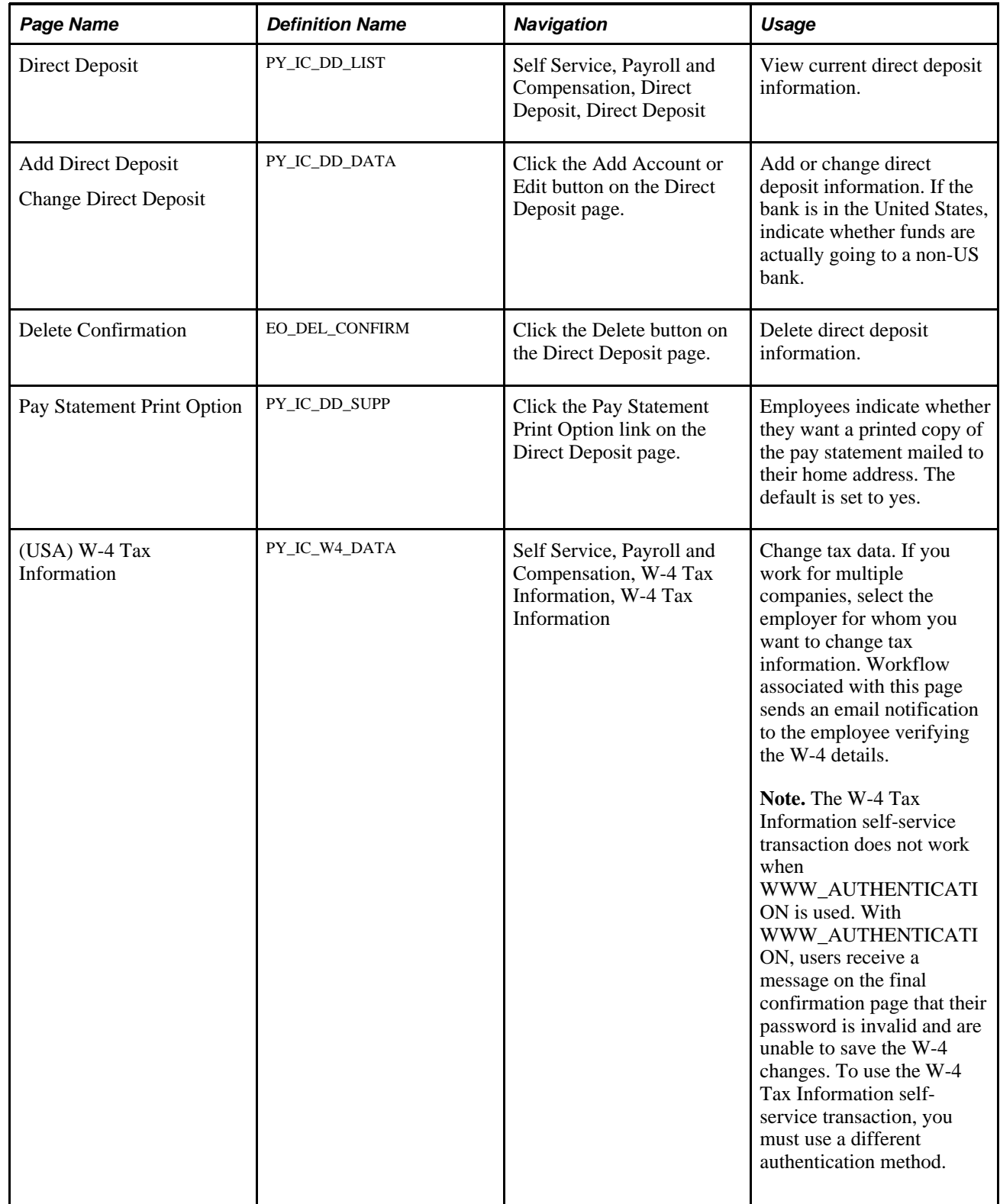

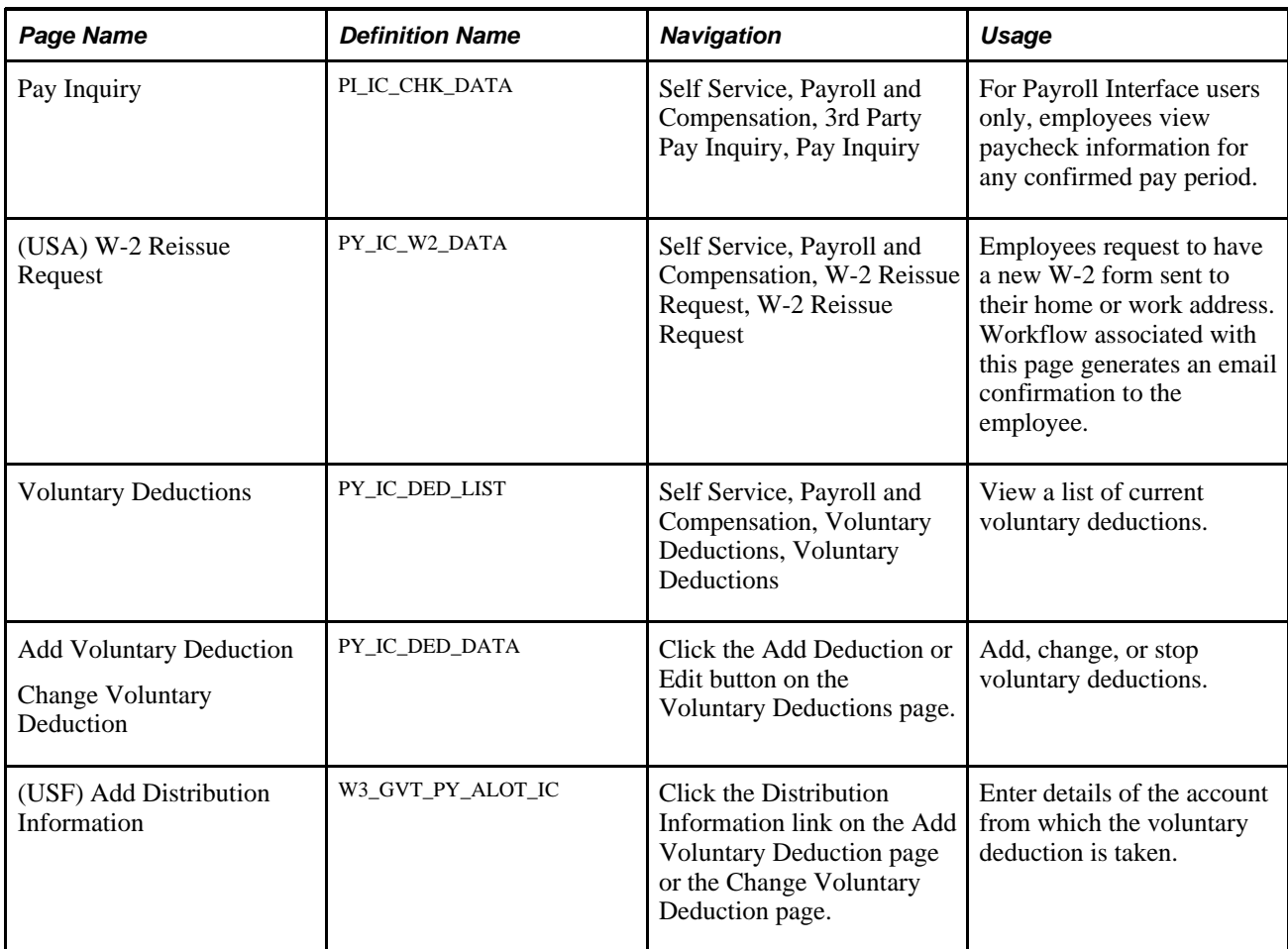

### **See Also**

[Chapter 3, "Managing Pay Information for Payroll for North America," Viewing and Updating Voluntary](#page-35-1)  [Deductions, page 28](#page-35-1)

## **Chapter 3**

# <span id="page-16-0"></span>**Managing Pay Information for Payroll for North America**

This chapter provides an overview of ePay transactions for Payroll for North America and discusses how to:

- Set up and view self-service paychecks.
- Manage consent for electronic year-end forms.
- View year-end forms.
- Set up and view direct deposit.
- View and update voluntary deductions.
- (USA) Manage W-4 and W-2 reissue.

## <span id="page-16-1"></span>**Understanding ePay Transactions for Payroll for North America**

You can use these ePay transactions if your organization licenses PeopleSoft Enterprise Payroll for North America:

View Paycheck (PY\_IC\_PAY\_INQ).

Employees review paycheck information for earnings, taxes, deductions, and net pay distribution.

• Year End Form Consent (PY\_SS\_YE\_CONS\_USA) and (PY\_SS\_YE\_CONS\_CAN).

Employees grant or withdraw consent to receive year-end forms or slips electronically rather than on paper. Workflow sends email confirmation of changes in consent status.

Year End Forms (PY\_SS\_YE\_FORM\_USA) and (PY\_SS\_YE\_FORM\_CAN).

Employees view and print year-end forms or slips. Workflow notifies employees by email when the forms are ready for viewing.

• Direct Deposit (PY IC DIR DEP).

Employees display, add, change, or discontinue direct deposit instructions.

• Voluntary Deductions (PY\_IC\_VOL\_DEDS).

Employees add, change, or stop (delete) voluntary deductions.

• W-2 Reissue Request (PY\_IC\_W2).

Employees request a duplicate W-2 to be sent to either their work or home addresses.

W-4 Tax Information (PY\_IC\_W4).

Employees enter or update tax withholding information. Workflow sends an email notification to the employee verifying the W-4 details.

## <span id="page-17-0"></span>**Setting Up and Viewing Self-Service Paychecks**

This section provides an overview of the View Paycheck transaction, lists prerequisites, and lists the pages used to view self-service paychecks.

## <span id="page-17-1"></span>**Understanding the View Paycheck Transaction**

If you want to display self-service paychecks in PDF, you must use the XML Publisher (XMLP) PDF creation method of printing paychecks and direct deposit advice forms. To use the XMLP PDF creation processes, you must update the Paycheck Options table page in Payroll for North America to set up the options for displaying self-service paychecks in PDF. Options that you specify include:

- The URL for the XML data to display self-service checks.
- Whether to display only PDF checks.
- Whether to display manual checks with a \$0 or negative net amount in self-service.
- The number of days from the check date that the paychecks should be available in self-service.

#### **PDF and Historical Paychecks**

The ePay View Paycheck transaction displays paychecks and direct deposit advice forms that you create in Payroll for North America release 9.0 and later in PDF only. When you define self-service paycheck options on the Paycheck Options Table page, you must specify whether to display only the PDF paychecks or to display both the PDF paychecks and the historical paychecks.

#### **Paycheck Avaiability**

On the Paycheck Options table, indicate the default timing of when paychecks should be available for viewing in the ePay self-service View Paycheck transaction. Indicate whether paychecks should be available on the check date or specify the number of days before or after the check date. You can override this value on the run control page when you run the check and advice PDF creation processes. You can specify paycheck availability differently for various company and pay group combinations.

**Note.** If you have enabled viewing of historical paychecks, the paycheck data from the current pay run is visible to employees in self service as soon as you run pay confirmation. Running the XMLP PDF creation process triggers the paycheck availability option for the PDF paycheck, after which the checks are not viewable until the availability date that you specify. For this reason, we recommend that you run the XMLP PDF creation process immediately after confirming the payroll.

#### **Self-Service Paychecks for Accessibility Users**

In accessible mode, the system always displays checks on a PeopleSoft page (and not in a PDF file) regardless of your PDF settings.

#### **Self-Service Paycheck and Advice Templates**

Payroll for North America delivers RTF templates for displaying the paychecks and advice forms as PDF documents in the self-service transaction. You can modify the templates if required.

#### **See Also**

*PeopleSoft Enterprise Payroll for North America 9.1 PeopleBook*, "Setting Up the Payroll Process," Setting Up to Print and View Paychecks with XML Publisher (XMLP)

### <span id="page-18-0"></span>**Prerequisites**

Before you can display PDF self-service paychecks, you must complete these setup steps:

- Configure Integration Broker and Report Manager.
- Update the XML Publisher form definitions with specifics for your implementation.
- Specify XML Publisher printing and self-service options.
- Complete payroll processing and run the PYCHKUSA, PYCHQCAN, PYDDAUSA, or PYDDACAN PSJob processes to create self-service checks and advices.

**Note.** We recommend running the XMLP PDF creation processes immediately after confirming the pay run.

#### **See Also**

*Enterprise PeopleTools PeopleBook: PeopleSoft Integration Broker*

*Enterprise PeopleTools PeopleBook: PeopleSoft Process Scheduler*

*PeopleSoft Enterprise Payroll for North America 9.1 PeopleBook*, "Setting Up the Payroll Process," Setting Up to Print and View Paychecks with XML Publisher (XMLP)

*PeopleSoft Enterprise Payroll for North America 9.1 PeopleBook*, "Working with Checks and Direct Deposit," Printing Paychecks and Direct Deposit Advices

# <span id="page-19-0"></span>**Pages Used to View Self-Service Paychecks**

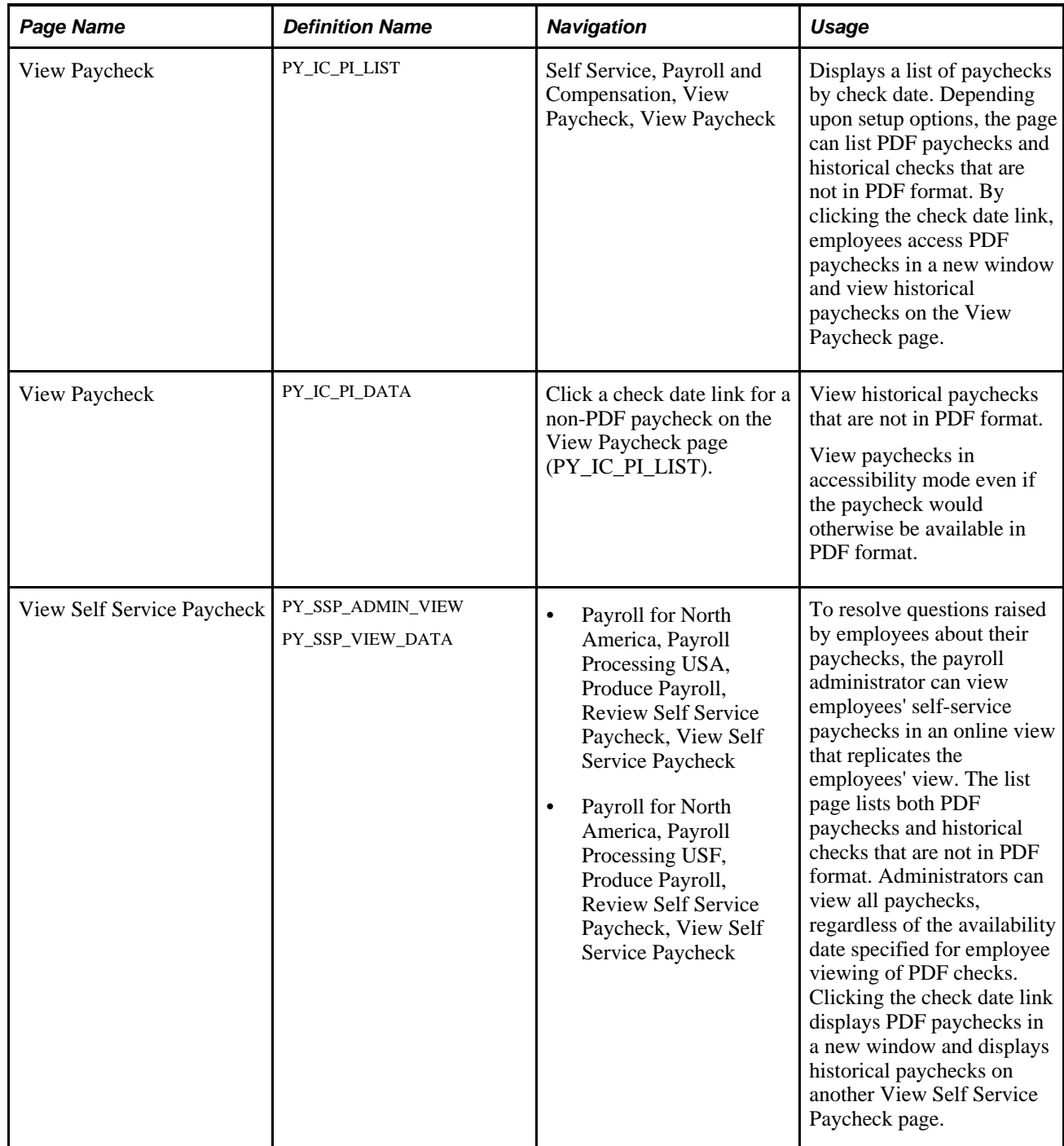

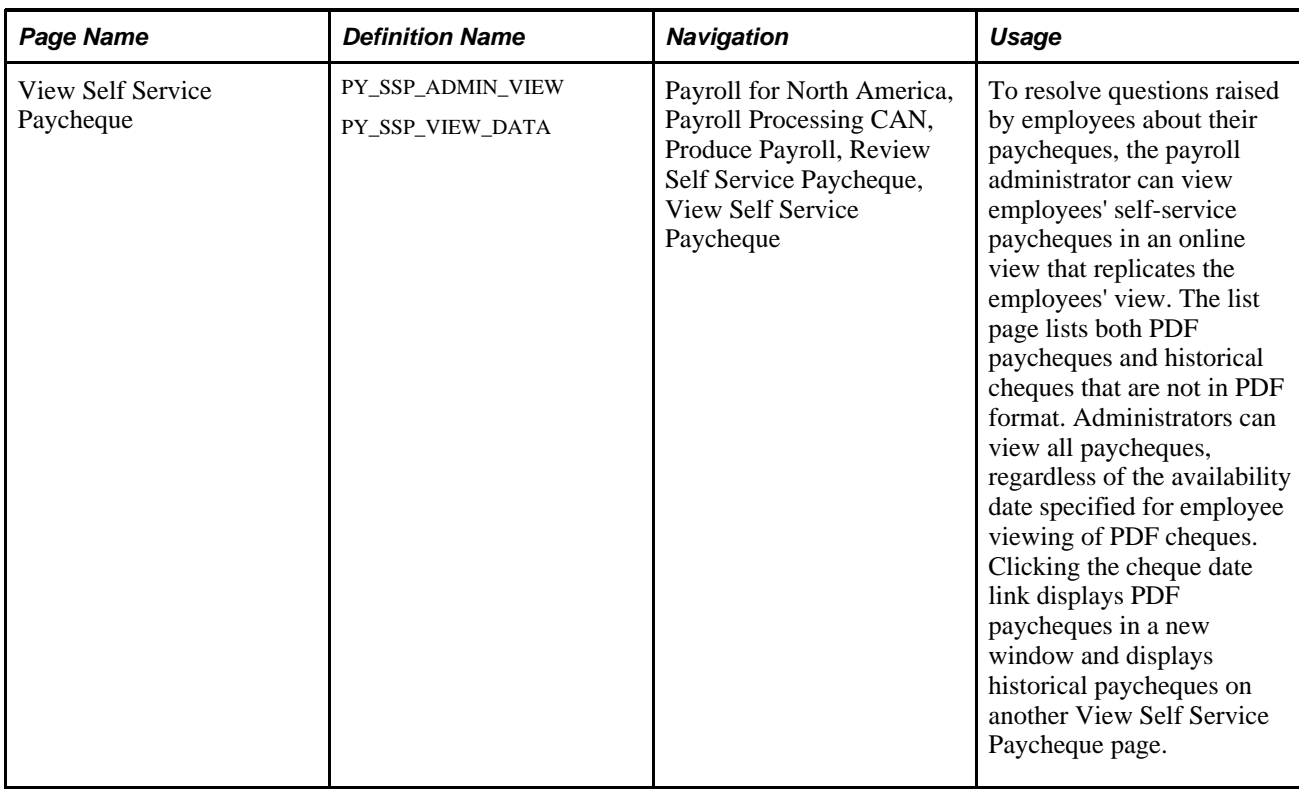

# <span id="page-20-0"></span>**Managing Consent for Electronic Year-End Forms**

This section provides an overview of employee consent and discusses how to:

- Set up self-service viewing.
- Enable self-service consent and year-end forms.
- Set up consent and notification text.
- Monitor employee consent status.

## <span id="page-20-1"></span>**Understanding Employee Consent**

You must secure employee consent before you can substitute self-service viewing and printing of electronic year-end forms or slips in place of printed forms. Among other requirements, you must also provide the opportunity for employees to withdraw their consent. All employees who do not have a valid consent on file at the time you generate the year-end slips must be provided with their documents in paper format.

Canadian employees who do not have a valid consent on file are not able to access online slips. US employees who do not have a valid consent on file are still able to access online forms, but they must also be provided with hard copy.

The Payroll for North America and ePay applications provide:

- Setup pages where administrators enable or disable self-service year-end form functionality, enter text for consent emails and notifications to employees, and specify forms and other options.
- Self-service pages where employees grant and withdraw consent to receive electronic year-end forms.
- Workflow email confirmation of an employee's current consent status after each online consent status update.
- An online page and a report that administrators use to monitor employee consent status.
- A reset process that enables administrators to reset consent status for all employees, selected companies, or selected employees.

For example, use this process to reset the consent status of terminated employees to ensure the printing of paper year-end forms.

See [Chapter 3, "Managing Pay Information for Payroll for North America," Consent Reset Due to](#page-22-1)  [Termination, page 15.](#page-22-1)

• PDF year-end forms creation processes that generate year-end forms and slips.

**Note.** Payroll for North America uses XML Publisher to create year-end forms in PDF format for printing and to display the year-end forms in self-service. You must use the correct PDF year-end form creation process in conjunction with the ePay consent functionality. The processes print the forms only for employees who have not consented to electronic forms.

• Workflow email notification that year-end forms are ready for self-service viewing.

This table describes the availability of year-end forms in each country by employee consent status:

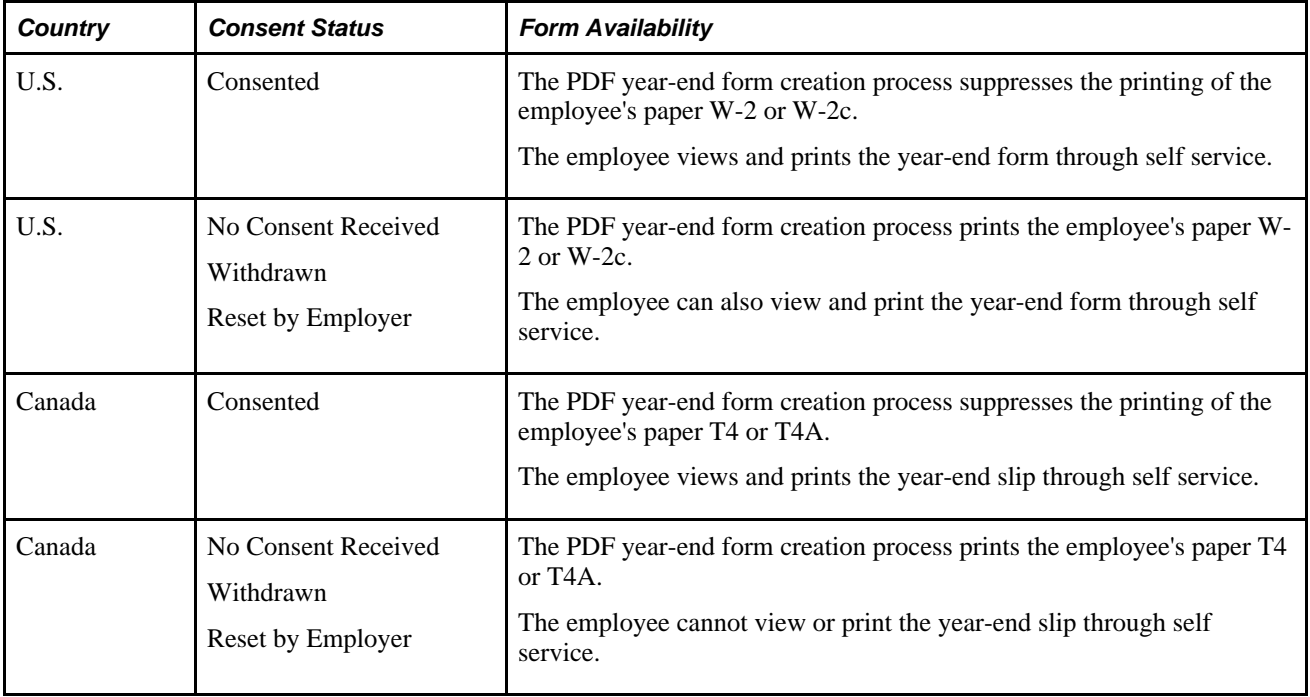

**Note.** If the U.S. employee consents to receive an electronic Form W-2, you must also deliver any related Form W-2c electronically.

#### **Initial Employee Notification About Consent**

After you set up the consent processing, you must use your normal method of employee notification to inform employees that they can enter the self-service consent page to grant consent. The ePay application does not provide functionality for the initial notification to employees.

#### <span id="page-22-1"></span>**Consent Reset Due to Termination**

The system does not automatically reset the consent status of terminated employees. The payroll administrator must run the Reset Form Consent process for terminated employees to ensure that paper forms will be printed at year end.

**Note.** The automatic notification of reset status is likely to be undeliverable to terminated employees. Use a standard procedure to notify the terminated employee of reset consent status, such as including the notification in the termination package.

#### **See Also**

Year-end processing instructions issued with the tax update posted on My Oracle Support in October of each year.

[Appendix A, "Delivered Workflows for ePay," page 61](#page-68-0)

## <span id="page-22-0"></span>**Pages Used to Manage Consent for Self-Service Year-End Forms**

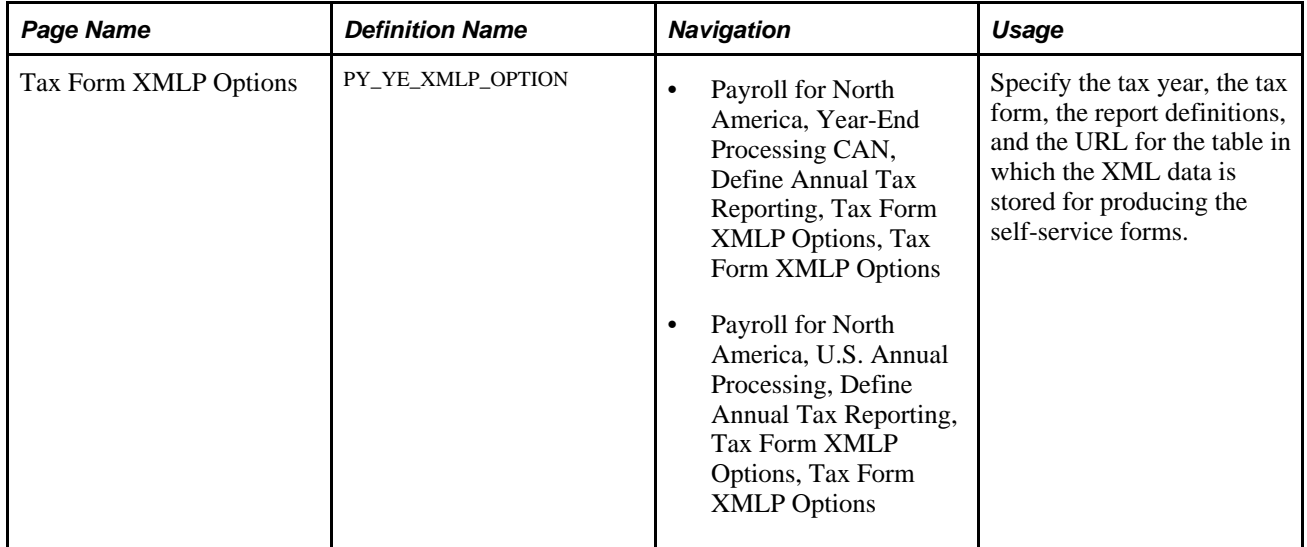

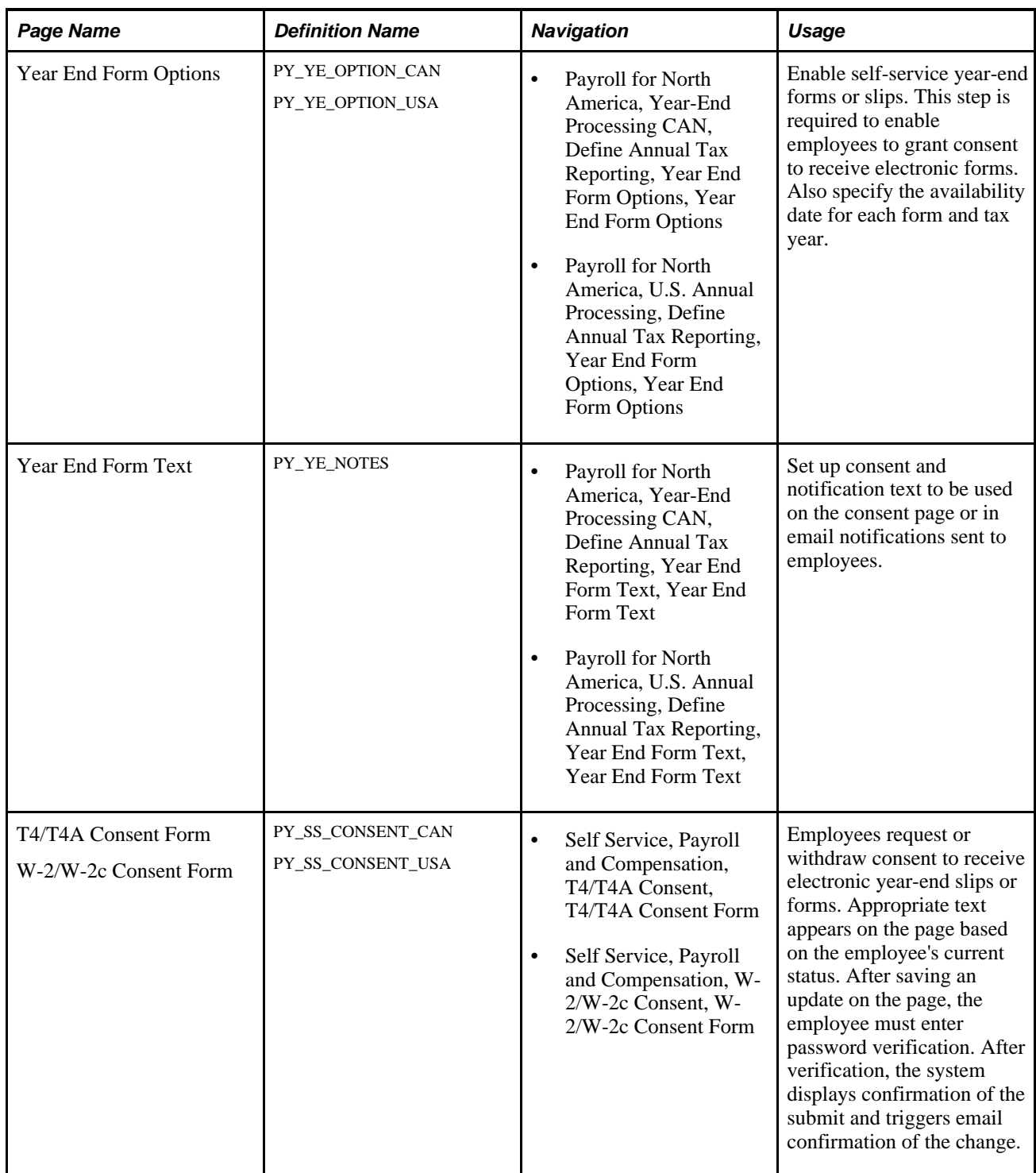

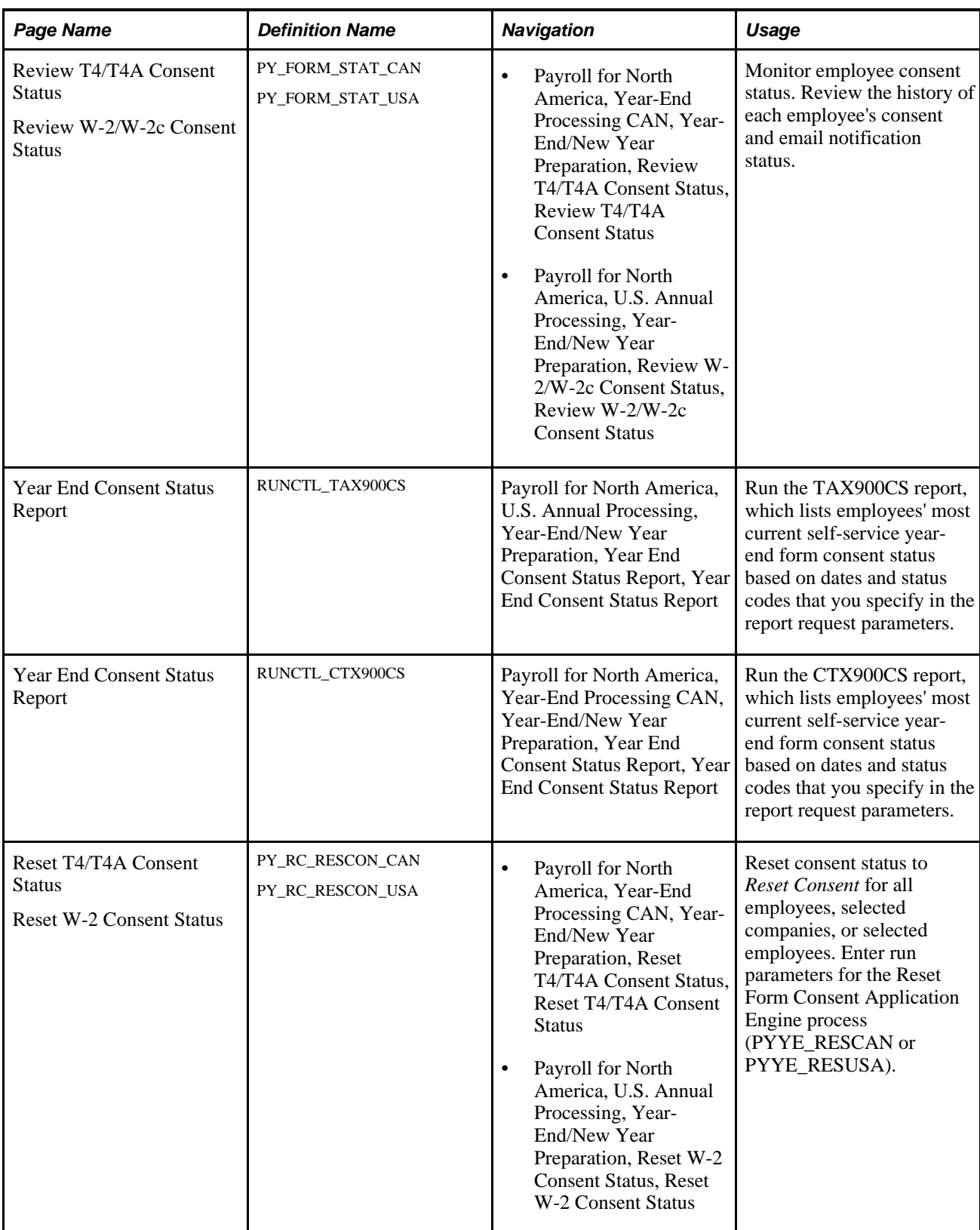

## <span id="page-25-0"></span>**Setting Up Self-Service Viewing**

Access the Tax Form XMLP Options page (Payroll for North America, Year-End Processing CAN, Define Annual Tax Reporting, Tax Form XMLP Options, Tax Form XMLP Options or Payroll for North America, U.S. Annual Processing, Define Annual Tax Reporting, Tax Form XMLP Options, Tax Form XMLP Options).

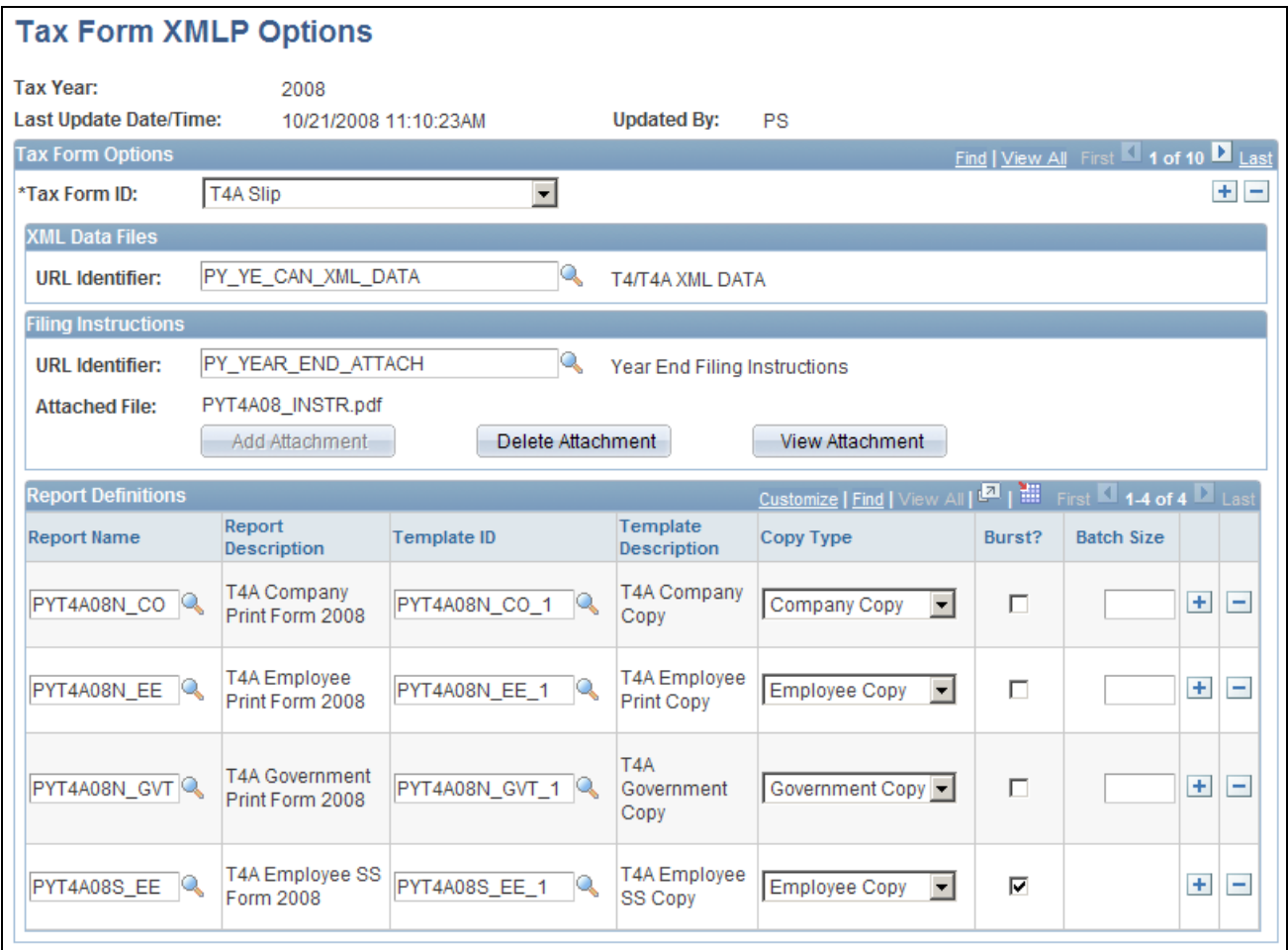

Tax Form XMLP Options page

#### **XML Data Files**

**URL Identifier** Enter the URL to the table in which you store the XML data for self-service viewing. We deliver a URL and associated table for this purpose. If you create a separate table and URL to store the data, enter your URL here.

#### **Report Definitions**

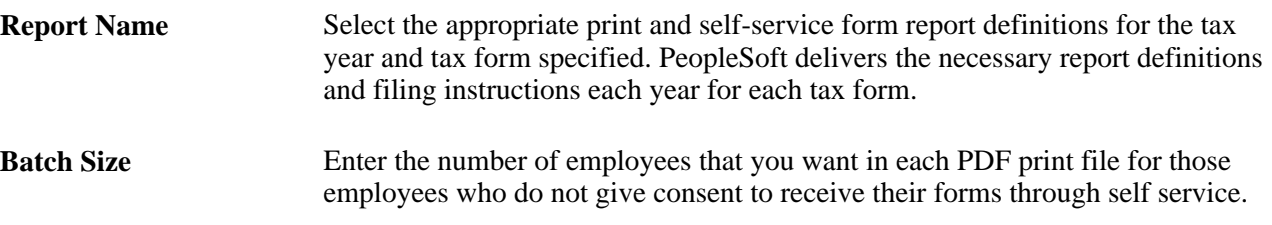

#### **See Also**

Year-end processing instructions issued with the tax update posted on My Oracle Support in October of each year.

## <span id="page-26-0"></span>**Enabling Self Service Consent and Year-End Forms**

Access the Year End Form Options page (Payroll for North America, Year-End Processing CAN, Define Annual Tax Reporting, Year End Form Options, Year End Form Options or Payroll for North America, U.S. Annual Processing, Define Annual Tax Reporting, Year End Form Options, Year End Form Options).

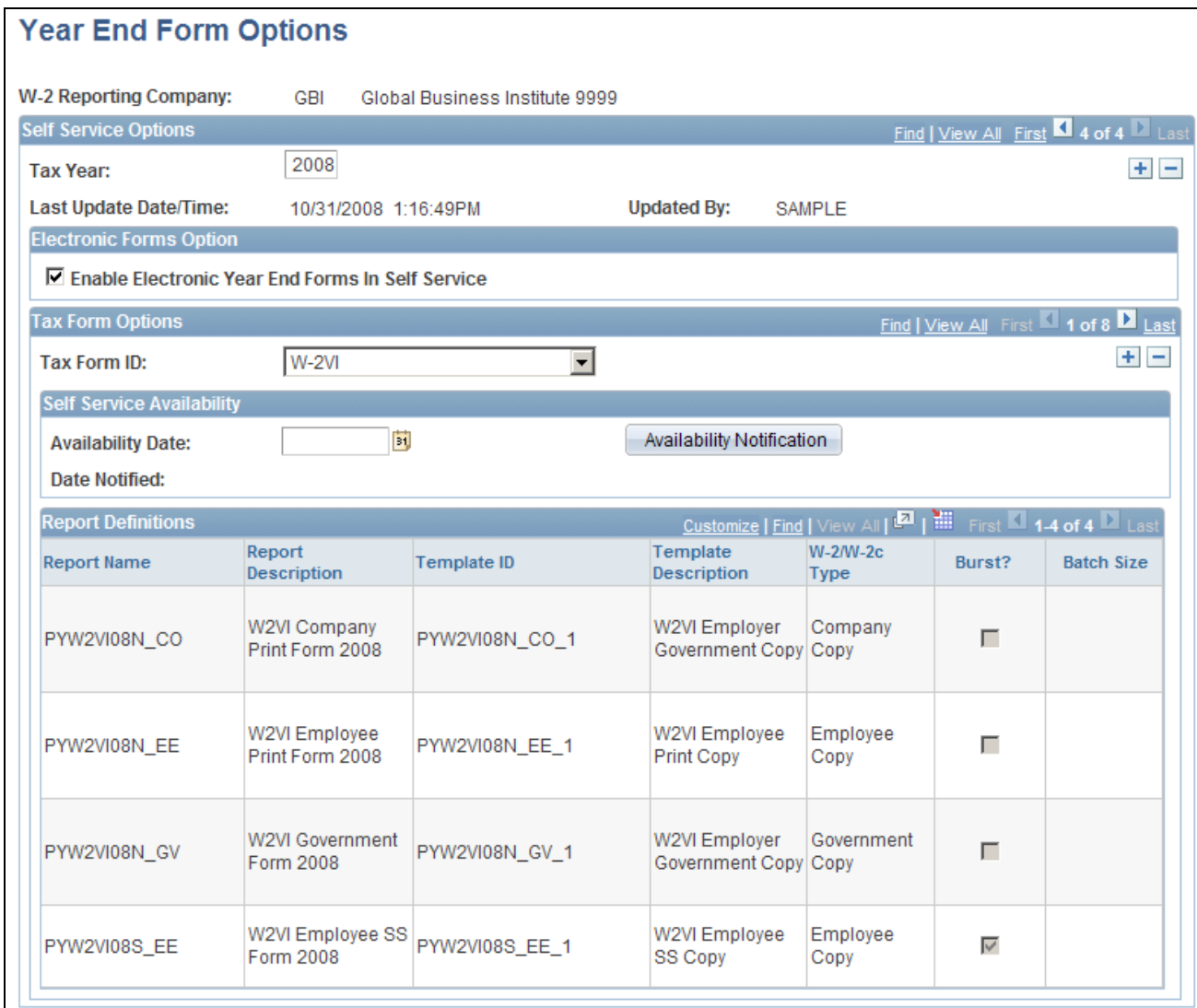

Year End Form Options page

The Year End Form Options page configures printing of year-end forms in XMLP PDF format for the company specified. The output files are determined by the tax year and tax form ID.

**Note.** (USA) Configuration is by W-2 company for the U.S.

**Tax Year** Create a new row each tax year.

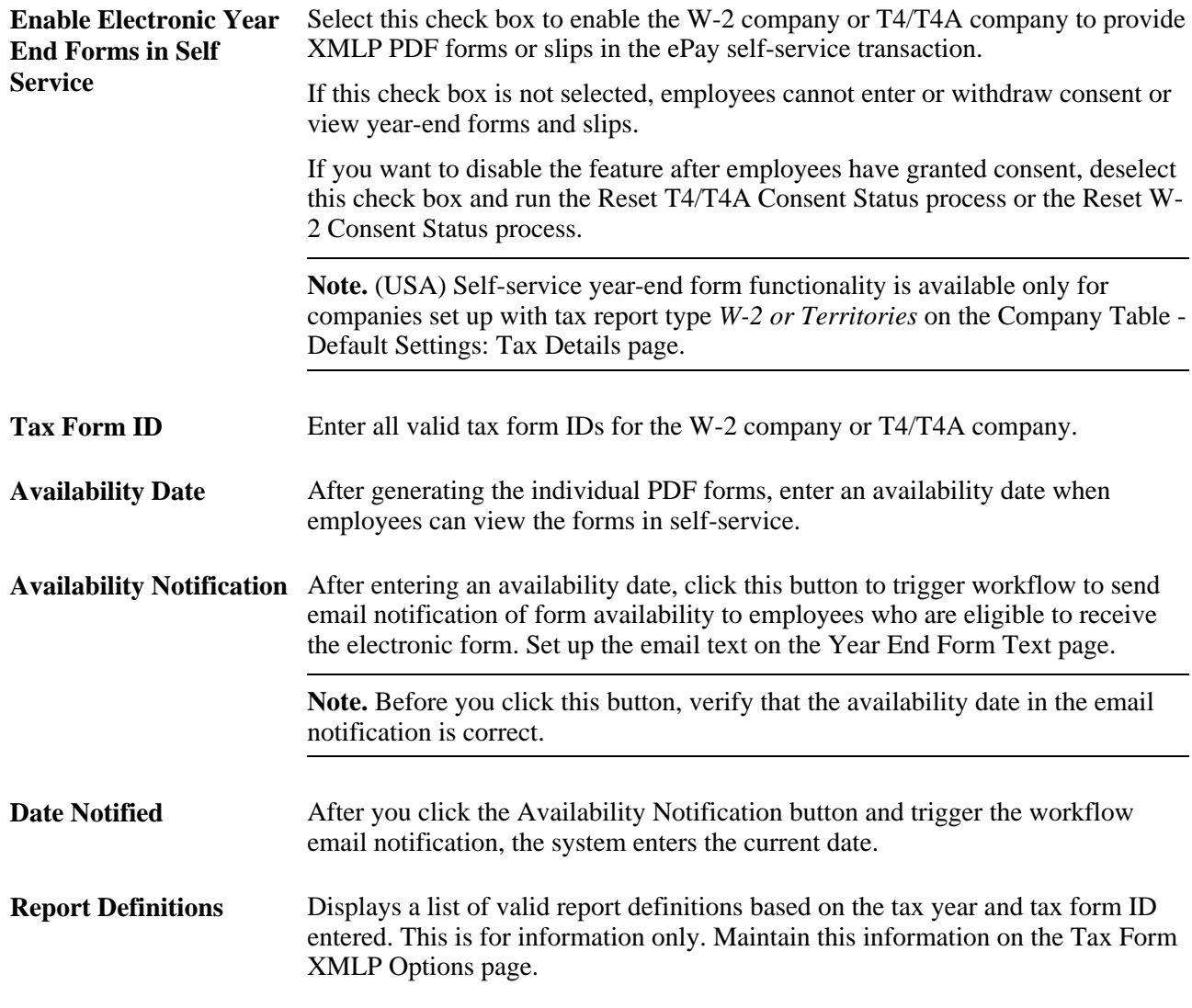

#### **See Also**

Year-end processing instructions issued with the tax update posted on My Oracle Support in October of each year.

## <span id="page-28-0"></span>**Setting Up Consent and Notification Text**

Access the Year End Form Text page (Payroll for North America, Year-End Processing CAN, Define Annual Tax Reporting, Year End Form Text, Year End Form Text or Payroll for North America, U.S. Annual Processing, Define Annual Tax Reporting, Year End Form Text, Year End Form Text).

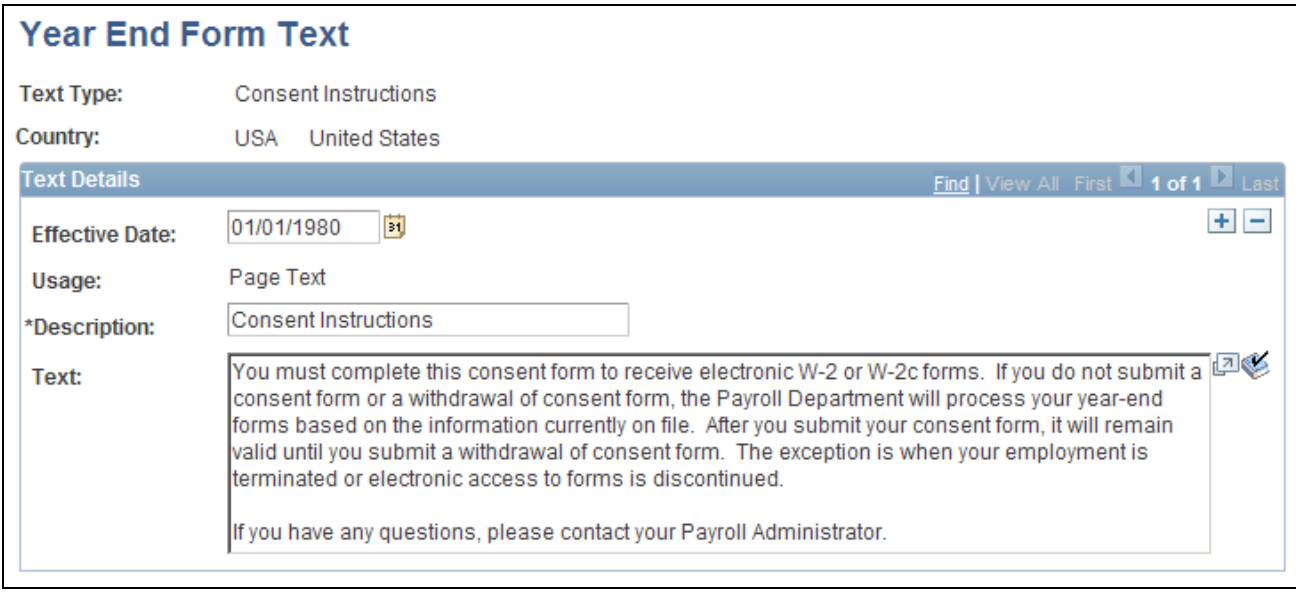

Year End Form Text page

### **Text Types**

When you enter the page, select the type of consent form or email text that you want to enter or update. This table describes the text types:

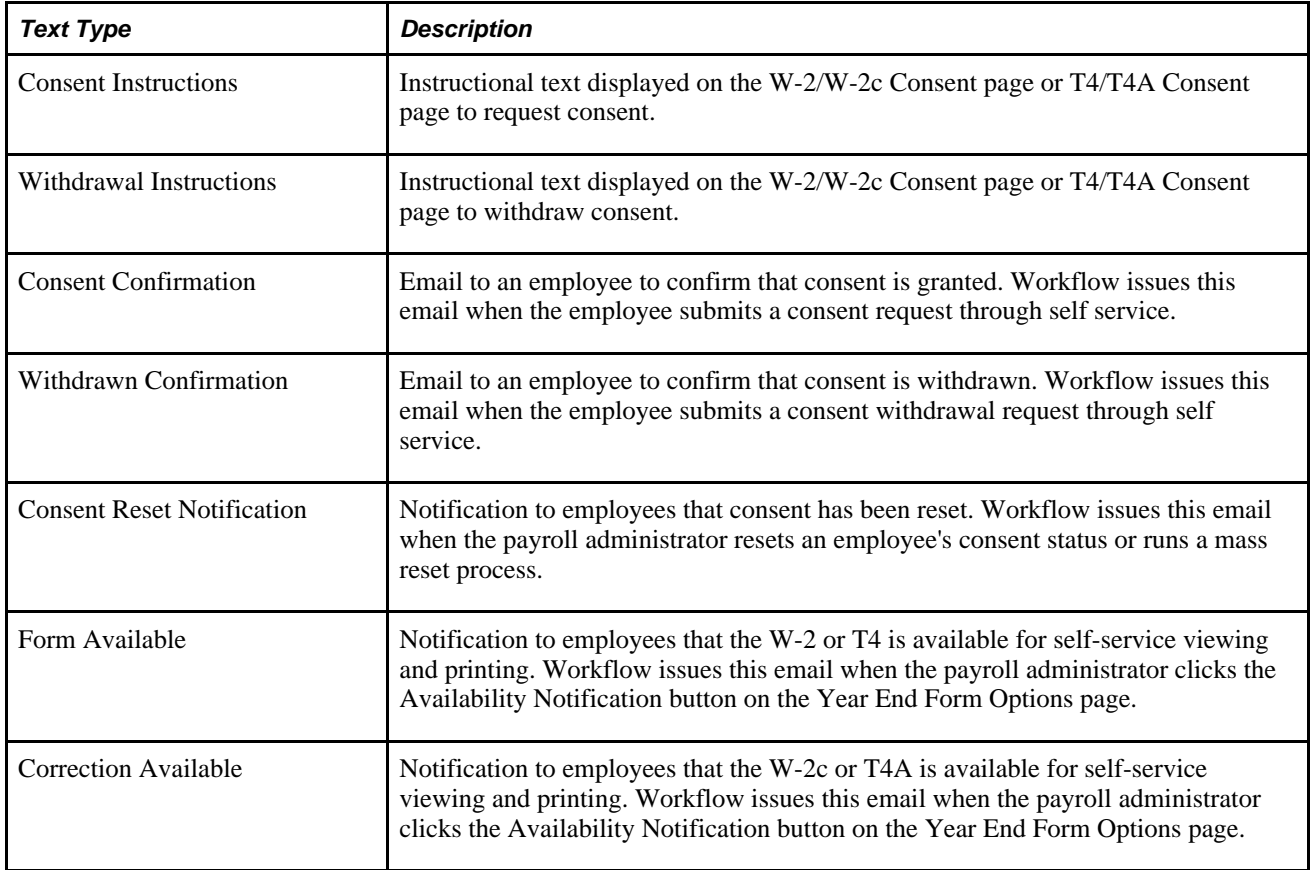

#### **Additional Page Elements**

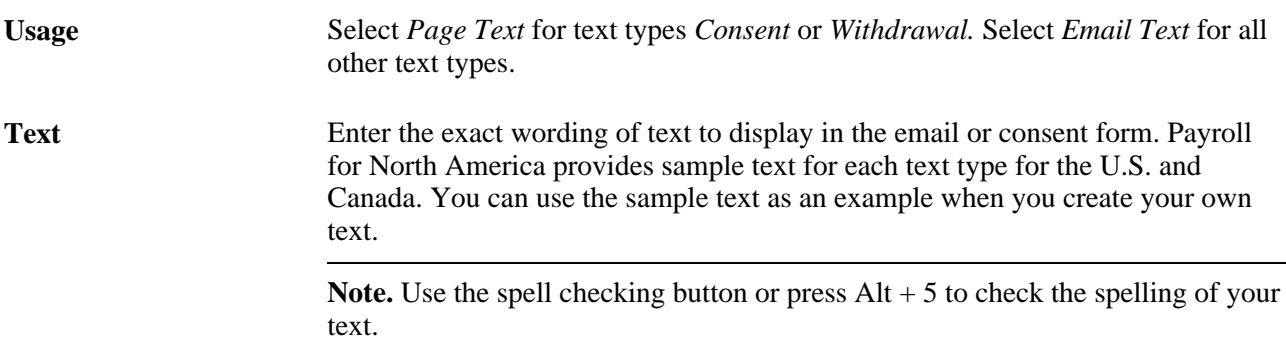

#### **Consent Instruction Requirements**

The instructional page text that you create for consenting and withdrawing consent should include these details:

- Notification that a paper copy will be provided if consent is not given.
- The scope and duration of the consent.
- Post consent requests for paper statements.
- Option to withdraw consent.
- Conditions under which the employer will no longer furnish electronic statements.
- Procedures for updating information.
- Hardware and software requirements.

For example, inform employees that Adobe Reader is required to view the forms.

• Contact information.

## <span id="page-30-0"></span>**Monitoring Employee Consent Status**

Access the Review W-2/W-2c Consent Status page (Payroll for North America, U.S. Annual Processing, Year-End/New Year Preparation, Review W-2/W-2c Consent Status, Review W-2/W-2c Consent Status) or the Review T4/T4A Consent Status page (Payroll for North America, Year-End Processing CAN, Year-End/New Year Preparation, Review T4/T4A Consent Status, Review T4/T4A Consent Status).

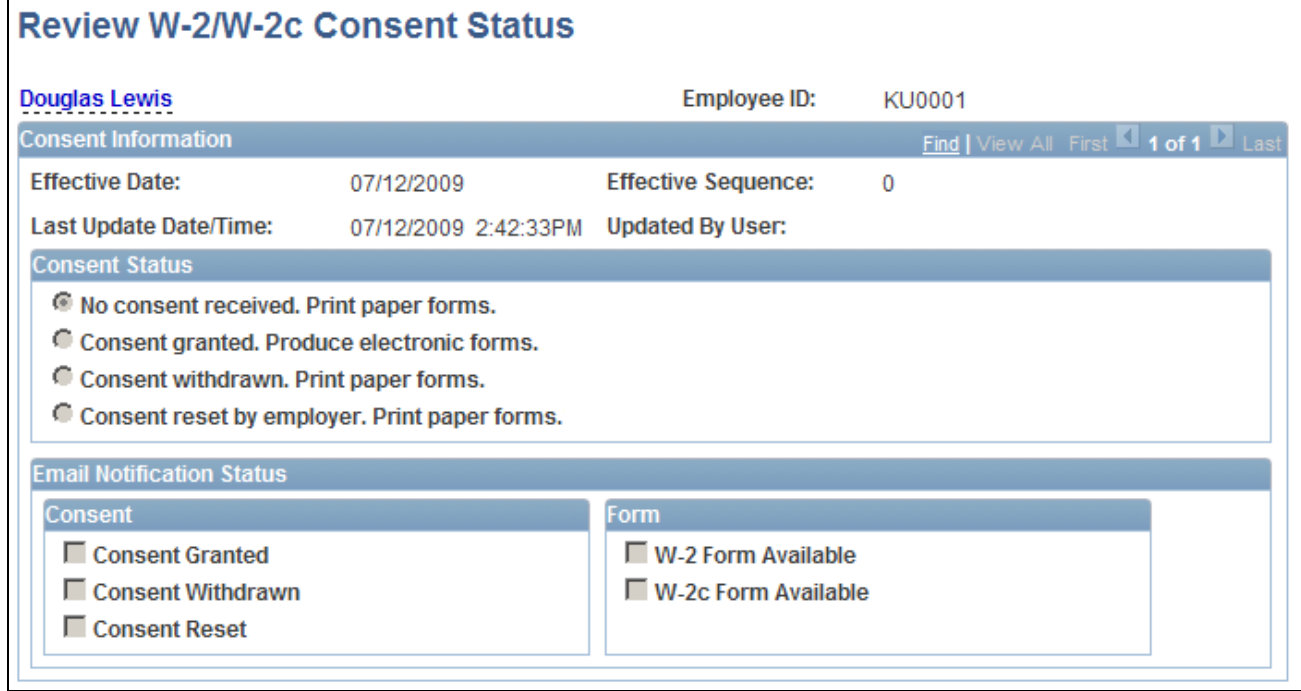

Review W-2/W-2c Consent Status page

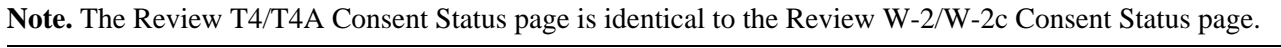

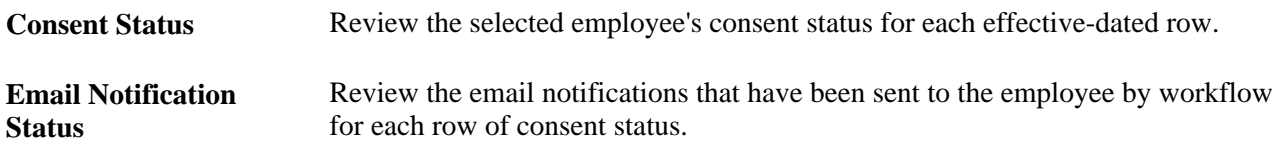

**Note.** You can also generate the Year End Consent Status report to view a list of employees with the specified consent status values within a specified date range.

# <span id="page-31-0"></span>**Viewing Year-End Forms**

This section lists prerequisites and lists the pages employees and administrators use to view year-end forms.

## <span id="page-31-1"></span>**Prerequisites**

These steps are required before employees can view and print electronic year-end forms and slips in selfservice:

1. Configure Integration Broker and Report Manager.

2. Specify tax form XMLP options.

See Year-end processing instructions issued with the tax update posted on My Oracle Support in October of each year.

3. Specify the year-end form options.

On the Year End Form Options page, specify the tax year and the form availability date.

See Year-end processing instructions issued with the tax update posted on My Oracle Support in October of each year.

4. Complete the employee consent process.

See [Chapter 3, "Managing Pay Information for Payroll for North America," Managing Consent for](#page-20-0)  [Electronic Year-End Forms, page 13.](#page-20-0)

5. Create year-end form data and then create the forms using the PDF year-end form creation processes.

**Note.** On the run control pages for the PDF year-end form creation processes, select the Final Print check box to enable employee self-service viewing as of the availability date specified on the Year End Form Options page. In Canada, self-service viewing is also subject to the consent status.

See Year-end processing instructions issued with the tax update posted on My Oracle Support in October of each year.

#### **See Also**

*Enterprise PeopleTools PeopleBook: PeopleSoft Integration Broker Enterprise PeopleTools PeopleBook: PeopleSoft Process Scheduler*

## <span id="page-33-0"></span>**Pages Used to View Year-End Forms**

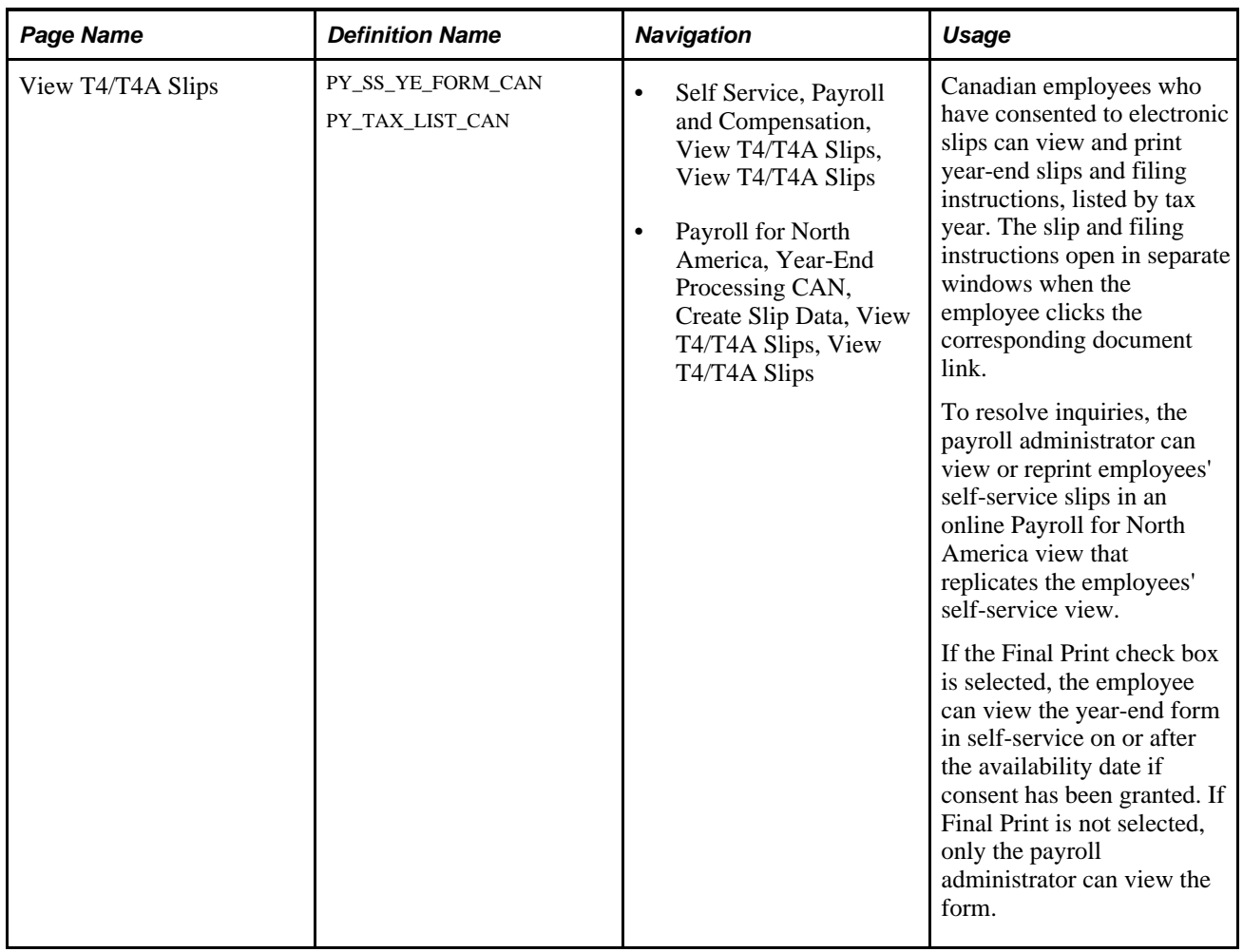

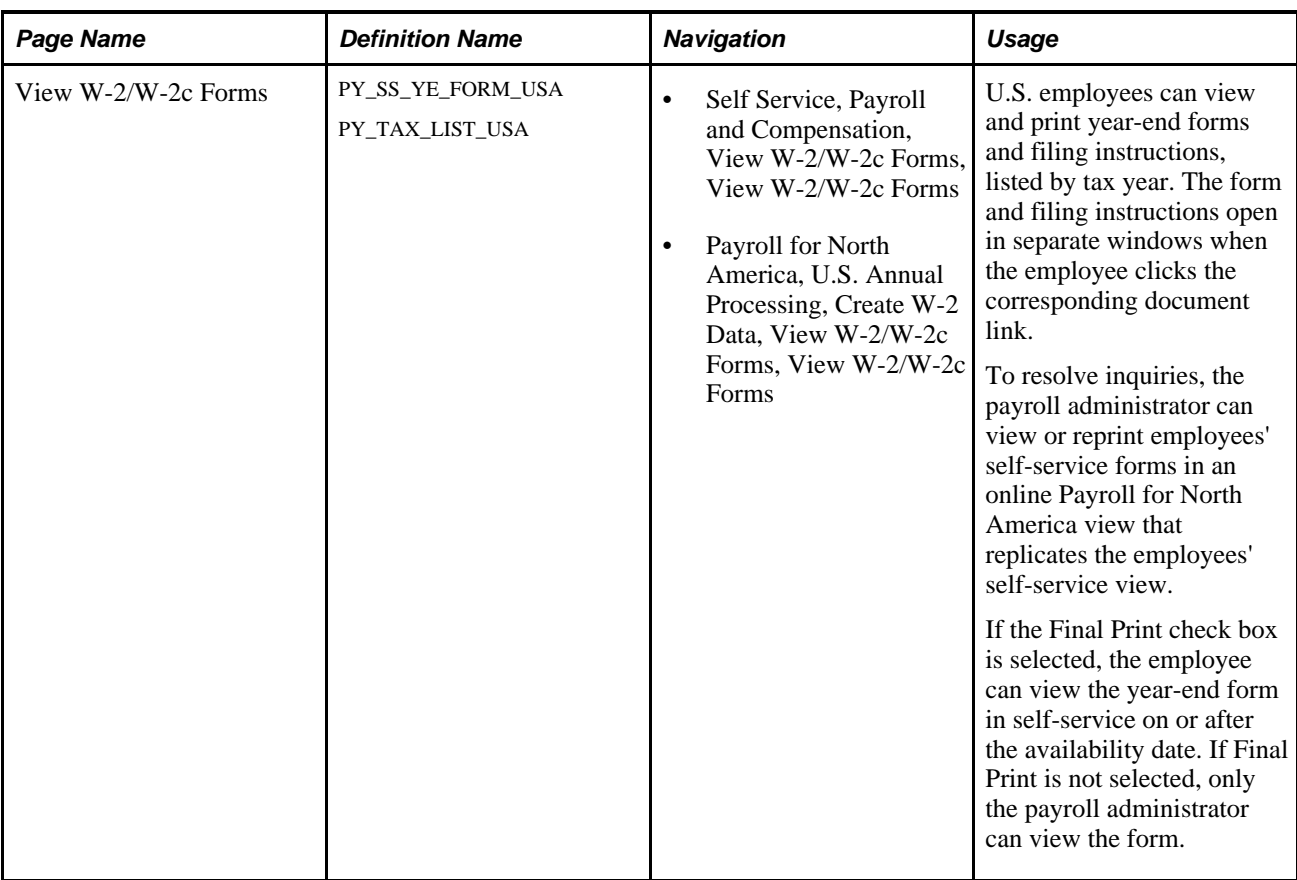

# <span id="page-34-0"></span>**Setting Up and Viewing Direct Deposit**

This section provides an overview of the direct deposit transaction and lists the pages used to set up and view direct deposit.

## <span id="page-34-1"></span>**Understanding the Direct Deposit Transaction**

To set up direct deposit, employees enter:

- Bank and account information.
- Deposit type (amount or percent) and the value.
- Deposit order for multiple deposits.

Employees can also update or cancel direct deposit instructions in the self-service transaction.

**Note.** (USA) In the U.S., prenotification may affect the timing of updates to direct deposit.

Upon saving data in the transaction, employees receive a message confirming the save and informing them that due to timing, the change might not be reflected on the very next pay.

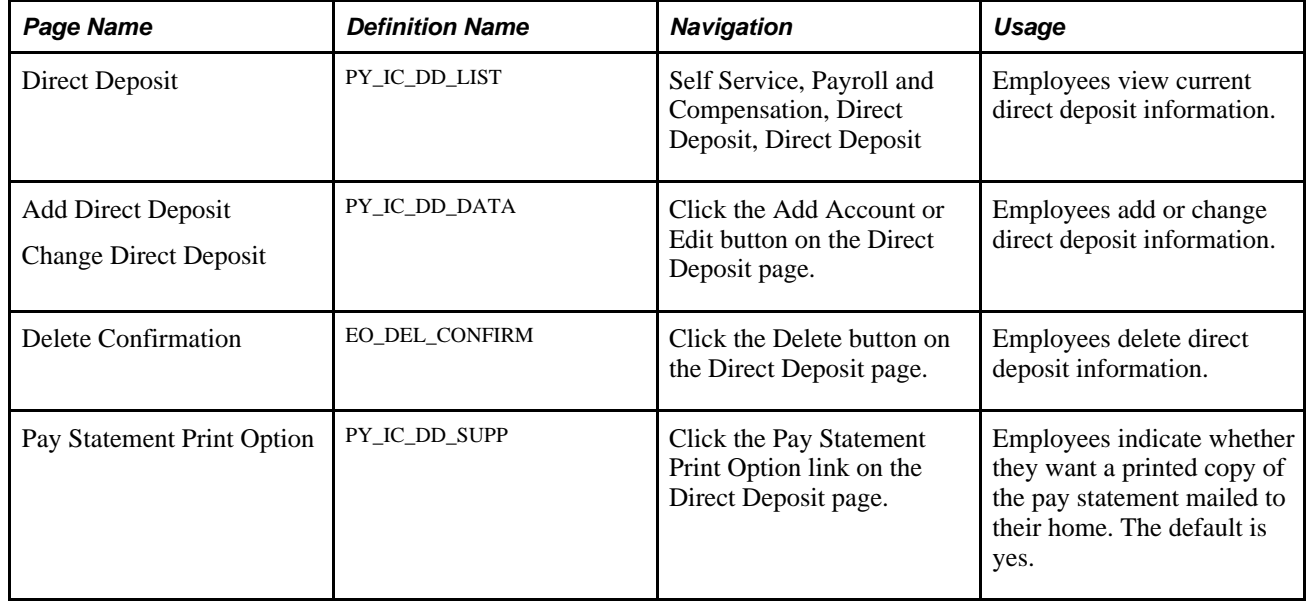

## <span id="page-35-0"></span>**Pages Used to Set Up and View Direct Deposit**

# <span id="page-35-1"></span>**Viewing and Updating Voluntary Deductions**

This section provides an overview of voluntary deductions, describes the prerequisite, and lists the pages used to set up and view voluntary deductions.

## <span id="page-35-2"></span>**Understanding Voluntary Deductions**

To control which general deductions employees can update using self service, use the Allow update via Emp Self Serv (allow update via employee self-service) option on the General Deduction Table page in the Payroll for North America application.

If you enable self-service updates for a deduction, employees can update their own voluntary deductions online. The employee's voluntary deduction changes in the ePay transaction directly update the Payroll for North America database tables.

## <span id="page-35-3"></span>**Prerequisite**

To use this transaction, select the Allow update via Emp Self Serv option on the General Deduction Table page for each voluntary deduction that employees can update online.

See *PeopleSoft Enterprise Payroll for North America 9.1 PeopleBook*, "Defining Deductions," Defining General Deductions.
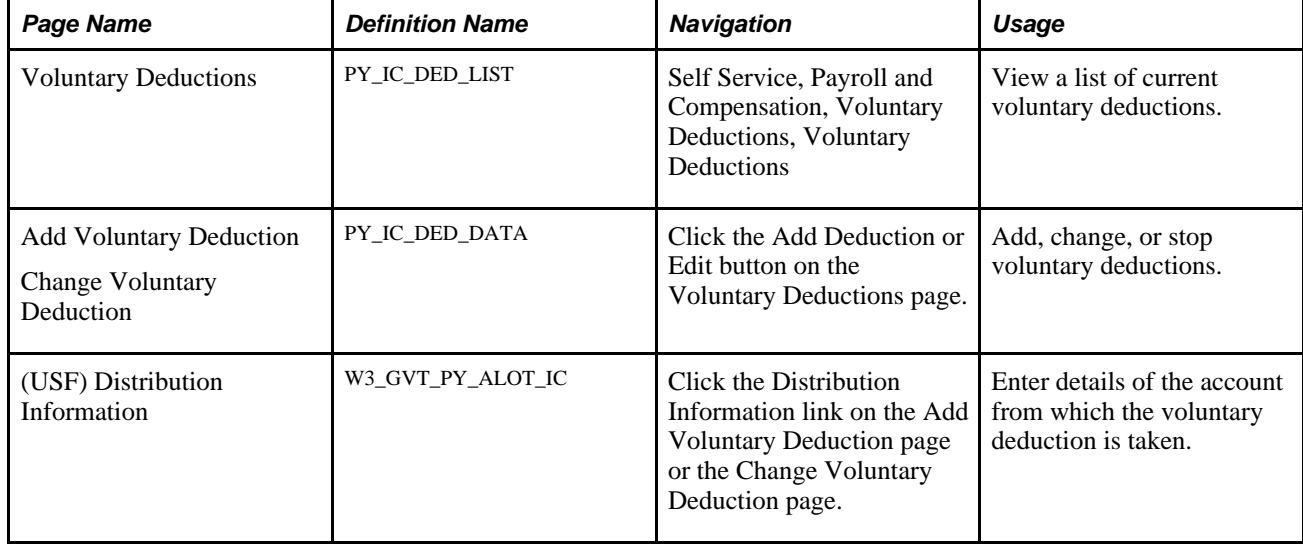

### **Pages Used to Set Up and View Voluntary Deductions**

# **(USA) Managing W-4 and W-2 Reissue**

This section provides overviews of the W-4 transaction and the W-2 reissue transactions and lists the pages used to manage W-4 and reissued W-2 forms.

# **Understanding the W-4 Transaction**

Employees can file a new Form W-4 through self service anytime that their tax status changes.

Using the self-service transaction, employees can:

- Change their federal tax data.
- Select the company for which they need to change data if they work for multiple companies.
- Specify an additional withholding amount.

Users are asked to confirm their password after updating the W-4. This functions as an employee's electronic signature. Workflow generates an email to the employee confirming that the change was made.

**Note.** The W-4 Tax Information self-service transaction does not work when WWW\_AUTHENTICATION is used. With WWW\_AUTHENTICATION, users receive a message on the final confirmation page that their password is invalid and are unable to save the W-4 changes. To use the W-4 Tax Information self-service transaction, you must use a different authentication method.

## **Understanding the W-2 Reissue Transaction**

Employees can request a reissued W-2 form. Workflow associated with this transaction generates a worklist for the payroll administrator.

# **Pages Used to Manage W-4 and Reissued W-2 Forms**

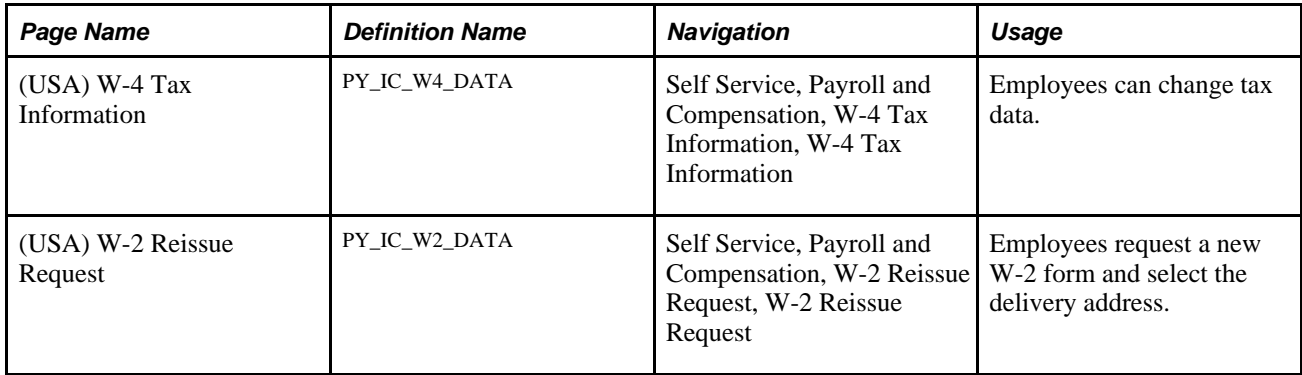

### **Chapter 4**

# **Managing Pay Information for Global Payroll**

This chapter provides an overview of ePay transactions for Global Payroll and discusses how to:

- Set up personal bank account information.
- Update personal bank account information.
- Set up payment instructions and distribution details.
- Enter payment instructions and distribution details.
- Set up View Payslip.
- View payslips online.
- (GBR) View payslips online.

# **Understanding ePay Transactions for Global Payroll**

You can use these ePay transactions if your organization has licensed PeopleSoft Enterprise Global Payroll:

Personal Bank Accounts (GP\_SS\_EE\_BANK).

Employees can enter and maintain their personal bank account information.

Pay Distribution Instructions (GP\_SS\_EE\_NPD).

Employees can define their net pay distribution requirements.

• View Payslip (GP\_SS\_EE\_PSLP).

Employees can review paycheck information for earnings, taxes, deductions, and net pay distribution.

• (GBR) View Payslip GBR (GPGB\_PSLIP\_SS\_PNLG).

Employees can review payslips (PeopleSoft Enterprise Global for the United Kingdom only).

• (JPN) Year-End Adjustment (YEA) Data (GPJP\_YEA\_SSERVICE).

Employees can update their year-end adjustment data for YEA calculations (PeopleSoft Enterprise Global Payroll for Japan only).

# **Setting Up Personal Bank Account Information**

To define personal bank account information, use the Payee Bank Acct/Net Pay Dist (GP\_SS\_NPD\_CONFIG\_GBL) component.

This section provides an overview of how to define personal bank account information and discusses how to set up banking instructions.

## **Understanding How to Define Personal Bank Account Information**

The steps for setting up and entering personal account data are:

- 1. Before employees can use the self-service pages to enter personal bank information, the payroll administrator must set up general bank and bank branch information by using the Bank Table and Branch Table pages in PeopleSoft Enterprise HRMS.
- 2. If you want to replace default instructions that appear in the Personal Bank Accounts component (GP\_SS\_EE\_BANK) with instructions that are specific to your company, define these instructions on the Banking Instructions page.

The new instructions appear in place of default messages from the Message Catalog.

**Note.** (GBR) If you are a United Kingdom user, specify additional instructions on the Banking Instructions page for employees that belong to building societies.

After general bank and bank branch information is set up, Global Payroll employees can enter personal bank information, such as bank locations and account types, bank and branch names, account names, account numbers, and currency codes. Employees enter this information by using the Personal Bank Accounts component.

**Note.** Any information that an employee enters in the Personal Bank Accounts component automatically updates the Maintain Bank Accounts page in the Global Payroll core application.

#### **See Also**

[Chapter 4, "Managing Pay Information for Global Payroll," Updating Personal Bank Account Information,](#page-41-0)  [page 34](#page-41-0)

*PeopleSoft Enterprise Global Payroll 9.1 PeopleBook*, "Defining Banking Instructions"

*PeopleSoft Enterprise HRMS 9.1 Application Fundamentals PeopleBook*, "Setting Up Banks and Bank Branches"

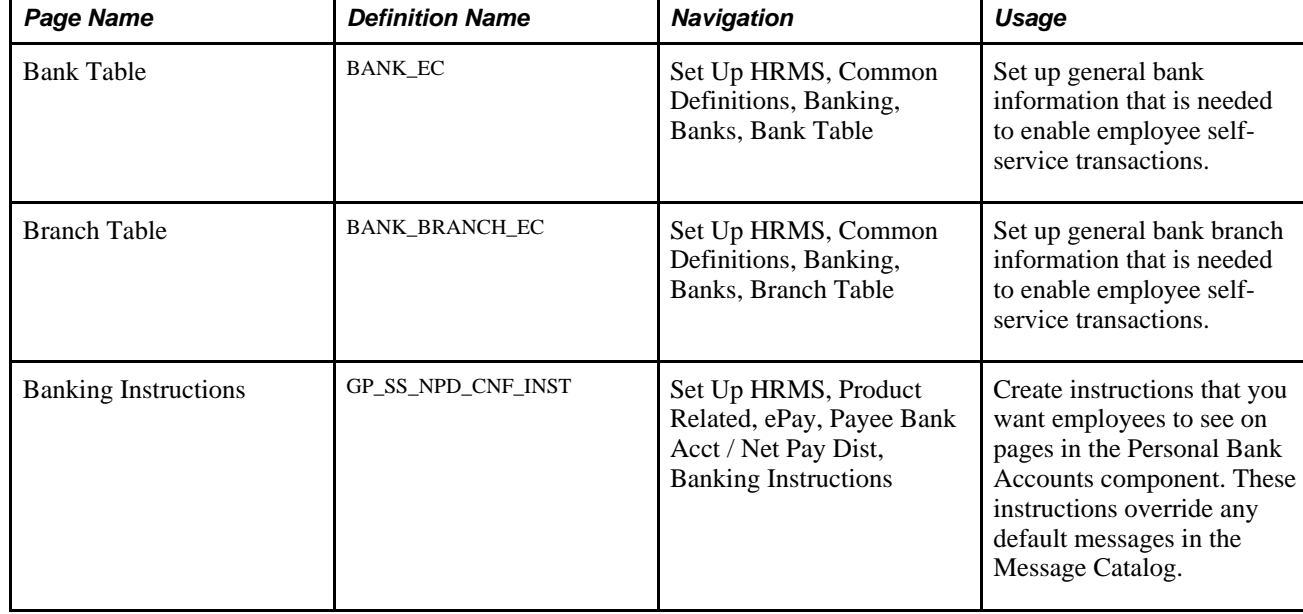

### **Pages Used to Define Personal Bank Account Information**

## **Setting Up Banking Instructions**

Access the Banking Instructions page (Set Up HRMS, Product Related, ePay, Payee Bank Acct / Net Pay Dist, Banking Instructions).

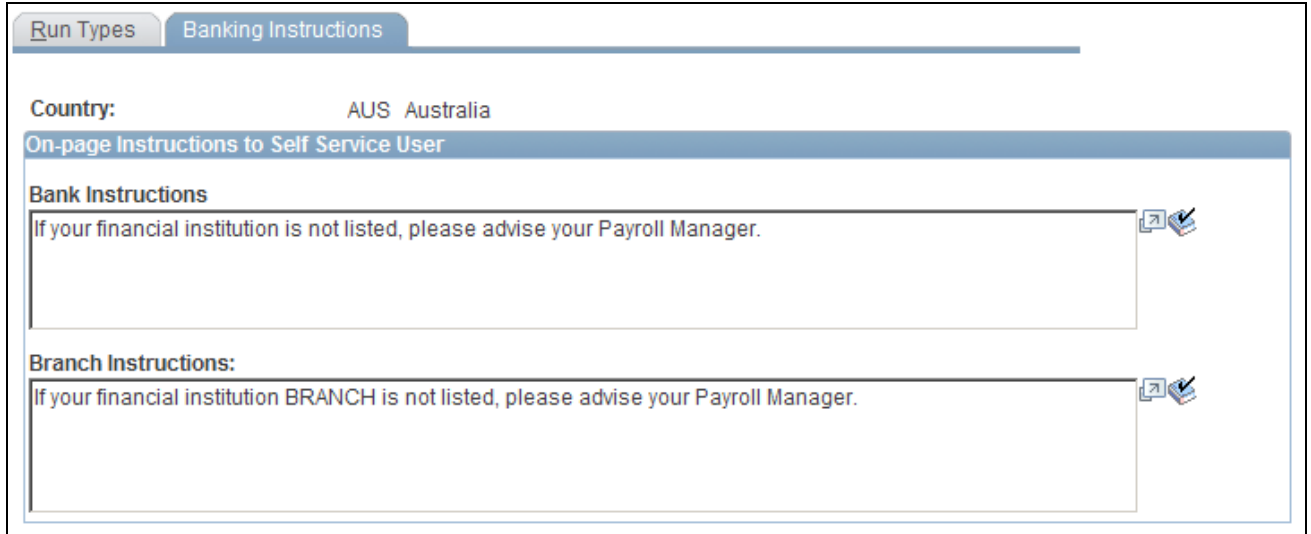

Banking Instructions page

#### **Bank Instructions** Enter a message that will appear directly above the list of banks from which a user can select on the self-service Select a Bank page.

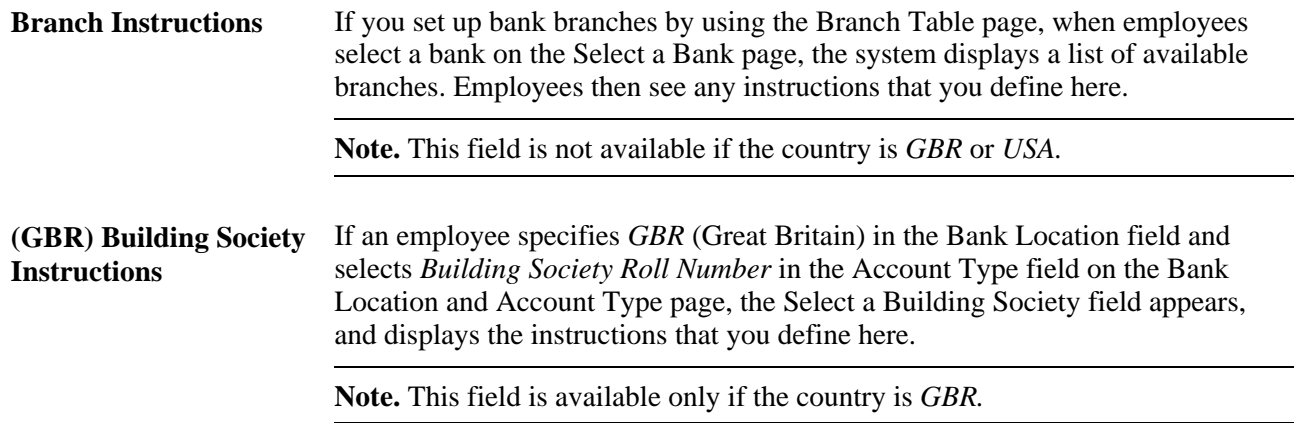

# <span id="page-41-0"></span>**Updating Personal Bank Account Information**

This section lists the pages used to update personal bank account information.

# **Pages Used to Update Personal Bank Account Information**

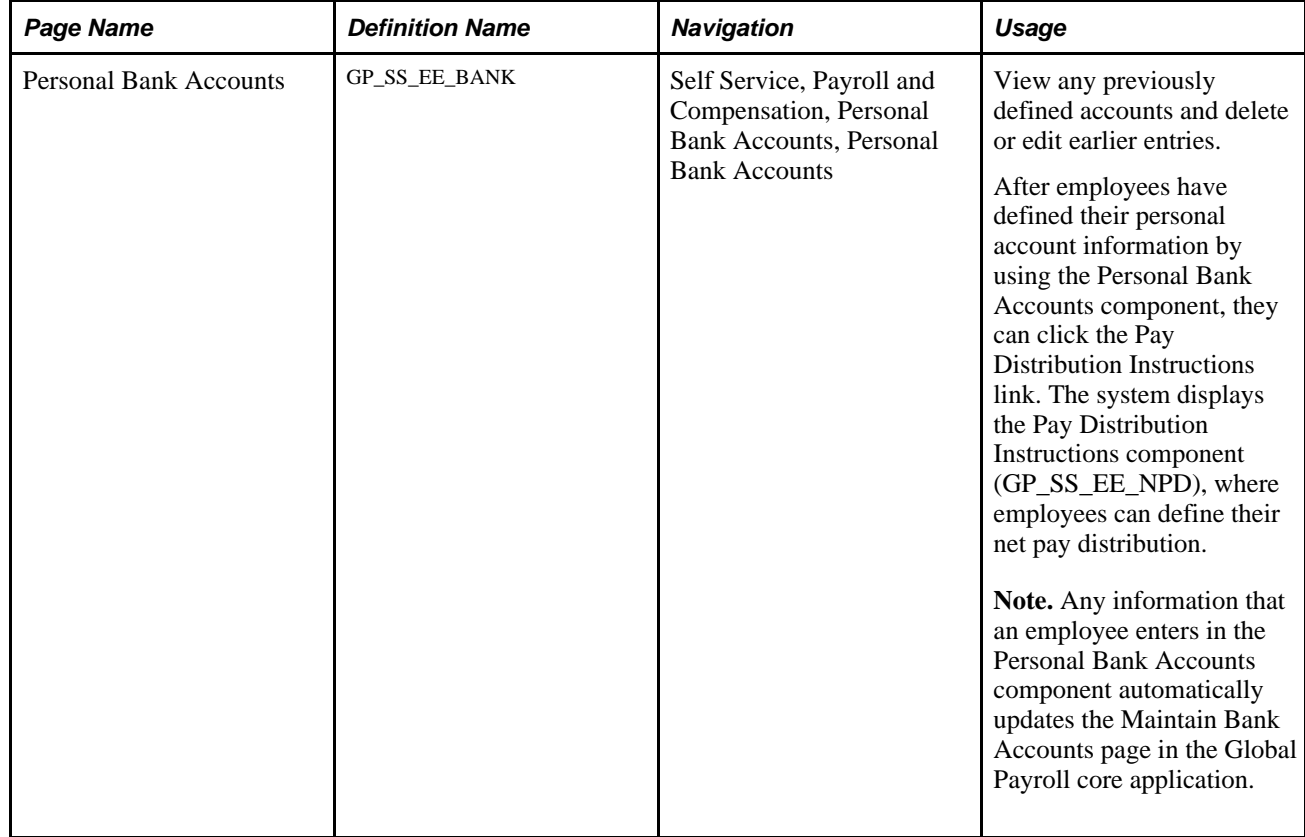

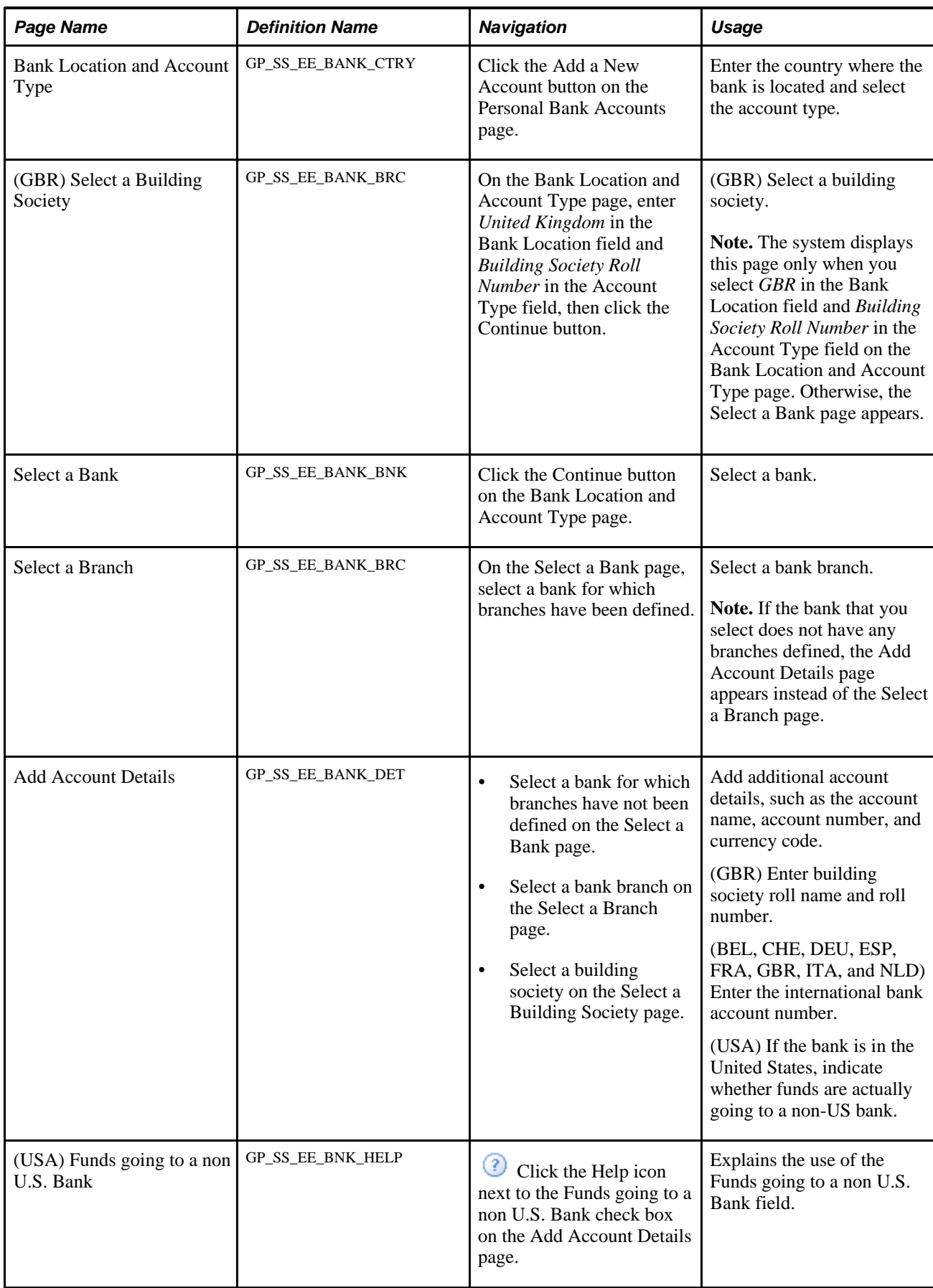

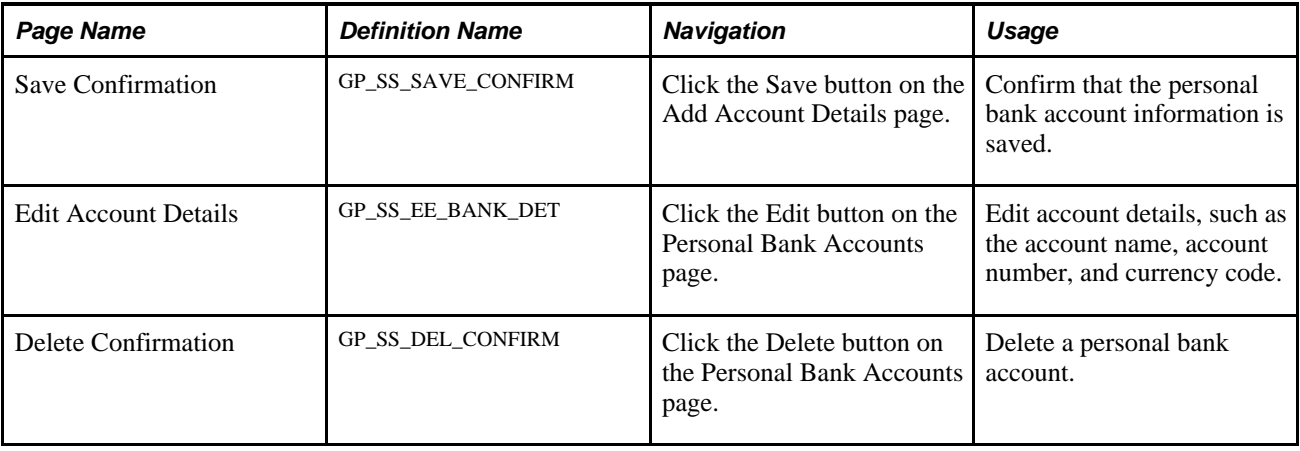

# **Setting Up Payment Instructions and Distribution Details**

To define payment instructions and distribution details, use the Payee Bank Acct/Net Pay Dist (GP\_SS\_NPD\_CONFIG\_GBL) component.

This section provides an overview of how to set up payment instructions and distribution details and discusses how to define run type information.

### **Understanding How to Set Up Payment Instructions and Distribution Details**

To set up payment instructions and distribution details, the payroll administrator must:

- 1. Set up general bank and bank branch information by using the Bank Table and Branch Table pages.
- 2. Determine whether employees can define separate payment instructions and distributions for different run types, such as expenses and bonuses.

If you configure the system so that users can specify different distributions for different run types, then users are required to select a run type before entering distribution details.

**Note.** If employees have more than one job, they must also select the job for which they are entering distribution details.

- 3. If the payroll administrator enables employees to define separate payment instructions and distributions for different run types, select a default election to use if the payee has no net distribution instructions for the run type.
- 4. Decide whether to lock net pay transactions so that employees cannot alter their distributions before or during a banking run.

The payroll administrator uses the ePay Run Types page to enter the decisions that are made in steps 2 through 4.

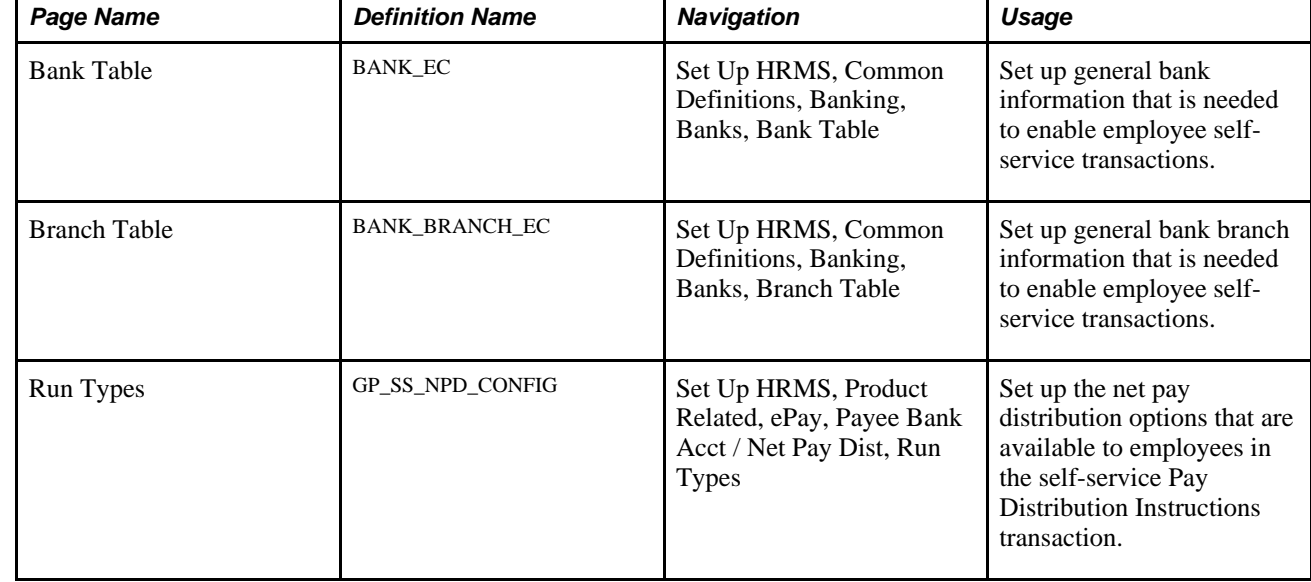

# **Pages Used to Define Payment Instructions and Distribution Details**

# **Defining Run Type Information**

Access the Run Types page (Set Up HRMS, Product Related, ePay, Payee Bank Acct / Net Pay Dist, Run Types).

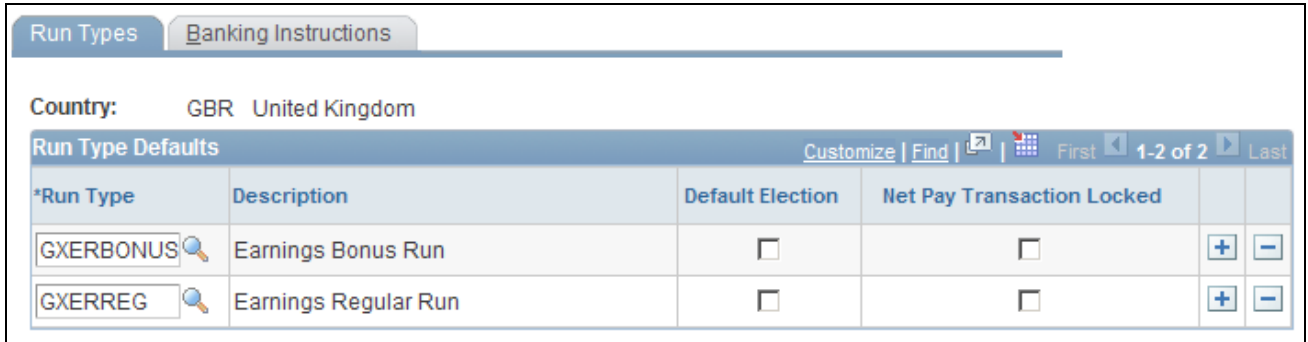

Run Types page

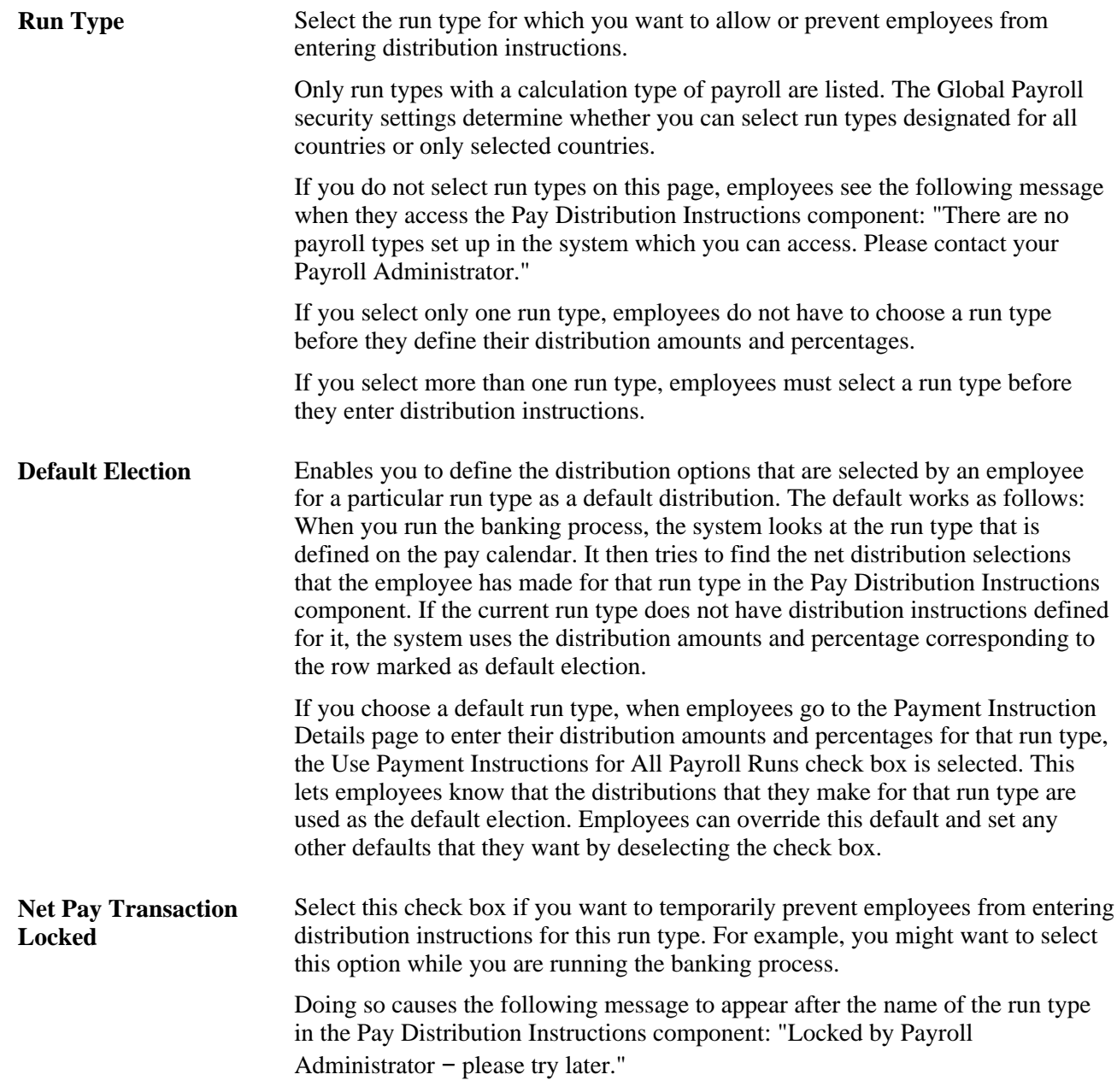

# **Entering Payment Instructions and Distribution Details**

This section provides an overview of how to enter payment instructions and distribution details and lists the pages used to enter payment instructions and distribution details.

### **Understanding How to Enter Payment Instructions and Distribution Details**

After the payroll administrator has set up payment instructions and distribution details, employees can enter their own bank account information, payment instructions, and distribution details.

To enter personal bank account information, payment instructions, and distribution details, the employee:

1. (Optional) Uses the Personal Bank Accounts component to enter personal bank account information, first selecting a bank, then a branch, and then entering the account name and account number.

The employee can select only those banks and branches that you have set up by using the Bank Table and Branch Table pages.

The accounts defined here are those to which employees distribute their net pay in step two. If the employee does not have bank account information when the employee uses the Pay Distribution Instructions component (GP\_SS\_EE\_NPD), the employee can add personal bank account information because the Personal Bank Accounts transaction is incorporated within the Pay Distribution Instructions transaction.

**Note.** Any information that the employee enters in this component automatically updates the Maintain Bank Accounts page in the Global Payroll core application. The Maintain Bank Accounts page is designed to enable payroll departments to enter employee bank account information, while the Personal Bank Accounts component is designed as part of a self-service application that enables employees to enter their own account information online. Regardless of which page is used to enter account information, both pages display the most up-to-date account data because both pages reference the same bank table (PYE\_BANKACCT).

- 2. Uses the Pay Distribution Instructions component to:
	- Select bank transfer as the payment method and distribute electronic transfer payments between the various banks and accounts defined in step 1.
	- Select check, postal order, or cash as the payment method to receive some or all of their earnings.

Each user can specify one cash and one check distribution. The priority order determines the order of payment during processing.

• Specifies the priority order for each disbursement.

The priority order determines the order of payment during processing.

If you configure the system so that employees can specify different distributions for different run types, then employees are required to select a payroll type before entering distribution details. If employees have more than one job, they must also select the job for which they are entering distribution details.

**Note.** Any information that employees enter on these pages automatically updates the Net Distribution page in the Global Payroll core application. The Net Distribution page was designed to enable payroll departments to define net distribution details, while the Pay Distribution Instructions component was designed as part of a self-service application, enabling employees to set their own distribution amounts and percentages online. Regardless of which page is used to enter pay distribution information, both pages display the most up-to-date pay distribution data because both pages reference the same bank tables (GP\_NETDIST, GP\_NETDIST\_DT, and GP\_NETDIST\_DTL).

# **Pages Used to Enter Payment Instructions and Distribution Details**

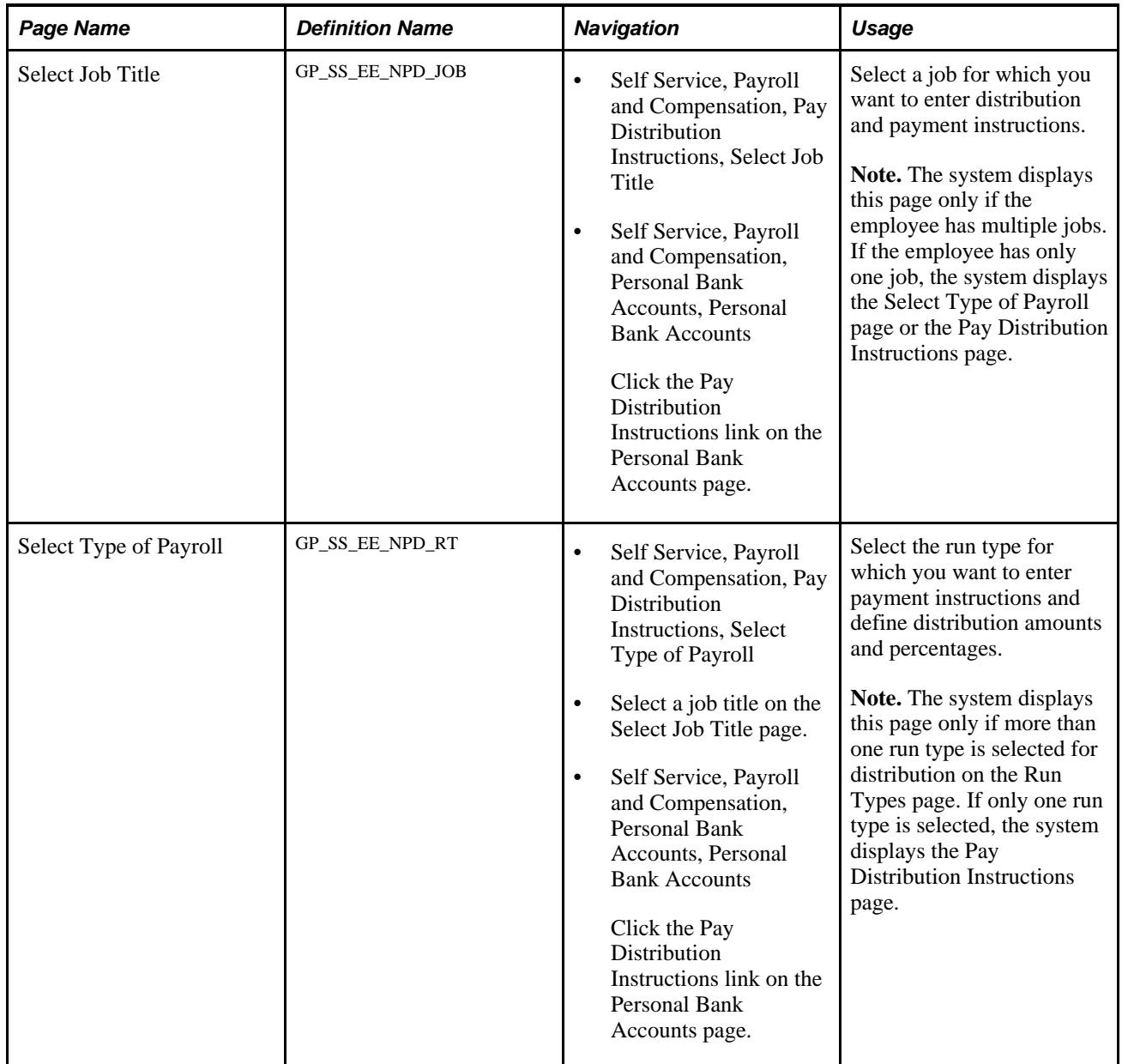

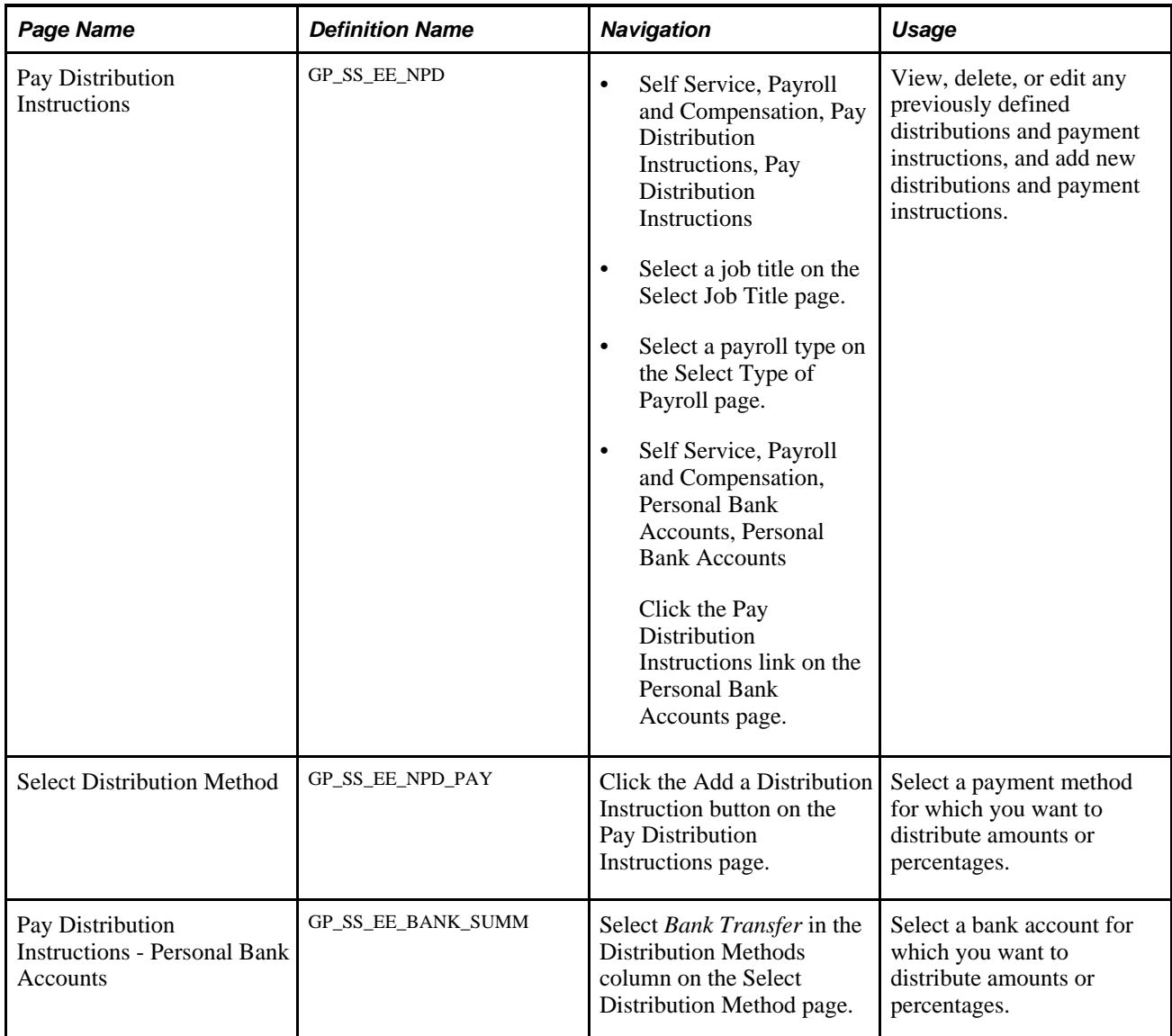

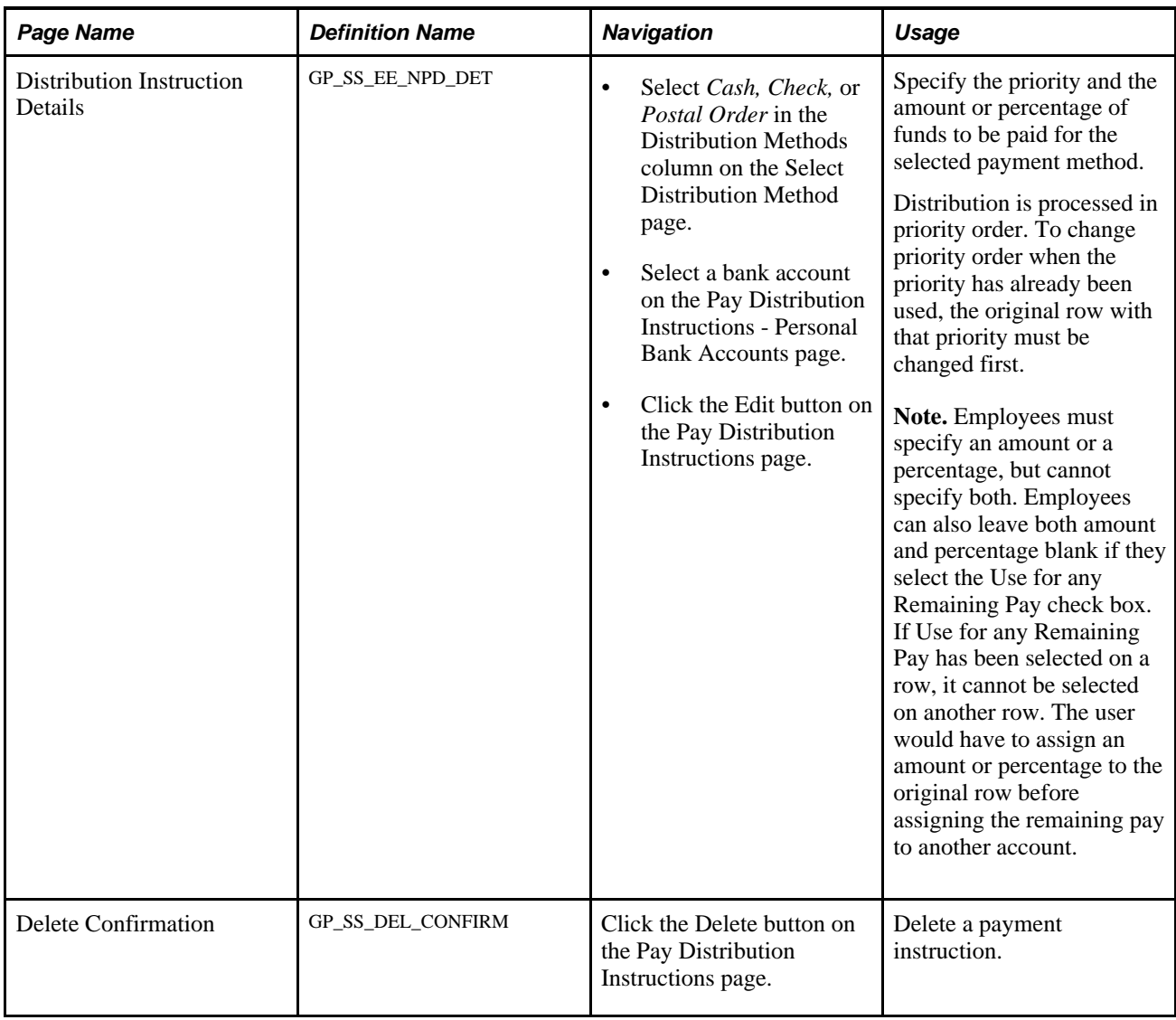

# **Setting Up View Payslip**

To set up View Payslip, use the Self Service Payslip Options (GP\_SS\_PSLP\_OPTIONS\_GBL) component.

This section provides an overview of the View Payslip transaction setup, lists prerequisites, and discusses how to:

- Identify the FTP URL used for storing PDF files.
- Enable online payslip printing.

### **Understanding the View Payslip Transaction Setup**

You can make employees' payslips available in PDF format in the View Payslips transaction (GP\_SS\_EE\_PSLP). The system creates the PDF files when the Create Self Service Payslips Application Engine process (GP\_EPAY) runs. This process is included as part of the PS Job process that you run from each country extension's payslip creation page.

As part of the payslip generation process, the system launches a series of processes that:

- Gather information and create a temporary file.
- Create a PDF file that is used to print the payslips.
- Split the PDF file into individual PDF files for each employee.

These individual PDF files are stored on a secure server.

**Important!** When scheduling a process request for a payslip job, the following values can be used with ePay in the Type and Format fields on the Process Scheduler Request page: *None* and *None* (defaults to Web and PDF), *Web* and *PDF,* or *File* and *PDF.* If using *File* and *PDF,* do *not* use a custom output destination on the Process Scheduler Request page.

To set up the View Payslip transaction:

1. Define the URL identifier for the server that will store the individual PDF files.

The Create Self Service Payslips process (GP\_EPAY) uses this URL to identify where the PDF files are to be stored.

You can use the default, GP\_SS\_PSLP\_FTP, or you can create your own URL identifier.

2. Define the parameters for the View Payslip transaction.

Using the Self Service Payslip Options page, you define:

- The default URL identifier.
- Whether to suppress printed payslips as a default.
- When payslip information is available for employees to view.
- Whether to override payslip information availability dates for one or more run types.

### **Prerequisites**

Before you can set up the View Payslips transaction, you must:

- 1. Set up a secure FTP server to store the individual PDF payslip files.
- 2. Obtain the FTP URL from your environments engineers.
- 3. Set up payslips.

Each country extension has instructions on how to set up payslips for that country.

### **Pages Used to Set Up View Payslip**

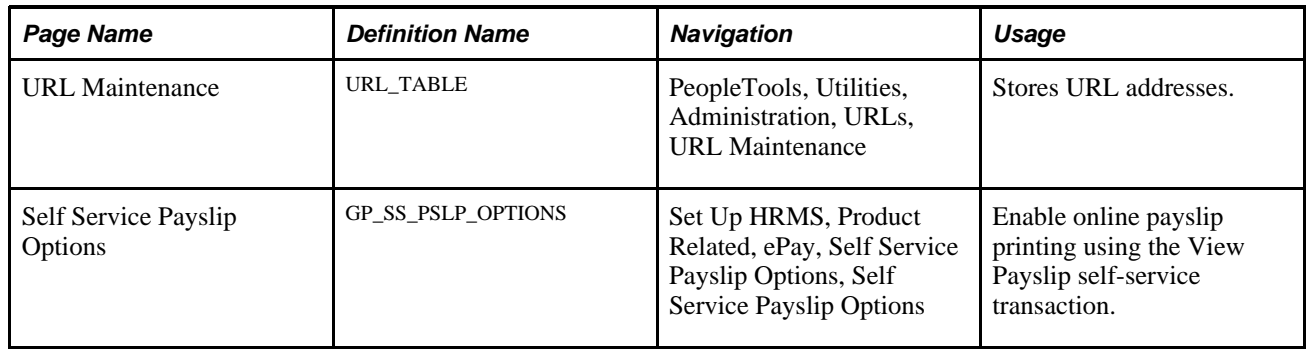

# **Identifying the FTP URL Used for Storing PDF Files**

Access the URL Maintenance page (PeopleTools, Utilities, Administration, URLs, URL Maintenance).

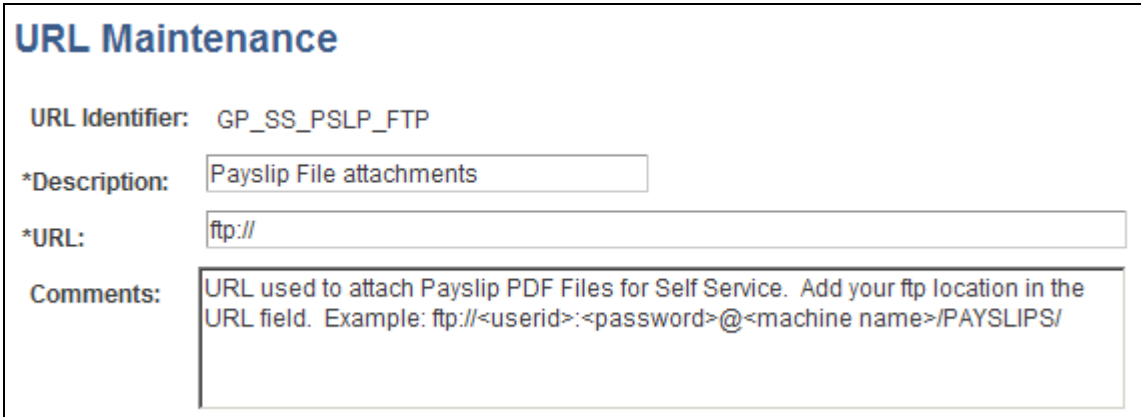

URL Maintenance page

**Important!** If you are creating your own URL identifier to use instead of GP\_SS\_PSLP\_FTP, you must update the Self Service Payslip Options page to reflect the new URL identifier.

**URL** Enter the address for the location of the stored individual PDF files. Your environments engineers can provide this address.

> **Note.** The format of your URL may not match the format of the example provided in the Comments field. The format of the address is dependent on the operating system you are using. You should contact your system administrator for the exact format of the URL.

# **Enabling Online Payslip Printing**

Access the Self Service Payslip Options page (Set Up HRMS, Product Related, ePay, Self Service Payslip Options, Self Service Payslip Options).

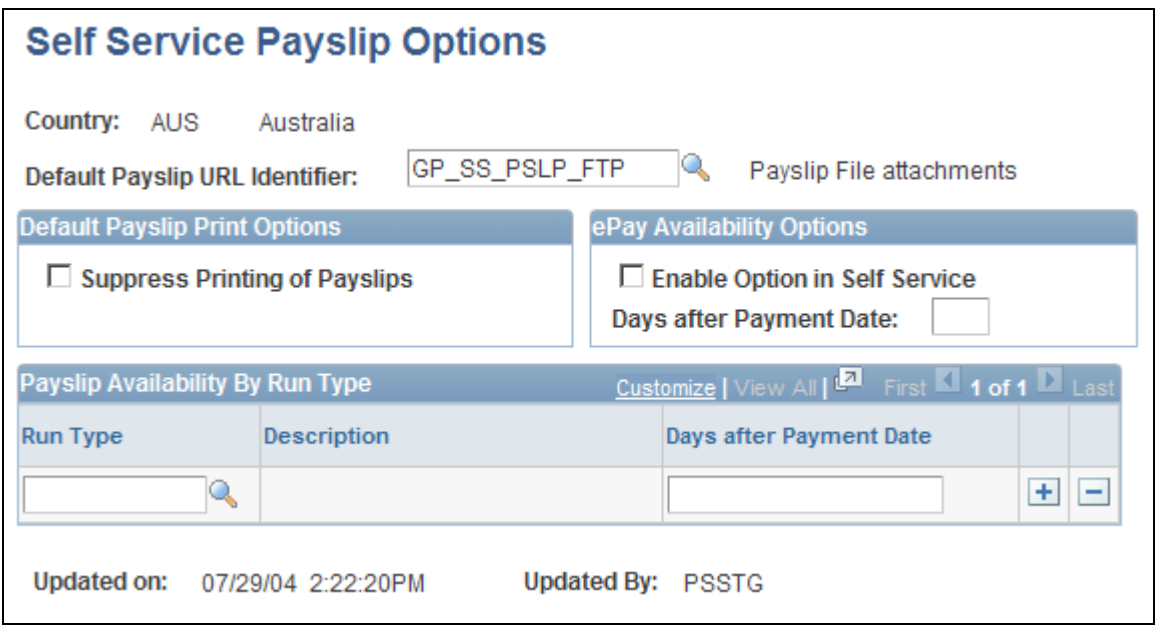

Self Service Payslip Options page

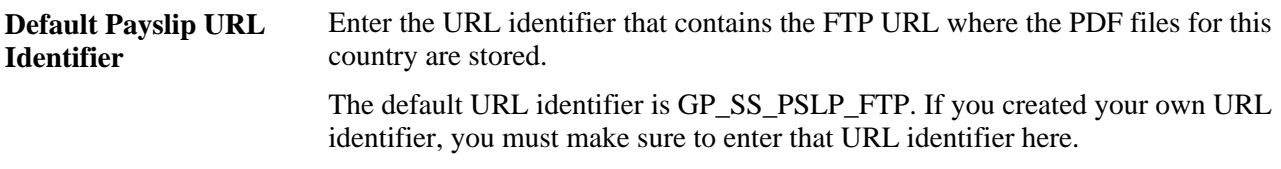

#### **Default Payslip Print Options**

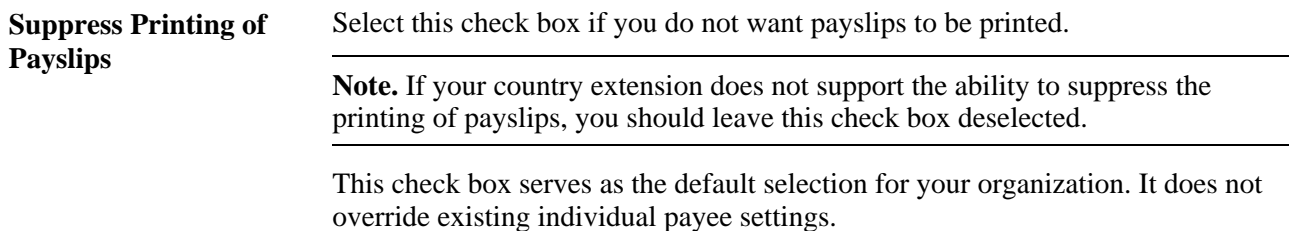

#### **ePay Availability Options**

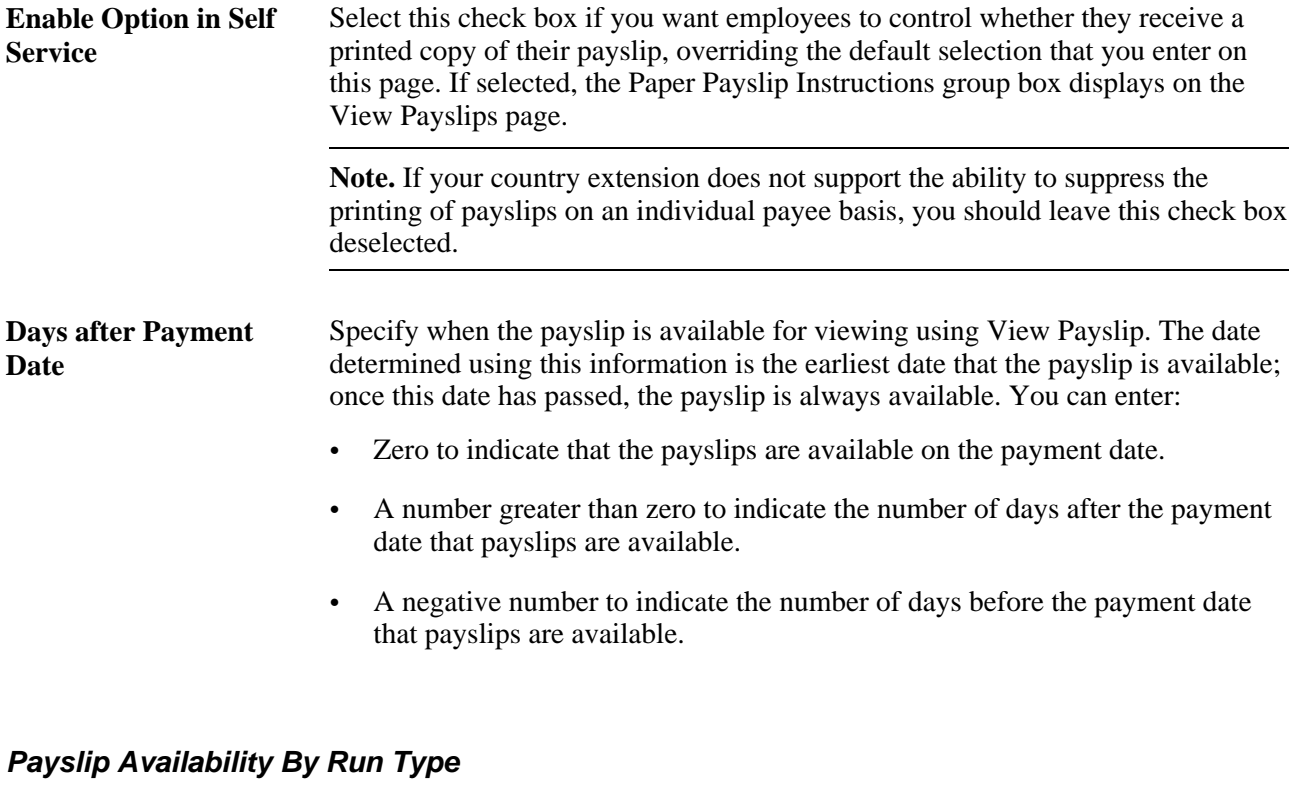

**Run Type** and **Days after** If you want a run type to have a different payslip availability date than the default **Payment Date** that is specified in the ePay Availability Options group box, enter the run type and then specify the number of days before or after the payment date that you want payslips to be available.

# **Viewing Payslips Online**

This section provides an overview of online payslip views and discusses how to review employee payslips.

### **Understanding Online Views of Payslips**

Employees can view their payslips using the View Payslip transaction. When the employee accesses the View Payslips page, the system displays all payslips available, listed 10 at a time. To display the detailed payslip, the employee clicks the date link.

If the Enable Option in Self Service field is selected on the Self Service Payslip Options page, employees also have the option of indicating whether they want to receive a printed copy of their payslip.

To aid in resolving questions raised by employees about their payslips, the payroll administrator can view employees' self-service payslips in an online view that replicates the employees' view.

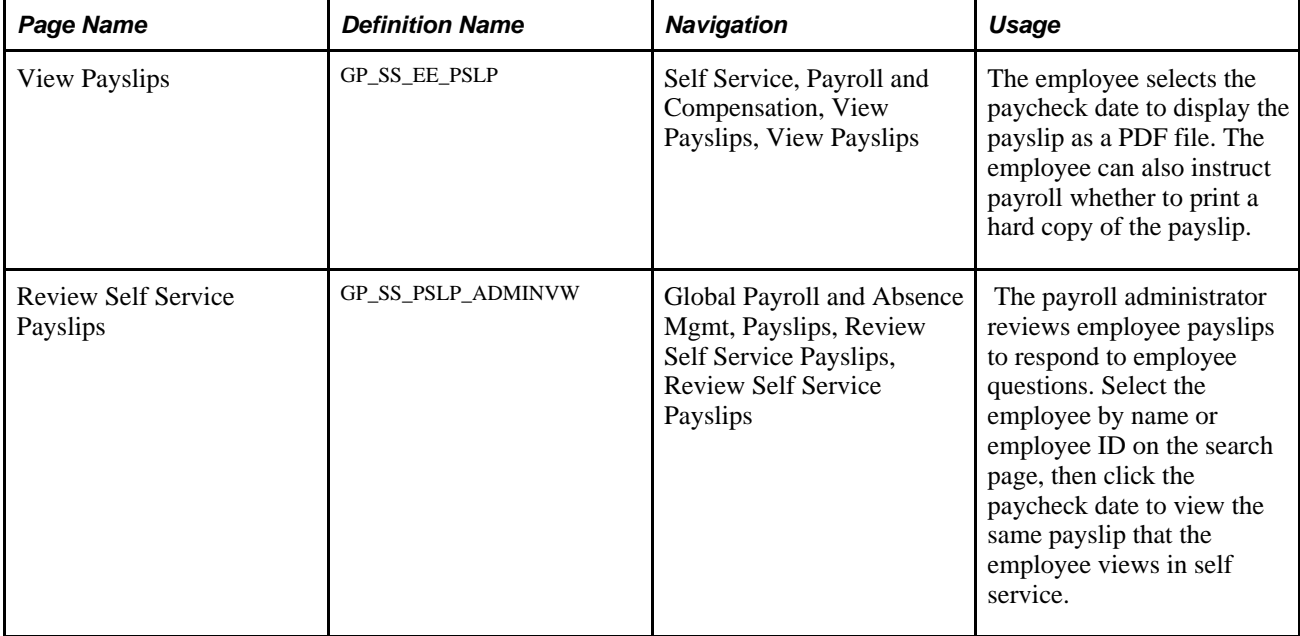

# **Pages Used to View Payslips Online**

# **Reviewing Employee Payslips**

Access the Review Self Service Payslips page (Global Payroll and Absence Mgmt, Payslips, Review Self Service Payslips, Review Self Service Payslips).

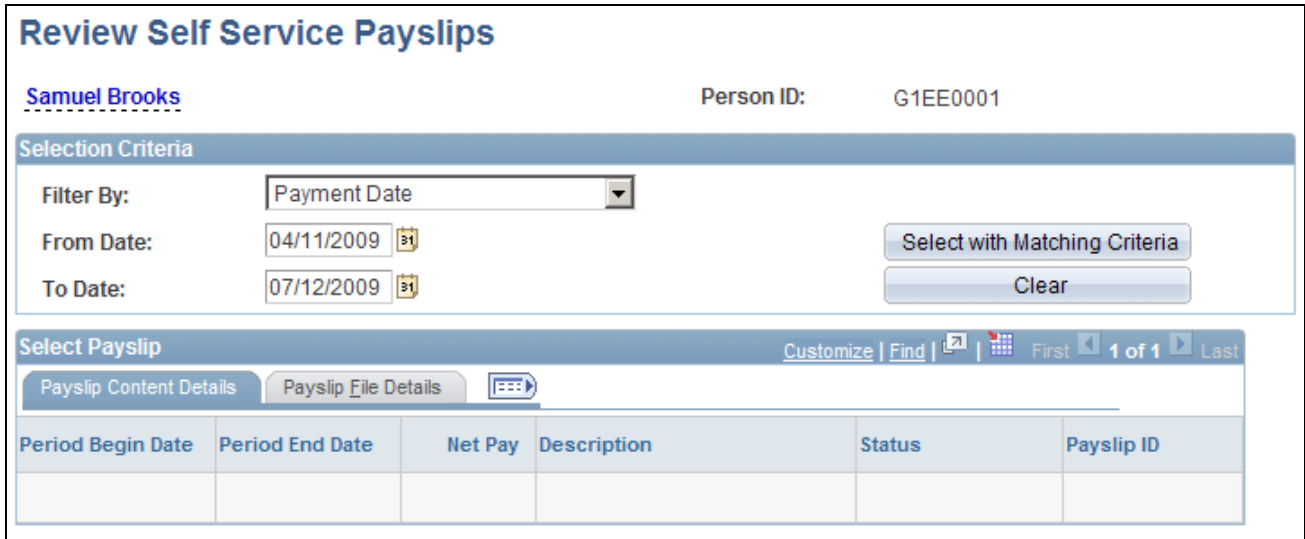

Review Self Service Payslips page

#### **Selection Criteria**

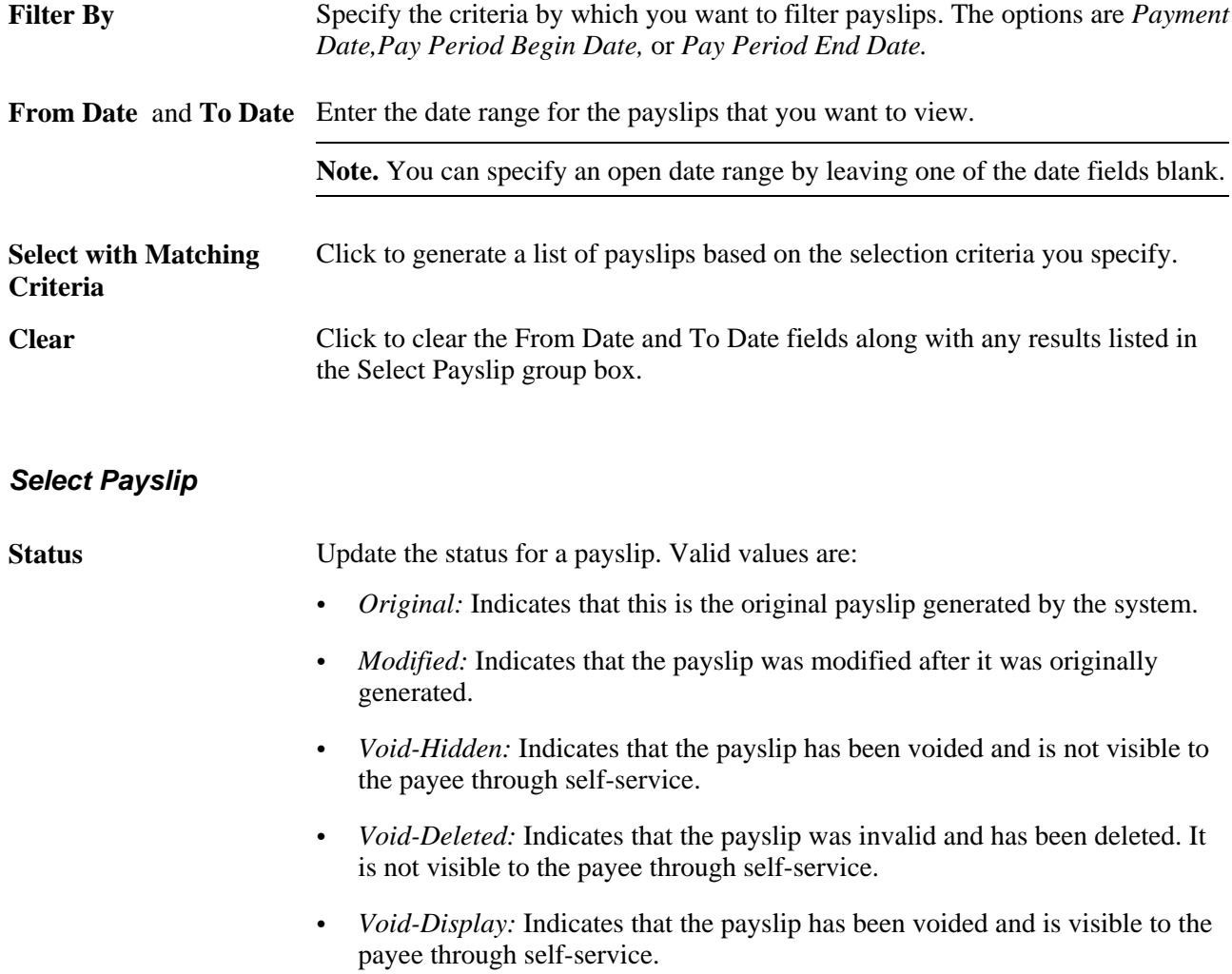

# **(GBR) Viewing Payslips Online**

For U.K. employers, there is a separate payslip provided in ePay. This section lists the prerequisites and page used to view payslips online.

### **Prerequisites**

Setup of the U.K. payslip is managed in Global Payroll for the U.K. This is discussed in the *PeopleSoft Enterprise Global Payroll for the United Kingdom PeopleBook.*

Before employees can view their payslips, you must run the payslip process, which produces the payslips.

### **See Also**

*PeopleSoft Enterprise Global Payroll for the United Kingdom 9.1 PeopleBook*, "Setting Up Payslips"

*PeopleSoft Enterprise Global Payroll for the United Kingdom 9.1 PeopleBook*, "Generating and Viewing Payslips"

# **Page Used to View Payslips Online**

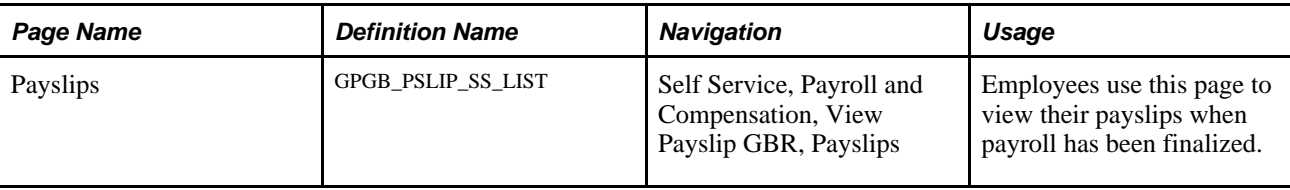

# **Chapter 5**

# **(JPN) Updating Year-End Adjustment Data**

This chapter provides an overview of the year-end adjustment (YEA) data self-service transaction and discusses how to:

- Set up the YEA data self-service transaction.
- Review and update YEA data.
- Review, approve, and load YEA self-service data.

#### **See Also**

*PeopleSoft Enterprise Global Payroll for Japan 9.1 PeopleBook*, "Preparing Year-End Adjustment"

# **Understanding the YEA Data Self-Service Transaction**

This section discusses:

- YEA data self-service transaction.
- Status codes.

### **YEA Data Self-Service Transaction**

The YEA data self-service transaction provides updated data for the YEA calculations in Global Payroll for Japan. Employees can update YEA data including:

- Their personal information such as name and address (available if PeopleSoft Enterprise eProfile is licensed).
- Their own and dependents' tax data.
- Deduction data such as insurance deduction, spouse special deduction, dependent deductions, and special deduction for housing loan.

**Note.** Employees who are eligible for dependent deduction from secondary salaries cannot use the YEA data self-service transaction to enter their own tax data or dependent tax data.

Payroll administrators and employees perform the following tasks in this business process:

1. The payroll administrator specifies the time period during which employees can review and update data through the YEA data self-service transaction.

The payroll administrator also specifies the date on which tax data and deduction data take effect.

2. Employees review and update their data on the YEA data self-service transaction pages.

Employees must review all data before they can successfully submit data.

3. The payroll administrator reviews the employee's YEA data.

Administrators can reject an employee's deduction data and request revision.

Approval of each employee's deduction data before loading is an optional feature.

4. The payroll administrator loads updated deduction data including life and other insurance, spouse, dependent and housing loan deduction information to a Global Payroll for Japan table, where it is available for further review and processing.

### <span id="page-59-0"></span>**Status Codes**

The system assigns a status to each employee's YEA data to enforce employees' complete review and to facilitate the administrator's review, optional approval, and data load to payroll. The system displays status codes on the YEA Information page that employees access. Payroll administrators can edit the status codes on the Review/Approve Self Service Data JPN page. The status codes *Submitted* and *Approved* are available as run control parameters when loading the data.

Following is a list of the status codes:

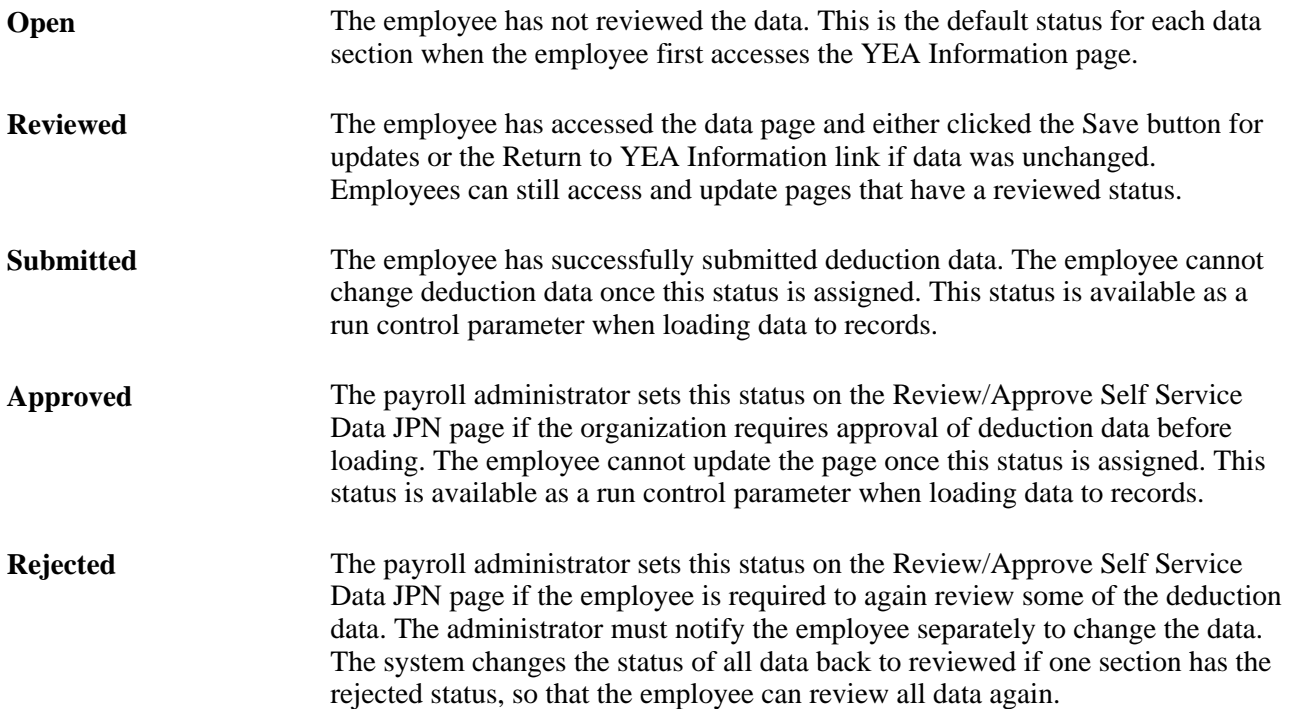

Sent to Payroll The system sets this status after the payroll administrator runs the Load YEA Self Service Application Engine process (GPJP\_YEASSLD) to load the deduction data into the corresponding records. The employee cannot access the update page once this status is assigned.

# **Setting Up the YEA Data Self-Service Transaction**

To set up the YEA data self-service transaction, use the YEA Self Service Setup JPN (GPJP\_YEA\_SETUP\_GBL) component.

This section discusses how to specify control dates for YEA data.

### **Page Used to Set Up the YEA Data Self-Service Transaction**

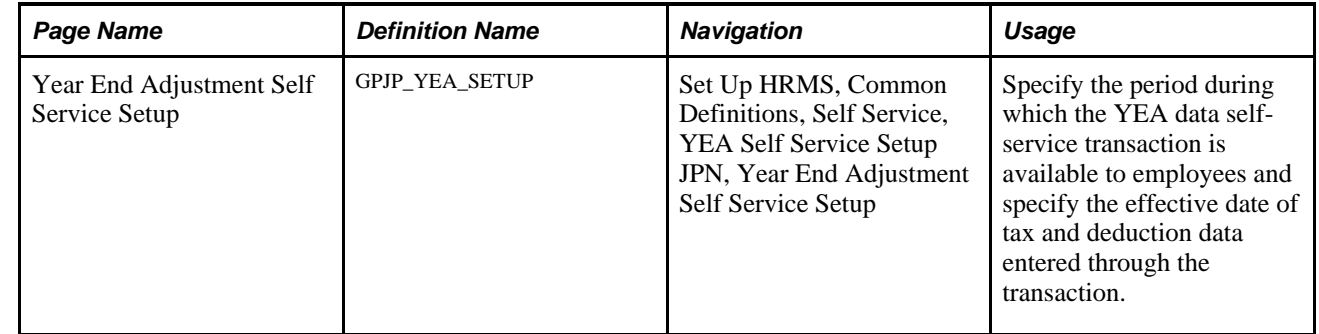

### **Specifying Control Dates for YEA Data**

Access the Year End Adjustment Self Service Setup page (Set Up HRMS, Common Definitions, Self Service, YEA Self Service Setup JPN, Year End Adjustment Self Service Setup).

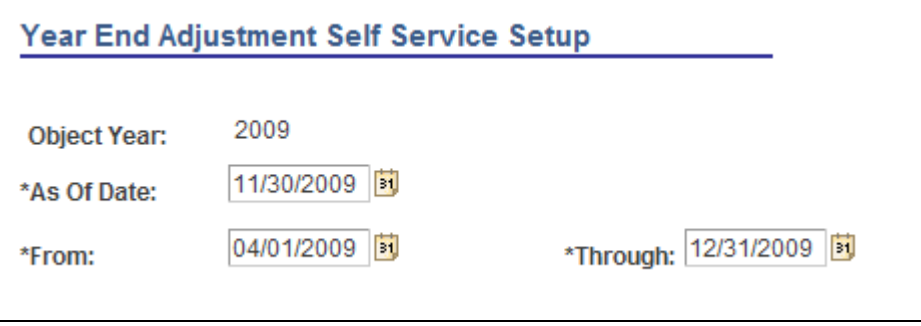

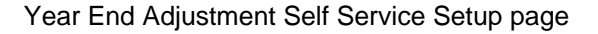

**Object Year** The year that is being adjusted.

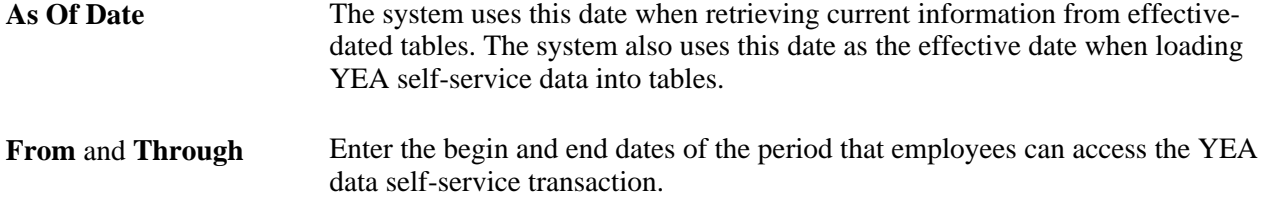

# <span id="page-61-0"></span>**Reviewing and Updating YEA Data**

This section provides an overview of how to review and update YEA data and lists the pages used to review and update YEA data.

### **Understanding How to Review and Update YEA Data**

Through the YEA Information page, employees access other pages to review and update YEA information. Current data is displayed on each page when first accessed. Employees click the links to access the corresponding pages, where they can view and modify existing data. The current status of the data in the section is displayed to the right of each link. Employees can access the corresponding page only if the status is *Open, Reviewed,* or *Rejected.*

Employees must review every page that is accessible from the main page before they can successfully submit their data. The system presents an error message if the employee tries to submit when there is still a status of open or rejected. To set a section's status to reviewed, employees click the Save button if they have updated data or the Return to YEA information link if they have only reviewed the data.

#### **See Also**

[Chapter 5, "\(JPN\) Updating Year-End Adjustment Data," Status Codes, page 52](#page-59-0)

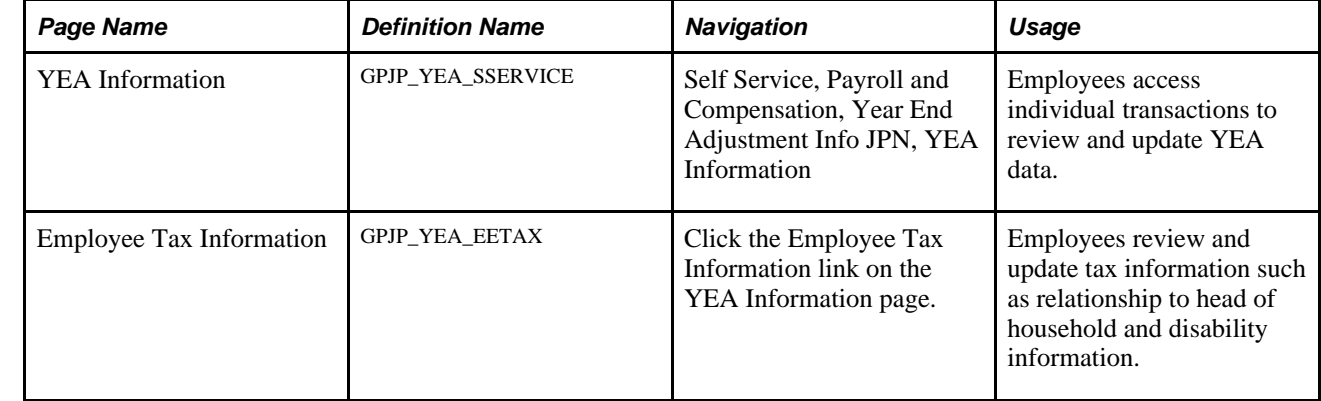

# **Pages Used to Review and Update YEA Data**

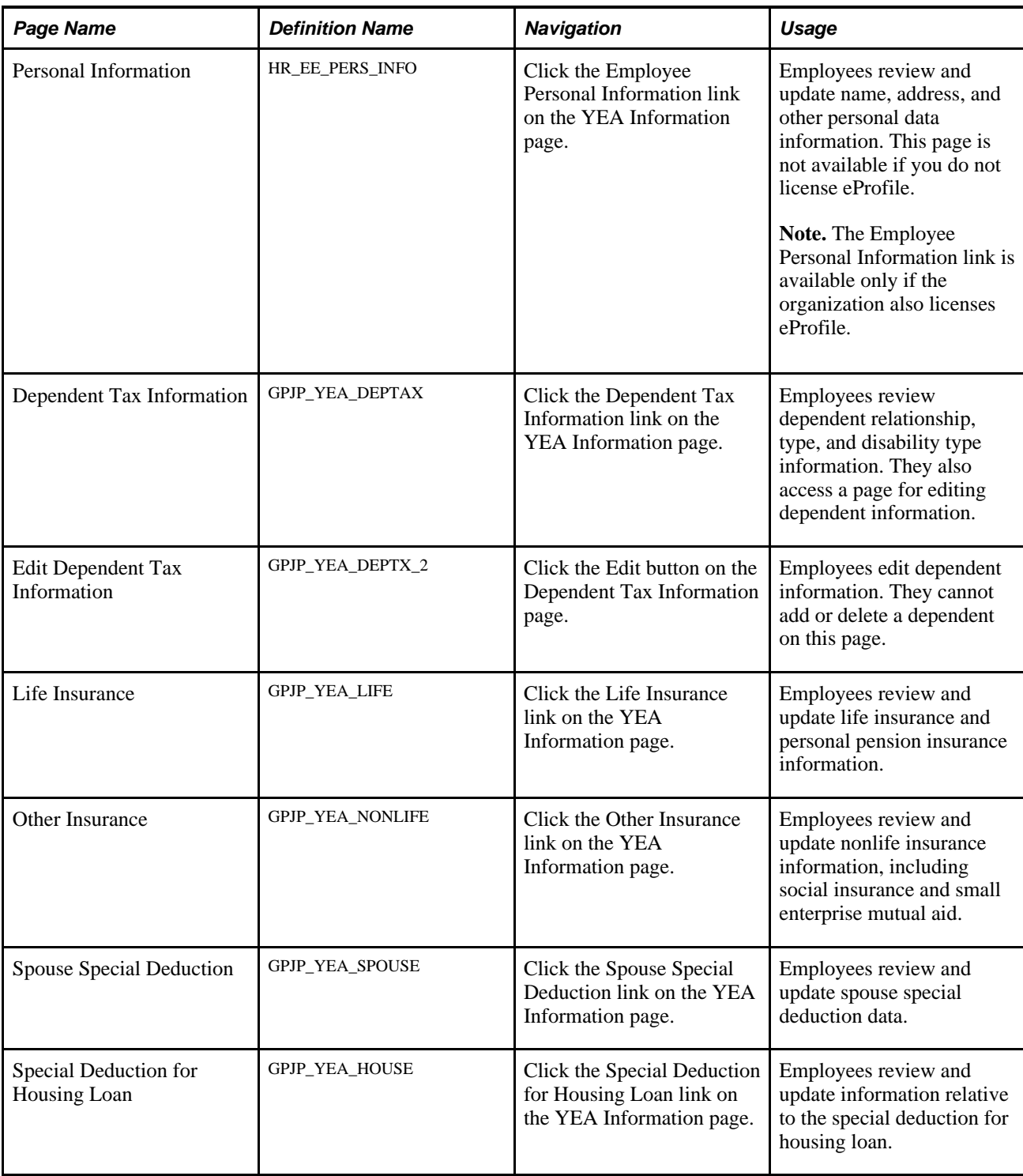

# **Reviewing, Approving, and Loading YEA Self-Service Data**

This section discusses how to:

• Review and approve employee YEA data.

• Load YEA self-service deduction data.

## **Pages Used to Review, Approve, and Load Employee YEA Data**

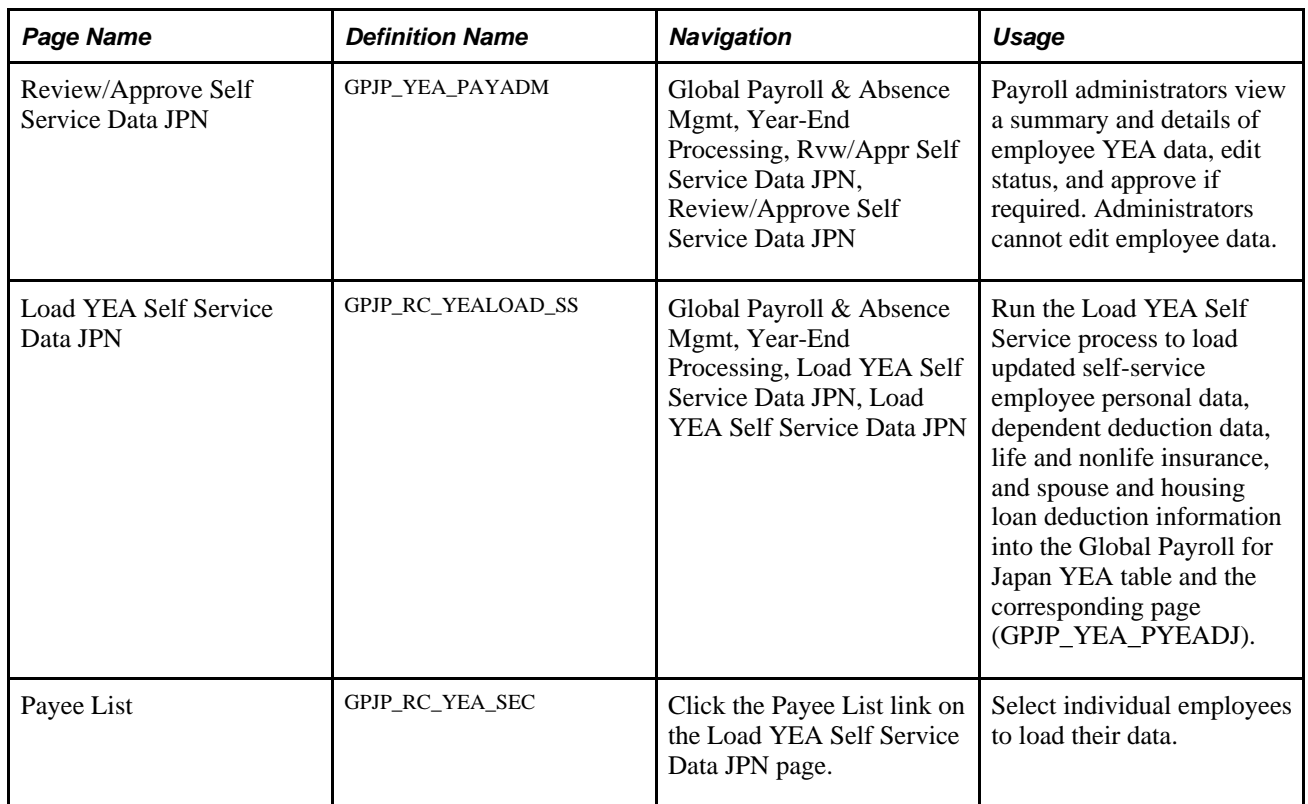

#### **See Also**

[Chapter 5, "\(JPN\) Updating Year-End Adjustment Data," Reviewing and Updating YEA Data, page 54](#page-61-0)

### **Reviewing and Approving Employee YEA Data**

Access the Review/Approve Self Service Data JPN page (Global Payroll & Absence Mgmt, Year-End Processing, Rvw/Appr Self Service Data JPN, Review/Approve Self Service Data JPN).

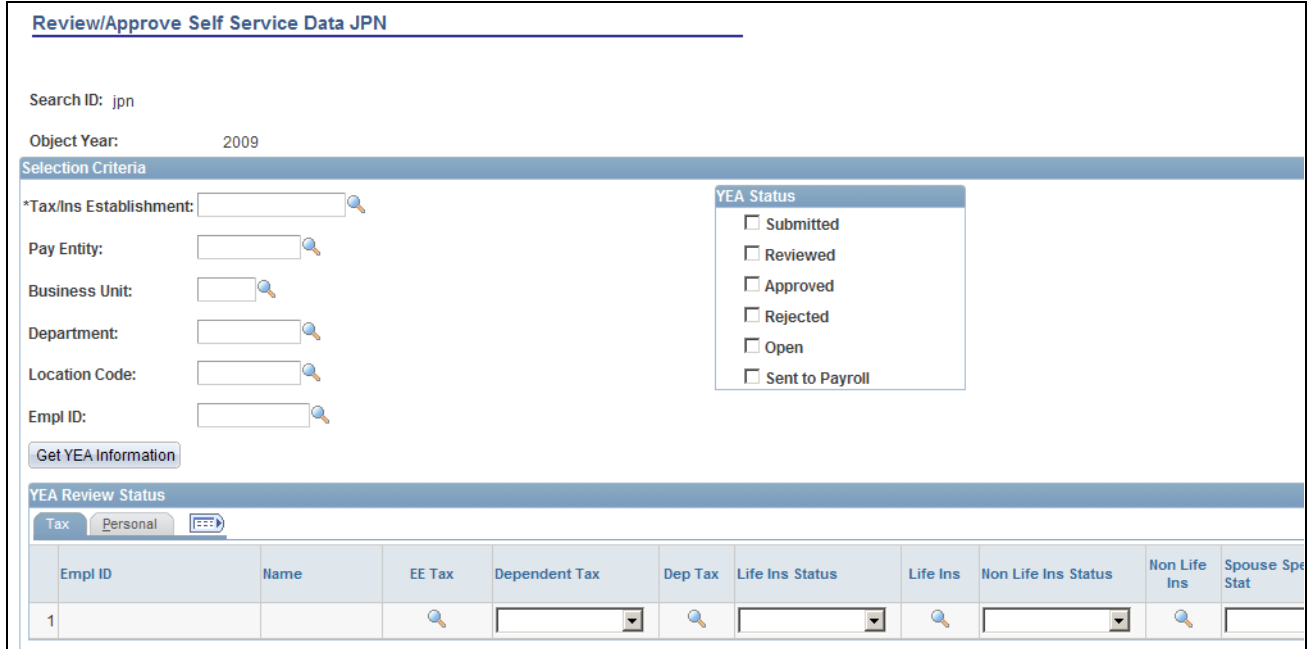

Review/Approve Self Service Data JPN page

#### **Selection Criteria**

Use the fields in this group box to define the group of employees to display in the YEA Review Status group box. Use the optional Pay Entity, Business Unit, Department, Location Code, and EmplID fields to restrict the list as desired.

**YEA Status** (year-end adjustment status) Select status codes; the system displays employees whose status codes match the selections.

**Get YEA Information** (get year-end adjustment information) Click to load the data that matches the parameters that you defined in the YEA Status group box.

#### **YEA Review Status - Tax Tab**

This grid displays the current status of each employee's YEA data. To view details of the employee's data, click the corresponding button, which takes you to the self-service page on which the employee entered data. Administrators cannot edit employee data on the self-service pages.

You can reject dependent deductions, employee life insurance, nonlife insurance, spouse special deduction, or housing loan special deduction data by changing the status for that data to *Rejected.* If you reject any employee data, notify the employee to correct and resubmit it.

**Note.** The system changes the status of all data back to *Reviewed* if one section has the *Rejected* status, so that the employee can review all data again. When this happens, the following message appears: "If you change the Status to *Rejected,* all other nonrejected status codes change to *Reviewed.*"

Approve **Approval** is optional. Click this button for each employee if the organization requires approval before loading the data. The status of all data for the employee becomes *Approved.*

#### **YEA Review Status - Personal Tab**

Select the Personal tab to view the employee's home and mailing address, phone, or birthday information.

#### **See Also**

[Chapter 5, "\(JPN\) Updating Year-End Adjustment Data," Status Codes, page 52](#page-59-0)

### **Loading YEA Self-Service Deduction Data**

Access the Load YEA Self Service Data JPN page (Global Payroll & Absence Mgmt, Year-End Processing, Load YEA Self Service Data JPN, Load YEA Self Service Data JPN).

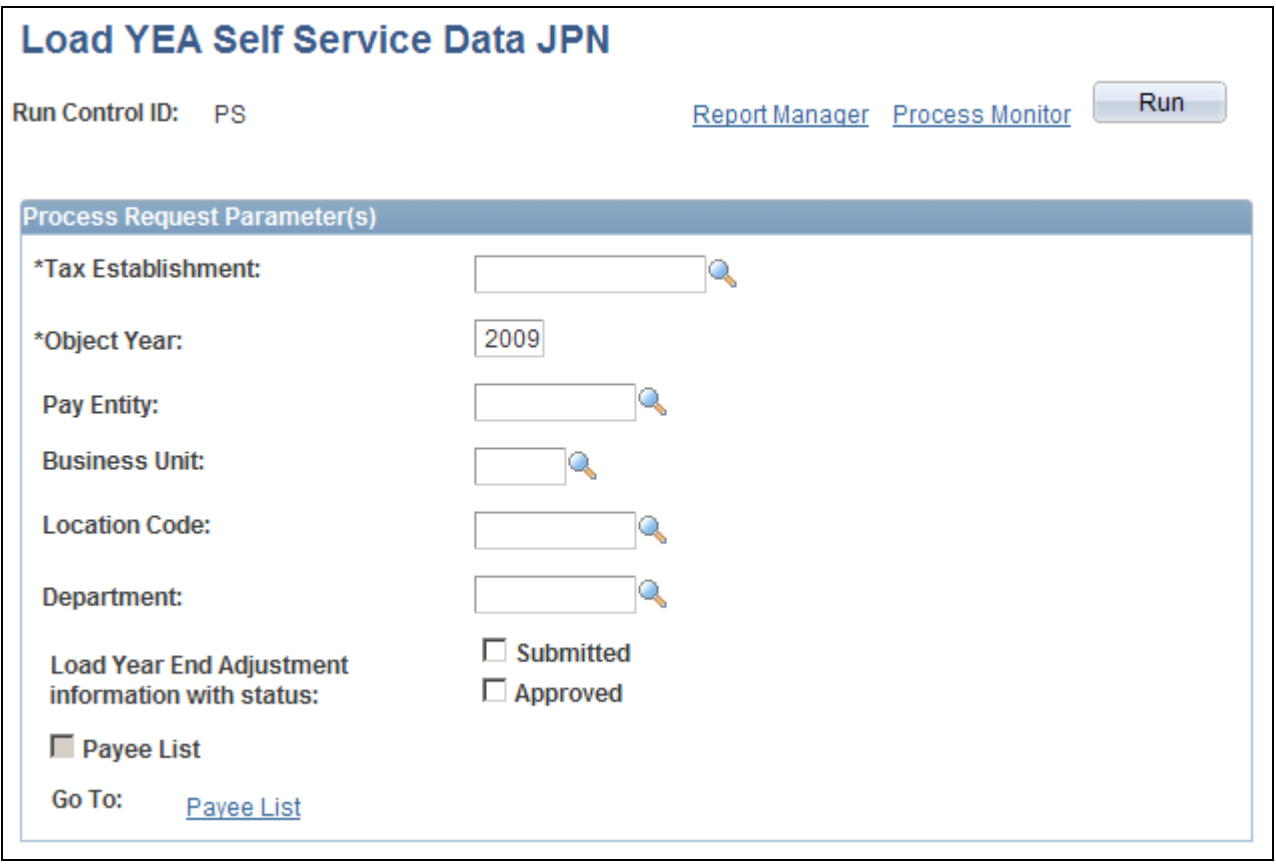

Load YEA Self Service Data JPN page

### **Process Request Parameter(s)**

Use the optional Pay Entity, Business Unit, Location Code, and Department fields to restrict the load to a group of employees as desired. You can use the fields on the Payee List page to identify individual employees.

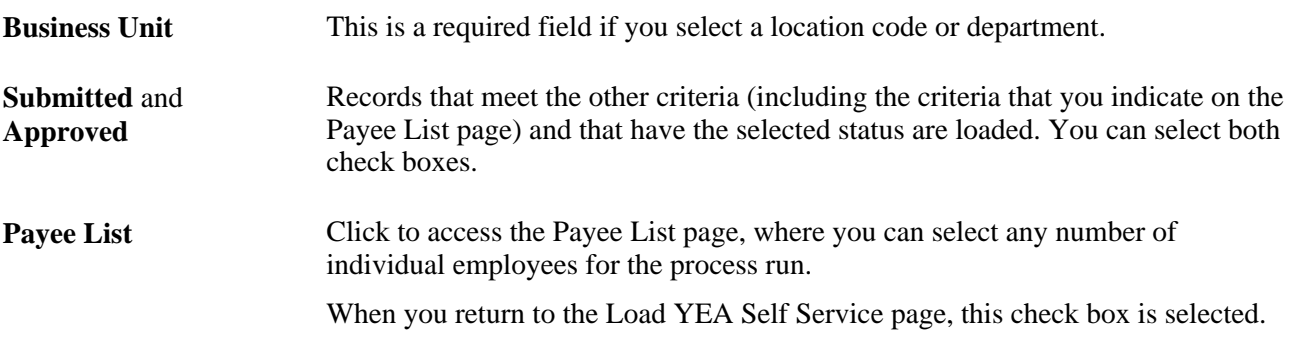

#### **See Also**

*PeopleSoft Enterprise Global Payroll for Japan 9.1 PeopleBook*, "Preparing Year-End Adjustment," Entering Deduction Data for the Year-End Adjustment (YEA)

# **Appendix A**

# **Delivered Workflows for ePay**

This appendix discusses delivered workflows for ePay.

#### **See Also**

*Enterprise PeopleTools PeopleBook: Workflow Technology Enterprise PeopleTools PeopleBook: Using PeopleSoft Applications*

# **Delivered Workflows for ePay**

This section discusses ePay workflows. The workflows are listed alphabetically by workflow name.

### **W-2 Reissue Request**

This section discusses the W-2 reissue request workflow.

#### **Description**

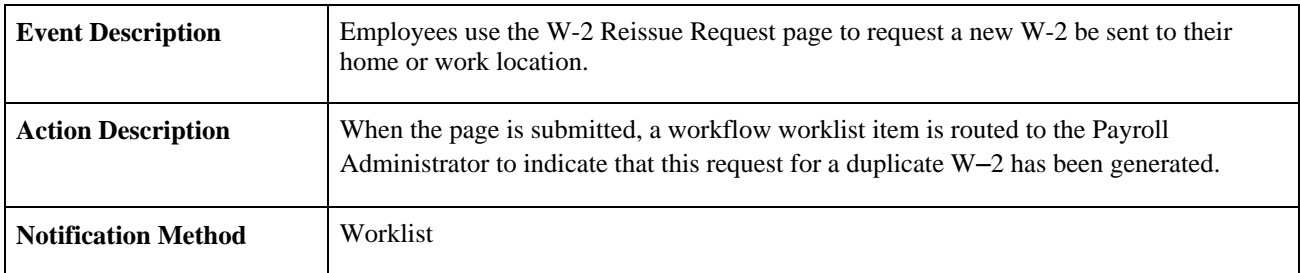

#### **Workflow Objects**

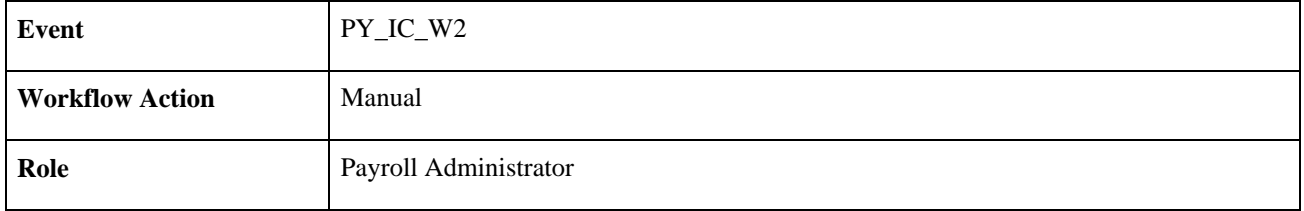

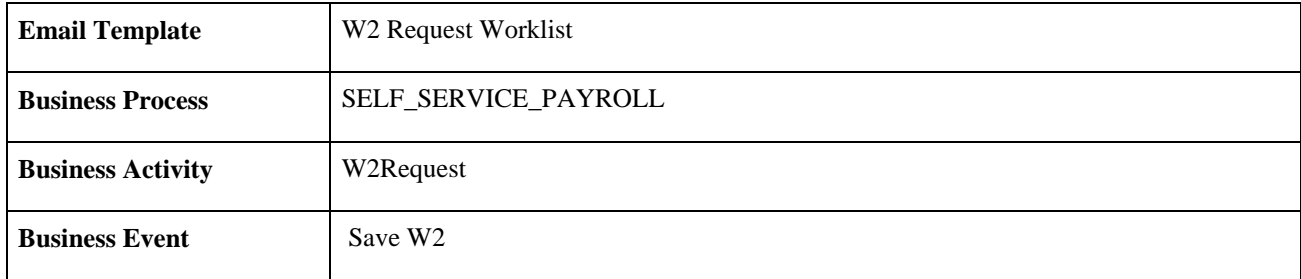

### **W-4 Tax Information**

This section discusses the W-4 tax information workflow.

### **Description**

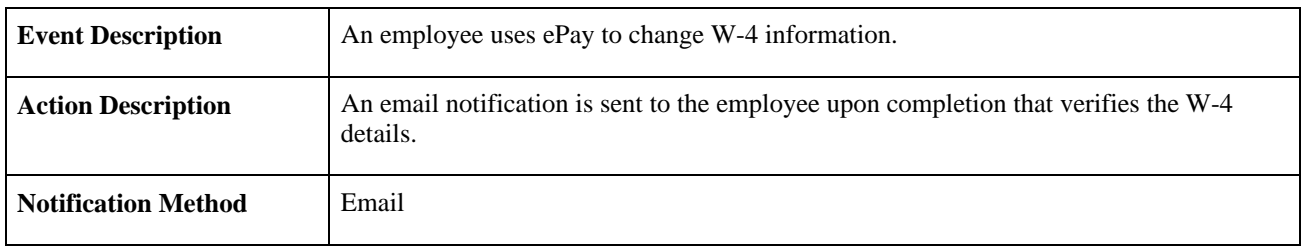

### **Workflow Objects**

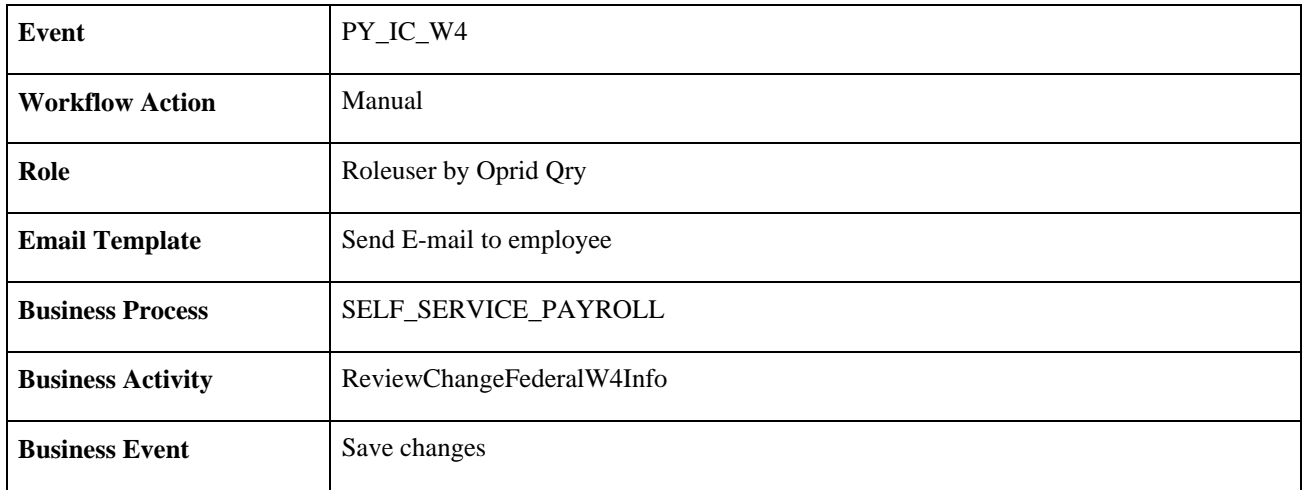

# **Year End Form Consent Confirmation**

This section discusses the year-end form consent confirmation workflow.

### **Description**

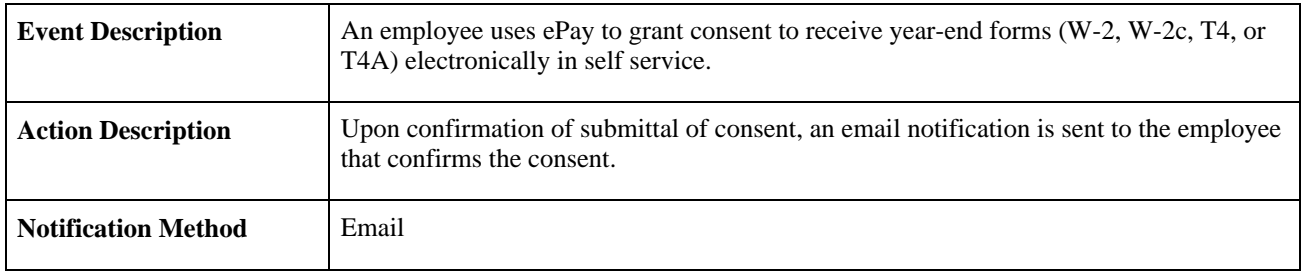

### **Workflow Objects**

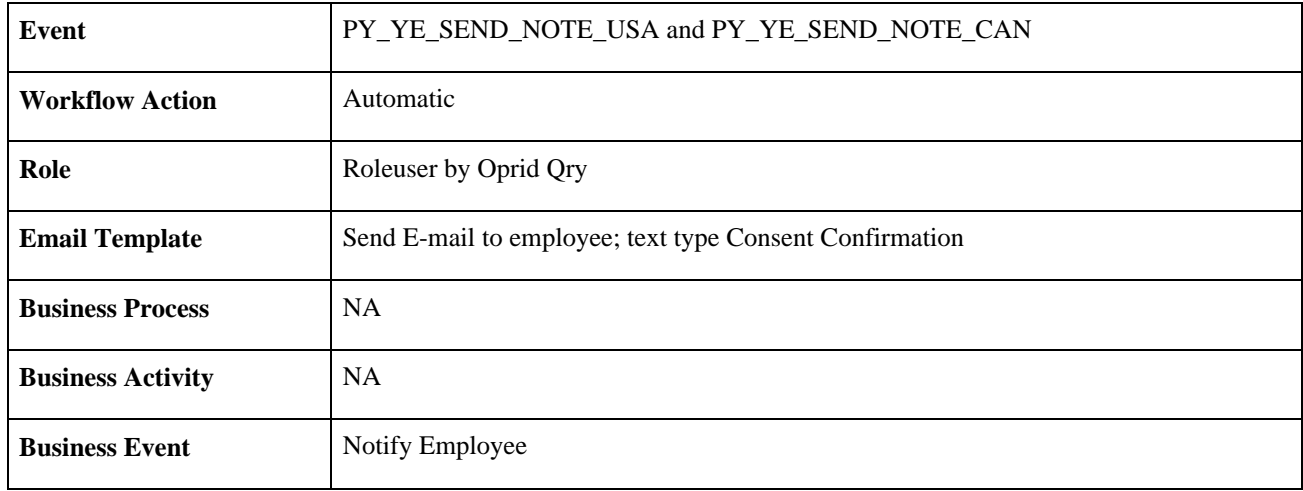

# **Year End Form Consent Withdrawn Confirmation**

This section discusses the year-end form consent withdrawn confirmation workflow.

### **Description**

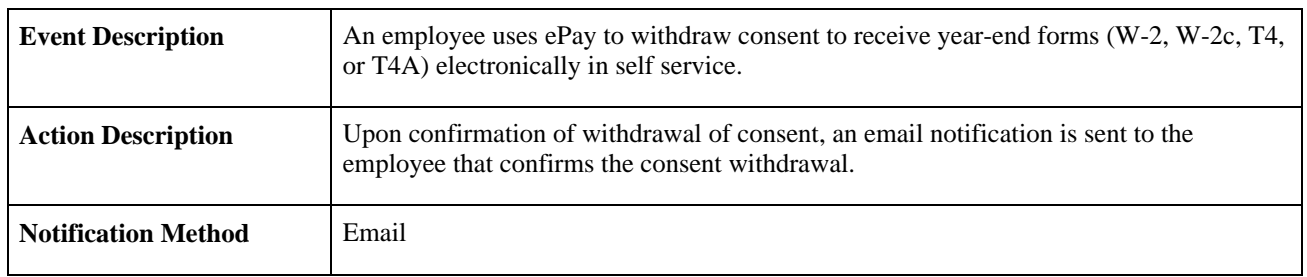

### **Workflow Objects**

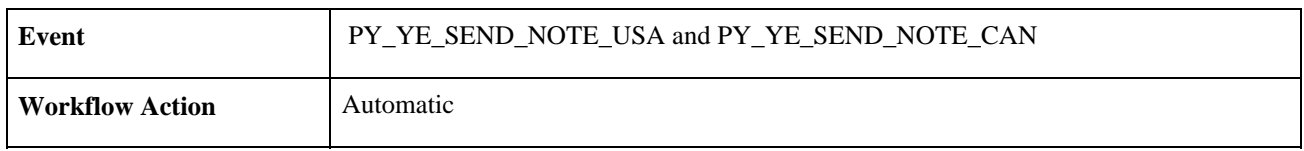

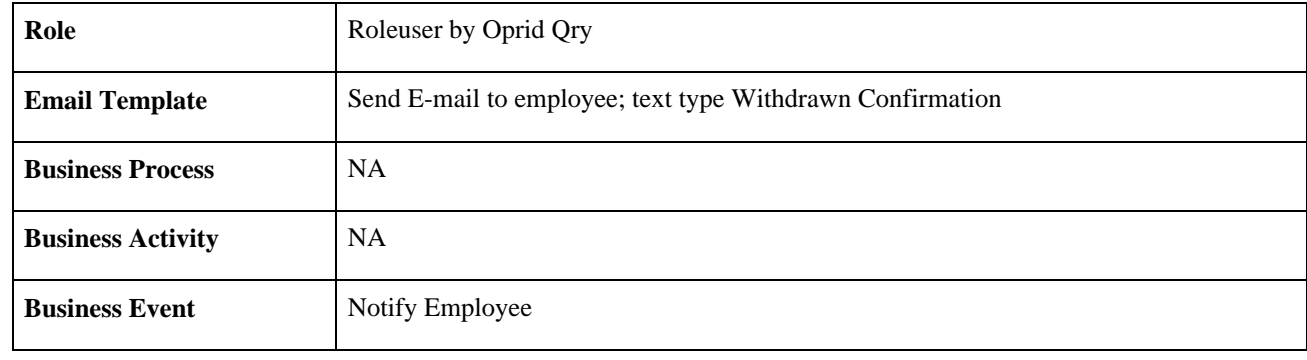

### **Year End Form Consent Reset**

This section discusses the year-end form consent reset workflow.

#### **Description**

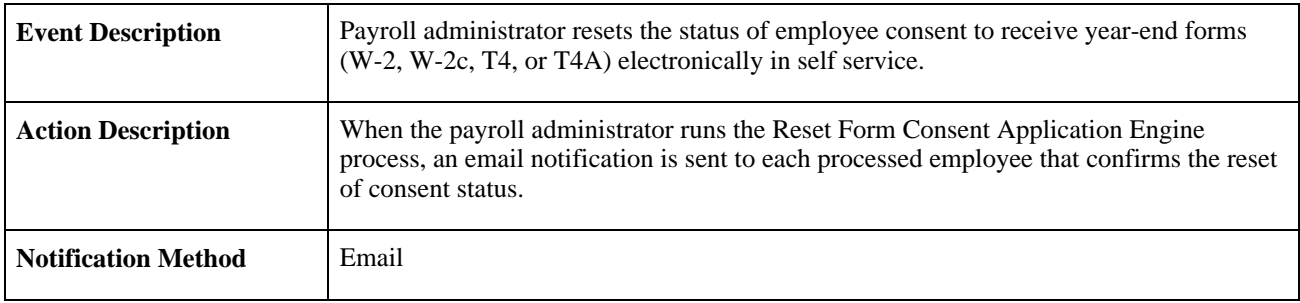

### **Workflow Objects**

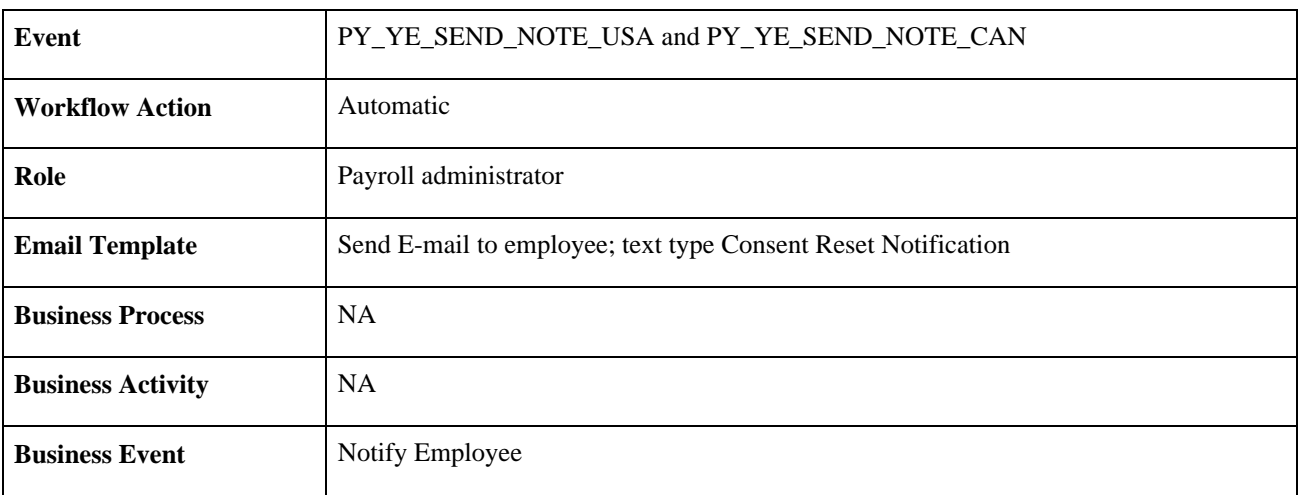

# **Year End Form Available**

This section discusses the year-end form available workflow.
#### **Description**

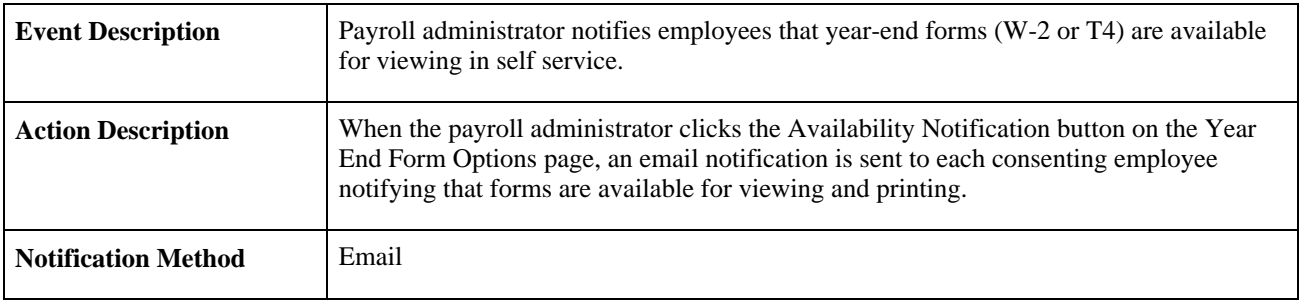

#### **Workflow Objects**

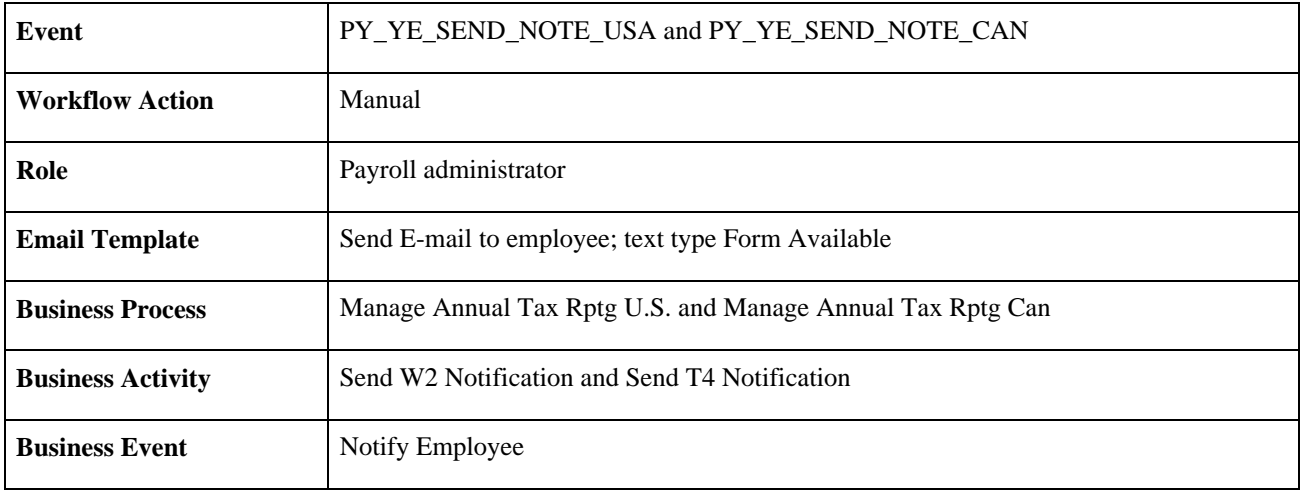

#### **Year End Form Correction Available**

This section discusses the year-end form correction available workflow.

#### **Description**

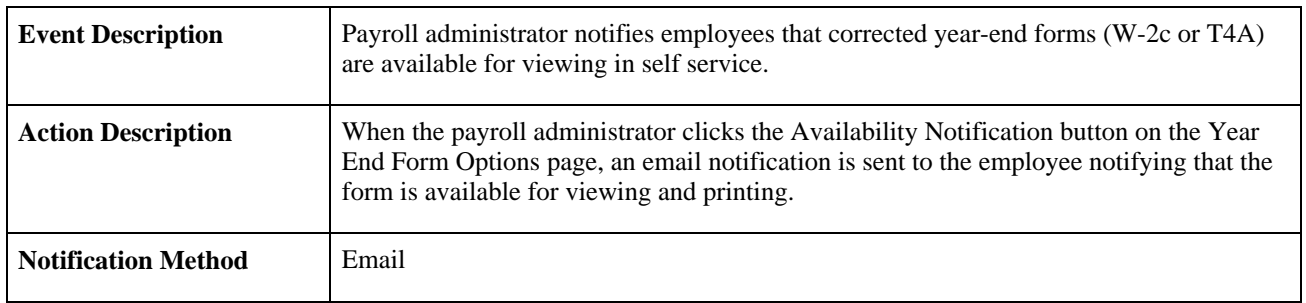

#### **Workflow Objects**

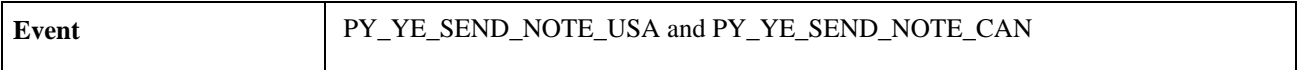

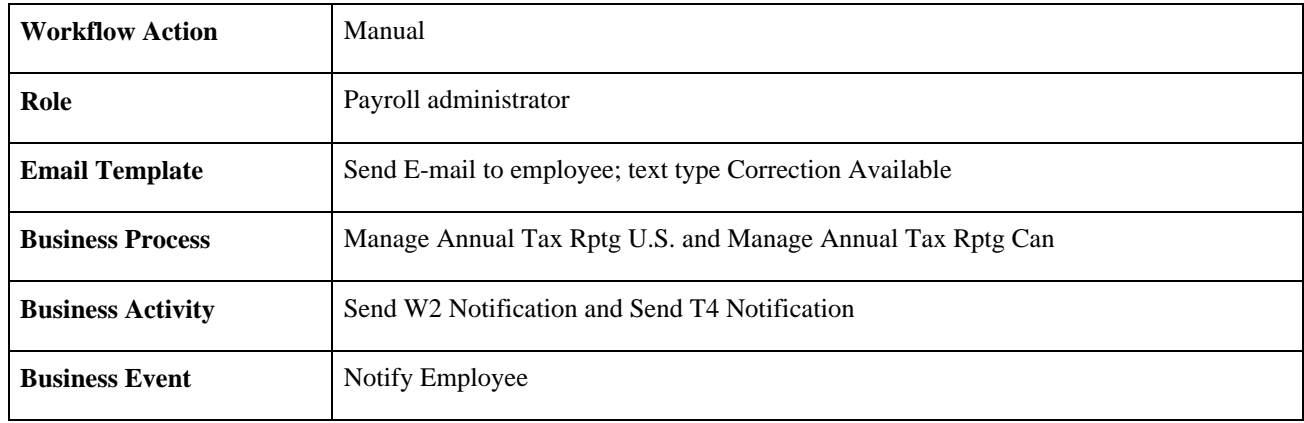

# **Index**

### **Numerics/Symbols**

(GBR) payslip [49](#page-56-0) 3rd Party Pay Inquiry transaction using [7](#page-14-0)

### **A**

accounts, bank entering instructions [33](#page-40-0) understanding [32](#page-39-0) updating [34](#page-41-0) Add Account Details page [35](#page-42-0) Add Direct Deposit page [6](#page-13-0)[, 28](#page-35-0) Add Distribution Information (USF) page [7](#page-14-1) Add Voluntary Deductions page [7](#page-14-2)[, 29](#page-36-0) application tables, implementing [3](#page-10-0) authentication [6](#page-13-1) WWW\_AUTHENTICATION [29](#page-36-1)

### **B**

bank accounts entering instructions [33](#page-40-0) understanding [32](#page-39-0) updating [34](#page-41-0) bank branches *See* [branches](#page-39-1) Banking Instructions page [33](#page-40-1) Bank Location and Account Type page [35](#page-42-1) banks and Pay Distribution Instructions transaction [36](#page-43-0) and Personal Bank Accounts transaction [32](#page-39-1) setup [33](#page-40-2)[, 37](#page-44-0) Bank Table page [33](#page-40-2)[, 37](#page-44-0) branches and Pay Distribution Instructions transaction [36](#page-43-0) and Personal Bank Accounts transaction [32](#page-39-1) setup [33](#page-40-3)[, 37](#page-44-1) Branch Table page [33](#page-40-3)[, 37](#page-44-1) building societies entering instructions for [34](#page-41-1) selecting [35](#page-42-2) business processes, list of [1](#page-8-0)

## **C**

Change Direct Deposit page [6](#page-13-2)[, 28](#page-35-1) Change Voluntary Deductions page [7](#page-14-2)[, 29](#page-36-0) codes, year-end adjustment (YEA) status [52](#page-59-0) Create Self Service Payslips process (GP\_EPAY) [43](#page-50-0) customer resources [vii](#page-6-0)

### **D**

Delete Confirmation page [6](#page-13-3)[, 28](#page-35-2)[, 36](#page-43-1)[, 42](#page-49-0) Dependent Tax Information (JPN) page [55](#page-62-0) direct deposit, Payroll for North America setting up [27](#page-34-0) Direct Deposit, Payroll for North America using [28](#page-35-3) Direct Deposit page [6](#page-13-4)[, 28](#page-35-3) Direct Deposit transaction [6](#page-13-4) distribution details defining run types [37](#page-44-2) entering [38](#page-45-0) understanding [36](#page-43-2) Distribution Information (USF) page [29](#page-36-2) Distribution Instruction Details page [42](#page-49-1)

#### **E**

Edit Account Details page [36](#page-43-3) Edit Dependent Tax Information (JPN) page [55](#page-62-1) Employee Tax Information (JPN) page [54](#page-61-0)

#### **G**

getting started [1](#page-8-1) GP\_EPAY process [43](#page-50-0) GP\_SS\_EE\_BANK component [32](#page-39-0) GP\_SS\_EE\_NPD component [36](#page-43-0)[, 38](#page-45-1) GP\_SS\_PSLP\_OPTIONS component [42](#page-49-2) GPJP\_YEA\_SETUP component [53](#page-60-0)

## **I**

implementation [3](#page-10-0) instructions bank accounts [32](#page-39-0)[, 33](#page-40-0) payment *See Also* [Pay Distribution Instructions](#page-43-0)  [transaction](#page-43-0) integration [2](#page-9-0)

### **L**

Life Insurance (JPN) page [55](#page-62-2) lists, permission [3](#page-10-1) Load YEA Self Service Data JPN page [56](#page-63-0)[, 58](#page-65-0)

#### **N**

navigation [2](#page-9-1)

net pay *See* [Pay Distribution Instructions transaction](#page-43-2)

### **O**

online payslips enabling hardcopy print [45](#page-52-0) entering URL address [44](#page-51-0) setup [42](#page-49-2) setup prerequisites [43](#page-50-1) viewing [46](#page-53-0) viewing (GBR) [49](#page-56-0) Other Insurance (JPN) page [55](#page-62-3)

### **P**

Pay Advice (GBR) page [49](#page-56-0) paychecks, setting up for Payroll for North America [10](#page-17-0) check printing templates [11](#page-18-0) prerequisites [11](#page-18-1) paychecks, viewing [7](#page-14-0) Pay Distribution Instructions component (GP\_SS\_EE\_NPD) [36](#page-43-0)[, 38](#page-45-1) Distribution Instruction Details page [42](#page-49-1) Pay Distribution Instructions page [41](#page-48-0) Personal Bank Accounts page [41](#page-48-1) Select Distribution Method page [41](#page-48-2) Select Job Title page [40](#page-47-0) Select Type of Payroll page [40](#page-47-1) Pay Distribution Instructions page [41](#page-48-0) Pay Distribution Instructions transaction defining run types [37](#page-44-2) entering data [38](#page-45-0) understanding [36](#page-43-2) Payee List (JPN) page [56](#page-63-1) Pay Inquiry page [7](#page-14-0) payment instructions defining run types [37](#page-44-2) entering [38](#page-45-0) understanding [36](#page-43-2) payslips enabling hardcopy print [45](#page-52-0) entering URL address [44](#page-51-0) setup [42](#page-49-2) setup prerequisites [43](#page-50-1) viewing [46](#page-53-0) viewing (GBR) [49](#page-56-0) Pay Statement Print Option page [6](#page-13-5)[, 28](#page-35-4) PeopleSoft Enterprise Global Payroll ePay features [31](#page-38-0) PeopleSoft Enterprise Payroll for North America direct deposit [27](#page-34-1) ePay features [9](#page-16-0) managing consent for year-end forms [13](#page-20-0) transactions, accessing [5](#page-12-0) viewing paychecks [10](#page-17-0) viewing year end forms [24](#page-31-0) voluntary deductions [28](#page-35-5) W-4 and W-2 reissue forms [29](#page-36-3) PeopleSoft Enterprise Payroll Interface transactions, accessing [5](#page-12-0) permission lists [3](#page-10-1) Personal Bank Accounts component

(GP\_SS\_EE\_BANK) [32](#page-39-0) Personal Bank Accounts page [34](#page-41-2) Personal Bank Accounts page - Pay Distribution Instructions [41](#page-48-1) Personal Bank Accounts transaction entering instructions [33](#page-40-0) understanding [32](#page-39-0) updating [34](#page-41-0) Personal Information (JPN) page [55](#page-62-4) product overview [1](#page-8-2) profiles, user [3](#page-10-1)

### **R**

Reset T4/T4A Consent Status page [17](#page-24-0) Reset W-2 Consent Status page [17](#page-24-1) resources, customer [vii](#page-6-0) Review/Approve Self Service Data JPN page [56](#page-63-2) Review Self Service Payslips page [47](#page-54-0) Review T4/T4A Consent Status page [17](#page-24-2) Review W-2/W-2c Consent Status page [17](#page-24-3) roles [3](#page-10-1) run types [36](#page-43-0)[, 37](#page-44-2) Run Types page [37](#page-44-3)

## **S**

Save Confirmation page [36](#page-43-4) security [3](#page-10-1) Select a Bank page [35](#page-42-3) Select a Branch page [35](#page-42-4) Select a Building Society (GBR) page [35](#page-42-2) Select Distribution Method page [41](#page-48-2) Select Job Title page [40](#page-47-0) Select Type of Payroll page [40](#page-47-1) self-service transactions accessing [2](#page-9-1) security [3](#page-10-1) Self Service Payslip Options (GP\_SS\_PSLP\_OPTIONS) component [42](#page-49-2) Self Service Payslip Options page [44](#page-51-1)[, 45](#page-52-0) setup *See* [implementation](#page-10-0) societies, building entering instructions for [34](#page-41-1) selecting [35](#page-42-2) Special Deduction for Housing Loan (JPN) page [55](#page-62-5) Spouse Special Deduction (JPN) page [55](#page-62-6) status codes [52](#page-59-0)

### **T**

T4/T4A Consent Form page [16](#page-23-0) T4/T4A Consent Status page [23](#page-30-0) tables, implementing [3](#page-10-0) Tax Form XMLP Options page [15](#page-22-0) tax information updating [6](#page-13-1)[, 30](#page-37-0) termination self-service year-end form consent reset and notification [15](#page-22-1) transactions accessing [2](#page-9-1)

security [3](#page-10-1)

### **U**

URL Maintenance page [44](#page-51-2) USERMAINT component [3](#page-10-1) User Profile component (USERMAINT) [3](#page-10-1) user profiles [3](#page-10-1) user roles [3](#page-10-1)

### **V**

View Paycheck page [12](#page-19-0) View Paycheck transaction selecting paychecks to view [12](#page-19-0) viewing historical paychecks [12](#page-19-1) viewing PDF paychecks [12](#page-19-0) View Payslip setup prerequisites [43](#page-50-1) setup process [43](#page-50-0) View Payslips page [47](#page-54-1) View Self Service Paycheck page [12](#page-19-2) View Self Service Paycheque page [13](#page-20-1) View T4/T4A Slips page [26](#page-33-0) View W-2/W-2c Forms page [27](#page-34-2) voluntary deductions, Payroll for North America [28](#page-35-5) Voluntary Deductions page [7](#page-14-3)[, 29](#page-36-4)

#### **W**

W-2/W-2c Consent Form page [16](#page-23-1) W-2/W-2c Consent Status page [23](#page-30-0) W-2 Reissue Request page [7](#page-14-4)[, 30](#page-37-1) W-2 Reissue Request transaction using [7](#page-14-4)[, 30](#page-37-1) W-2 reissue transaction [29](#page-36-3) W-4 Tax Information page [6](#page-13-1)[, 30](#page-37-0) W-4 Tax Information transaction using [6](#page-13-1)[, 30](#page-37-0) W-4 transaction [29](#page-36-3) WWW\_AUTHENTICATION [6](#page-13-1)[, 29](#page-36-1)

## **Y**

YEA data *See* [year-end adjustment \(YEA\) data](#page-58-0) YEA Information (JPN) page [54](#page-61-1) year-end adjustment (YEA) data approving [56](#page-63-3) loading [58](#page-65-0) reviewing and updating [54](#page-61-2) setting up control dates [53](#page-60-1) understanding [51](#page-58-0) understanding status codes [52](#page-59-0) Year-End Adjustment Data transaction *See* [year-end adjustment \(YEA\) data](#page-58-0) year-end forms consent instruction requirements for Payroll for North America [23](#page-30-1)

enabling consent for Payroll for North America [19](#page-26-0) managing consent for Payroll for North America [13](#page-20-0) viewing, Payroll for North America [26](#page-33-1) viewing, prerequisites in Payroll for North America [24](#page-31-0) Year End Adjustment Self Service Setup (JPN) page [53](#page-60-2) Year End Consent Status Report page [17](#page-24-4) Year End Form Options page [16](#page-23-2)[, 19](#page-26-0) Year End Form Text page [16](#page-23-3)[, 21](#page-28-0) YEA Self Service Setup JPN component (GPJP\_YEA\_SETUP) [53](#page-60-0)